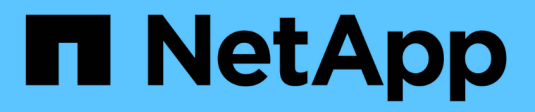

## **Présentation de mise en route**

NetApp Solutions

NetApp April 25, 2024

This PDF was generated from https://docs.netapp.com/fr-fr/netappsolutions/databases/hybrid\_dbops\_snapcenter\_getting\_started\_onprem.html on April 25, 2024. Always check docs.netapp.com for the latest.

# **Sommaire**

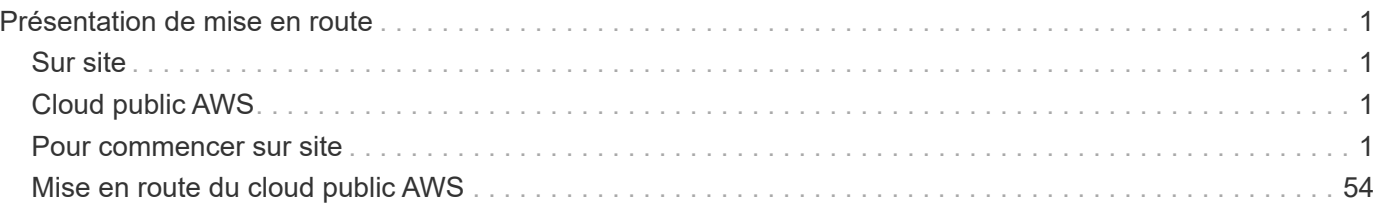

# <span id="page-2-0"></span>**Présentation de mise en route**

Cette section présente un récapitulatif des tâches à accomplir pour répondre aux exigences préalables requises, comme indiqué dans la section précédente. La section suivante énumère les tâches générales, à la fois pour les opérations sur site et dans le cloud public. Les processus et procédures détaillés sont accessibles en cliquant sur les liens correspondants.

# <span id="page-2-1"></span>**Sur site**

- Configurer l'utilisateur admin de la base de données dans SnapCenter
- Conditions préalables à l'installation du plug-in SnapCenter
- Installation du plug-in hôte SnapCenter
- Découverte de ressources DE BASE DE DONNÉES
- Configuration de la réplication du volume de peering de clusters et de BDD
- Ajouter le SVM de stockage de base de données CVO à SnapCenter
- Configurez la stratégie de sauvegarde de la base de données dans SnapCenter
- Mise en œuvre d'une stratégie de sauvegarde pour protéger la base de données
- Validation de la sauvegarde

## <span id="page-2-2"></span>**Cloud public AWS**

- Contrôle avant vol
- Étapes de déploiement de Cloud Manager et de Cloud Volumes ONTAP dans AWS
- Déployez l'instance de calcul EC2 pour les workloads de base de données

Cliquez sur les liens suivants pour plus d'informations :

["Sur site"](#page-2-3), ["Cloud public - AWS"](#page-55-0)

### <span id="page-2-3"></span>**Pour commencer sur site**

L'outil NetApp SnapCenter utilise le contrôle d'accès basé sur des rôles (RBAC) pour gérer l'accès aux ressources utilisateur et les autorisations, et l'installation d'SnapCenter crée des rôles préremplis. Vous pouvez également créer des rôles personnalisés en fonction de vos besoins ou de vos applications.

### **Sur site**

### **1. Configurer l'utilisateur administrateur de la base de données dans SnapCenter**

Il est judicieux de disposer d'un ID utilisateur d'administration dédié pour chaque plateforme de base de données prise en charge par SnapCenter pour la sauvegarde, la restauration de bases de données et/ou la reprise après incident. Vous pouvez également utiliser un ID unique pour gérer toutes les bases de données. Dans nos tests de cas et notre démonstration, nous avons créé un utilisateur administratif dédié

respectivement à Oracle et à SQL Server.

Certaines ressources SnapCenter ne peuvent être provisionnées que avec le rôle SnapCenter. Les ressources peuvent ensuite être attribuées à d'autres ID d'utilisateur pour l'accès.

Dans un environnement SnapCenter sur site préinstallé et configuré, les tâches suivantes peuvent déjà avoir été effectuées. Si ce n'est pas le cas, procédez comme suit pour créer un utilisateur administrateur de base de données :

- 1. Ajoutez l'utilisateur admin à Windows Active Directory.
- 2. Connectez-vous à SnapCenter à l'aide d'un ID attribué avec le rôle SnapCenterAdmin.
- 3. Accédez à l'onglet accès sous Paramètres et utilisateurs, puis cliquez sur Ajouter pour ajouter un nouvel utilisateur. Le nouvel ID utilisateur est lié à l'utilisateur admin créé dans Windows Active Directory à l'étape 1. . Attribuez le rôle approprié à l'utilisateur selon les besoins. Affectez des ressources à l'utilisateur administrateur, le cas échéant.

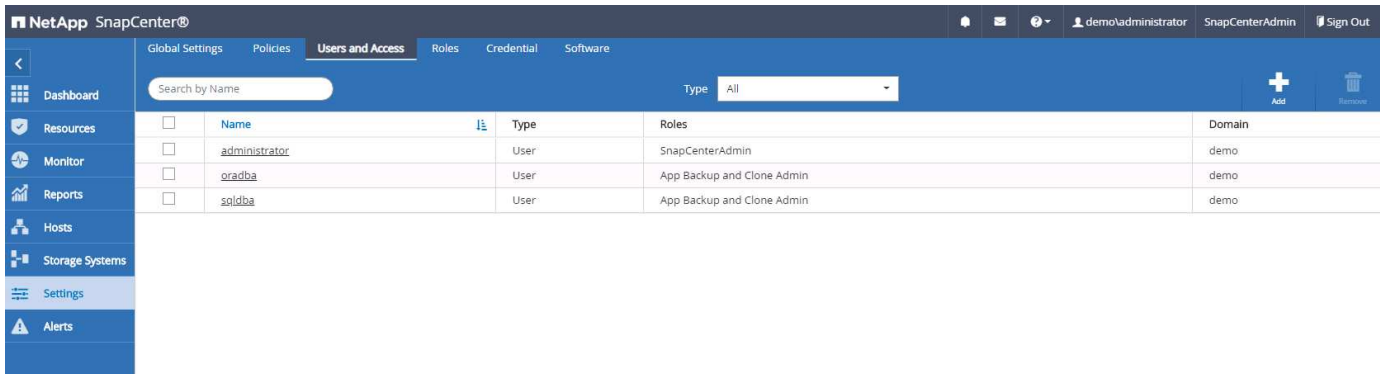

#### **2. Conditions préalables à l'installation du plug-in SnapCenter**

SnapCenter effectue des sauvegardes, des restaurations, des clones et d'autres fonctions à l'aide d'un agent de plug-in exécuté sur les hôtes de base de données. Il se connecte à l'hôte et à la base de données via les informations d'identification configurées sous l'onglet Paramètres et informations d'identification pour l'installation du plug-in et d'autres fonctions de gestion. Il existe des conditions de privilège spécifiques en fonction du type d'hôte cible, tel que Linux ou Windows, ainsi que du type de base de données.

Les informations d'identification des hôtes DB doivent être configurées avant l'installation du plug-in SnapCenter. En général, vous souhaitez utiliser un compte d'utilisateur administrateur sur l'hôte DB comme informations d'identification de connexion hôte pour l'installation du plug-in. Vous pouvez également attribuer le même ID utilisateur pour l'accès à la base de données à l'aide de l'authentification basée sur le système d'exploitation. En revanche, vous pouvez également utiliser l'authentification de base de données avec différents ID d'utilisateur de base de données pour l'accès à la gestion de base de données. Si vous décidez d'utiliser l'authentification basée sur le système d'exploitation, l'ID utilisateur admin du système d'exploitation doit disposer d'un accès DB. Pour l'installation de SQL Server sous domaine Windows, un compte d'administrateur de domaine peut être utilisé pour gérer tous les serveurs SQL du domaine.

Hôte Windows pour SQL Server :

- 1. Si vous utilisez des informations d'identification Windows pour l'authentification, vous devez configurer vos informations d'identification avant d'installer des plug-ins.
- 2. Si vous utilisez une instance SQL Server pour l'authentification, vous devez ajouter les informations d'identification après avoir installé des plug-ins.
- 3. Si vous avez activé l'authentification SQL lors de la configuration des informations d'identification,

l'instance ou la base de données découverte s'affiche avec une icône de verrouillage rouge. Si l'icône de verrouillage apparaît, vous devez spécifier les informations d'identification de l'instance ou de la base de données pour pouvoir ajouter l'instance ou la base de données à un groupe de ressources.

- 4. Vous devez affecter ces informations d'identification à un utilisateur RBAC sans accès sysadmin lorsque les conditions suivantes sont remplies :
	- Les informations d'identification sont affectées à une instance SQL.
	- L'instance ou l'hôte SQL est affecté à un utilisateur RBAC.
	- L'utilisateur administrateur de BD RBAC doit disposer à la fois du groupe de ressources et des privilèges de sauvegarde.

Hôte UNIX pour Oracle :

- 1. Vous devez avoir activé la connexion SSH par mot de passe pour l'utilisateur root ou non-root en modifiant sshd.conf et en redémarrant le service sshd. L'authentification SSH basée sur le mot de passe sur une instance AWS est désactivée par défaut.
- 2. Configurez les privilèges sudo pour que l'utilisateur non-root installe et démarre le processus de plug-in. Après avoir installé le plug-in, les processus s'exécutent en tant qu'utilisateur root efficace.
- 3. Créez des informations d'identification avec le mode d'authentification Linux pour l'utilisateur d'installation.
- 4. Vous devez installer Java 1.8.x (64 bits) sur votre hôte Linux.
- 5. L'installation du plug-in de base de données Oracle installe également le plug-in SnapCenter pour Unix.

#### <span id="page-4-0"></span>**3. Installation du plug-in hôte SnapCenter**

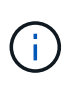

Avant de tenter d'installer des plug-ins SnapCenter sur des instances de serveur BDD cloud, assurez-vous que toutes les étapes de configuration sont terminées, comme indiqué dans la section cloud appropriée pour le déploiement de l'instance de calcul.

Les étapes suivantes illustrent la manière dont un hôte de base de données est ajouté à SnapCenter pendant qu'un plug-in SnapCenter est installé sur l'hôte. La procédure s'applique à l'ajout d'hôtes sur site et d'hôtes cloud. La démonstration suivante ajoute un hôte Windows ou Linux résidant dans AWS.

#### **Configurez les paramètres globaux de SnapCenter VMware**

Accédez à Paramètres > Paramètres globaux. Sous Paramètres de l'hyperviseur, sélectionnez « les machines virtuelles ont des disques iSCSI à connexion directe ou NFS pour tous les hôtes », puis cliquez sur mettre à jour.

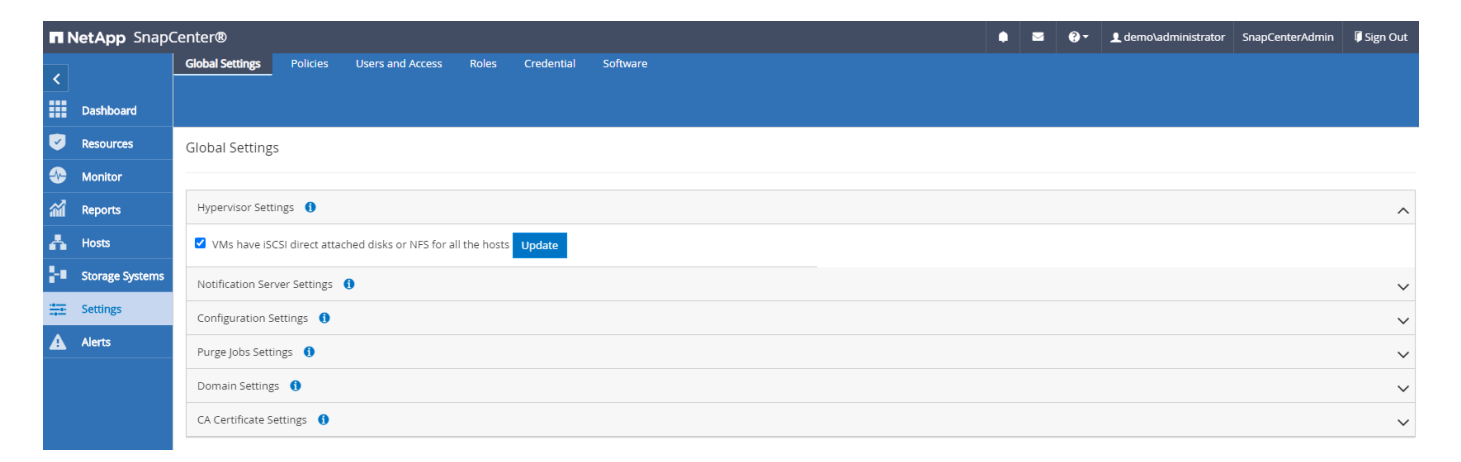

#### **Ajoutez l'hôte Windows et l'installation du plug-in sur l'hôte**

- 1. Connectez-vous à SnapCenter avec un ID utilisateur doté des privilèges SnapCenterAdmin.
- 2. Cliquez sur l'onglet hôtes dans le menu de gauche, puis cliquez sur Ajouter pour ouvrir le flux de travail Ajouter hôte.
- 3. Choisissez Windows pour le type d'hôte ; le nom d'hôte peut être un nom d'hôte ou une adresse IP. Le nom d'hôte doit être résolu à l'adresse IP d'hôte correcte de l'hôte SnapCenter. Choisissez les informations d'identification de l'hôte créées à l'étape 2. Choisissez Microsoft Windows et Microsoft SQL Server comme modules d'extension à installer.

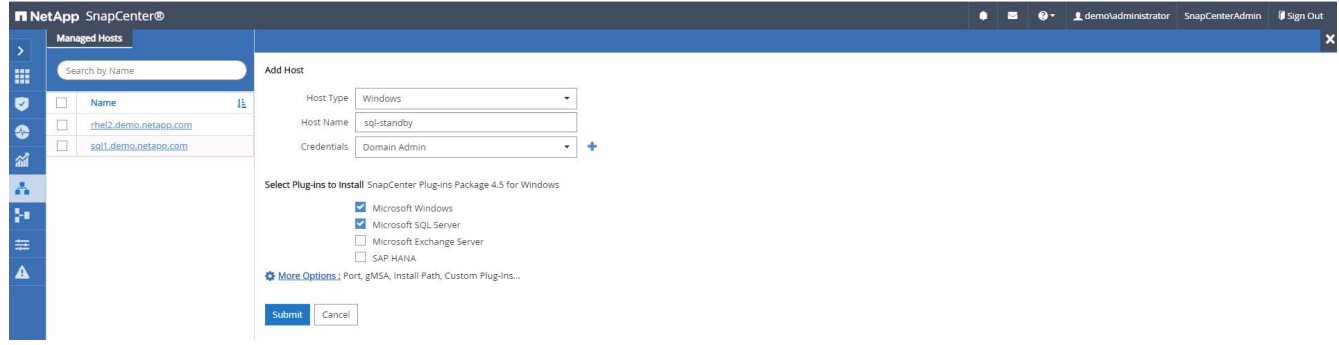

4. Une fois le plug-in installé sur un hôte Windows, son état global s'affiche sous la forme "configurer le répertoire du journal".

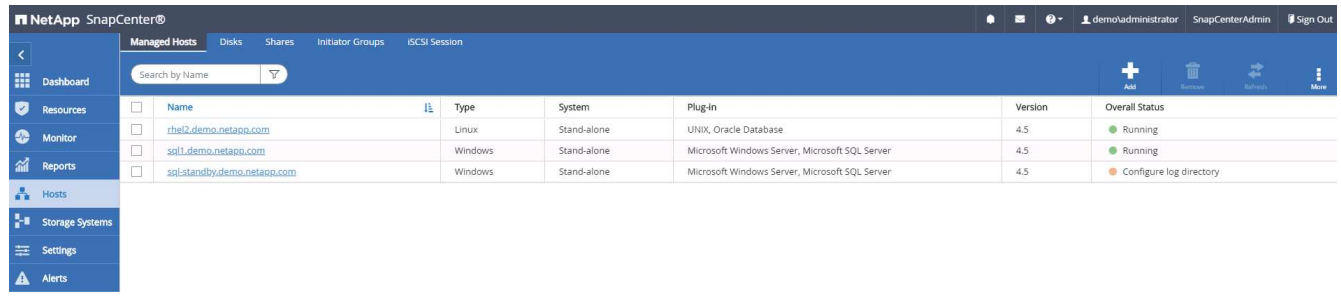

5. Cliquez sur le nom d'hôte pour ouvrir la configuration du répertoire du journal de SQL Server.

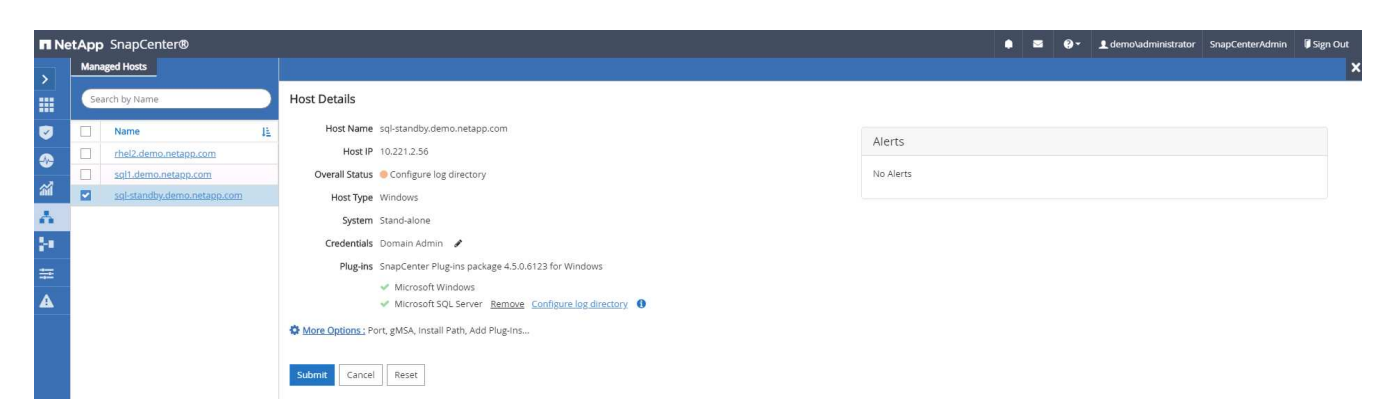

6. Cliquez sur « configurer le répertoire du journal » pour ouvrir « configurer le plug-in pour SQL Server ».

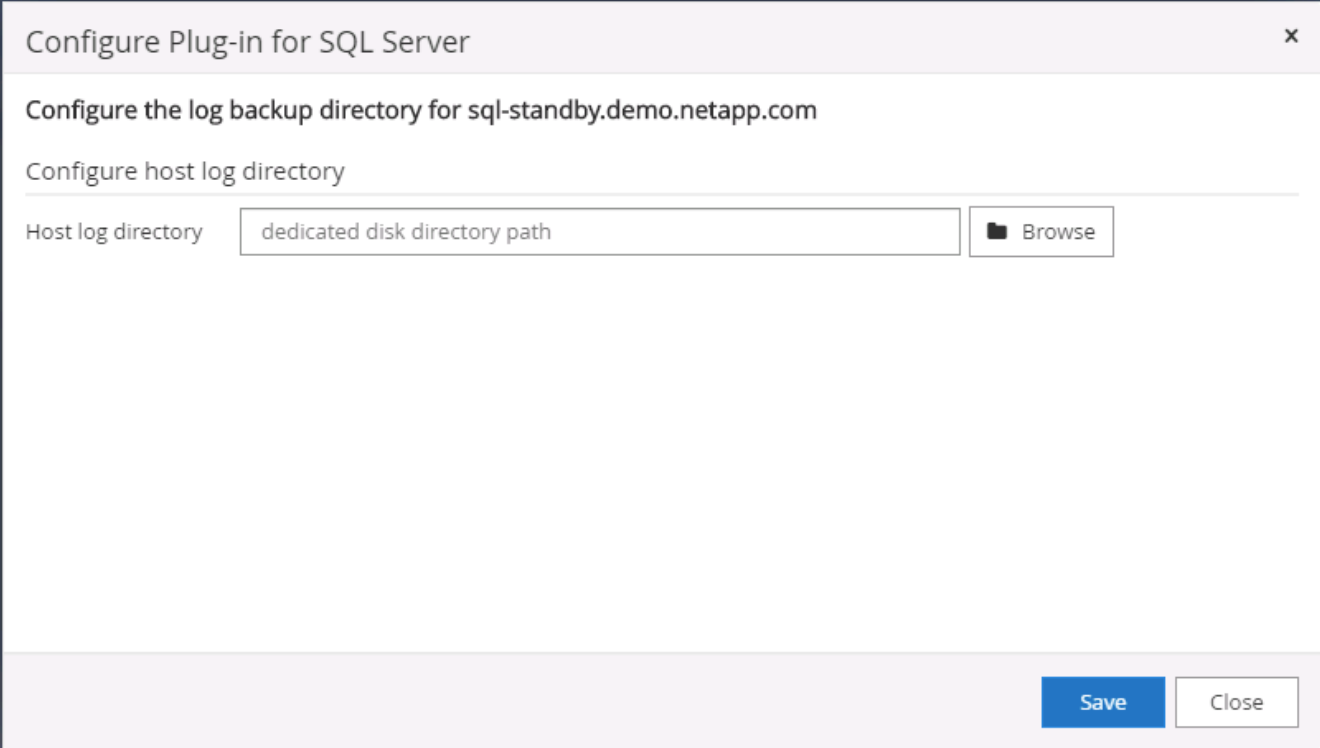

7. Cliquez sur Parcourir pour découvrir le stockage NetApp afin de définir un répertoire de journaux ; SnapCenter utilise ce répertoire de journaux pour restaurer les fichiers journaux de transactions du serveur SQL. Cliquez ensuite sur Enregistrer.

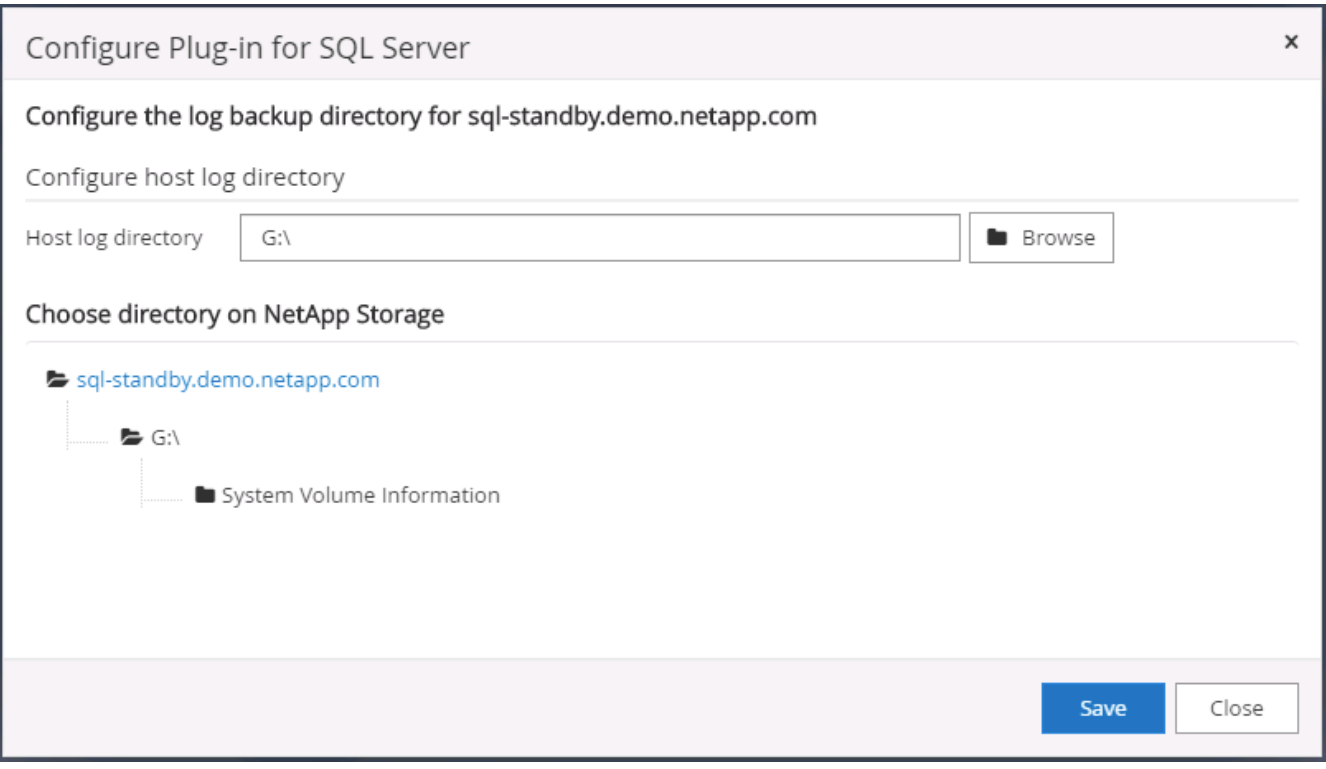

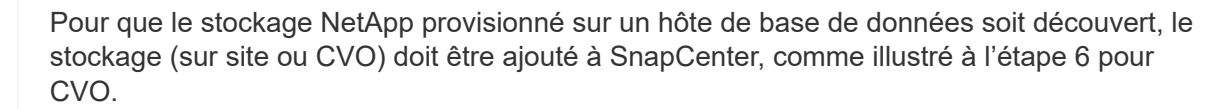

ÎΓ.

8. Une fois le répertoire du journal configuré, l'état global du plug-in hôte Windows est défini sur en cours d'exécution.

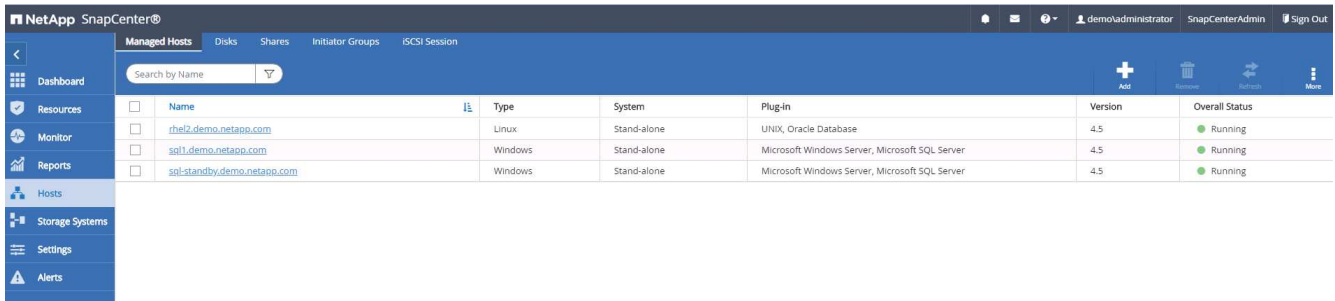

9. Pour attribuer l'hôte à l'ID utilisateur de gestion de base de données, accédez à l'onglet accès sous Paramètres et utilisateurs, cliquez sur l'ID utilisateur de gestion de base de données (dans notre cas, l'ID utilisateur de gestion de base de données à affecter à l'hôte), puis cliquez sur Enregistrer pour terminer l'affectation de ressources hôte.

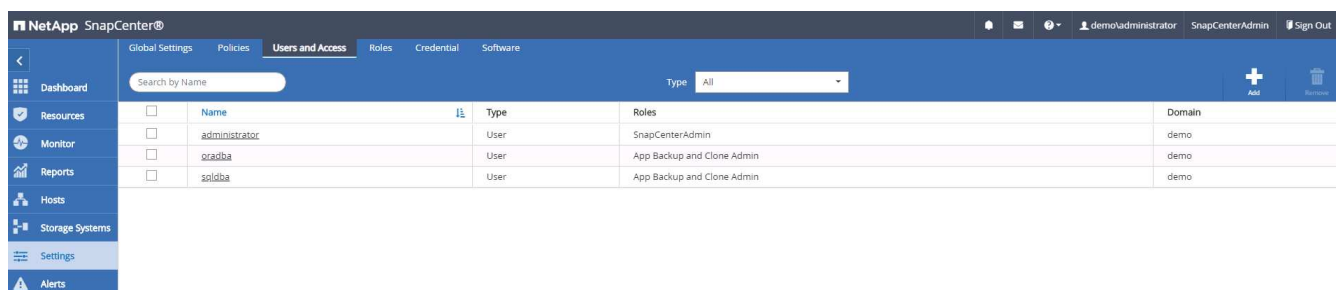

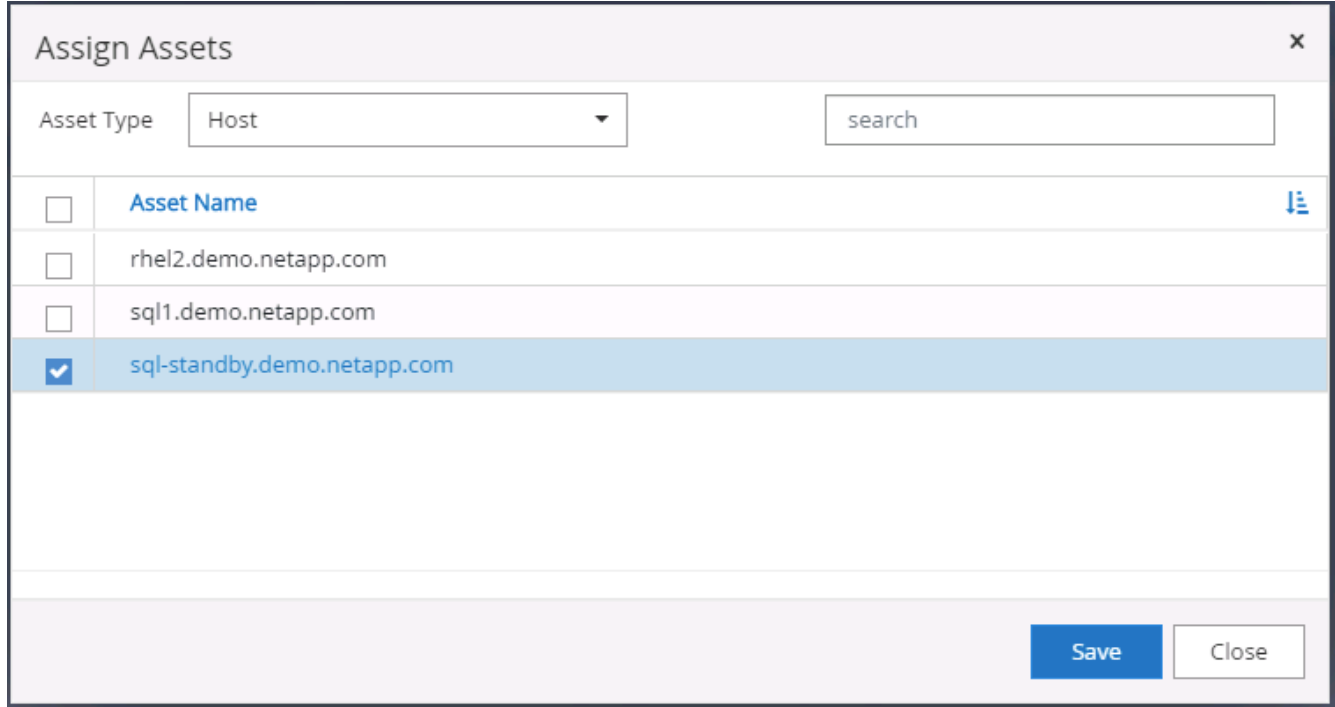

#### **Ajoutez l'hôte Unix et l'installation du plug-in sur l'hôte**

- 1. Connectez-vous à SnapCenter avec un ID utilisateur doté des privilèges SnapCenterAdmin.
- 2. Cliquez sur l'onglet hôtes dans le menu de gauche, puis cliquez sur Ajouter pour ouvrir le flux de travail

Ajouter hôte.

3. Choisissez Linux comme Type d'hôte. Le nom d'hôte peut être soit le nom d'hôte, soit une adresse IP. Cependant, le nom d'hôte doit être résolu pour corriger l'adresse IP de l'hôte SnapCenter. Choisissez les informations d'identification de l'hôte créées à l'étape 2. Les informations d'identification de l'hôte nécessitent des privilèges sudo. Vérifiez Oracle Database en tant que plug-in à installer, qui installe à la fois les plug-ins hôtes Oracle et Linux.

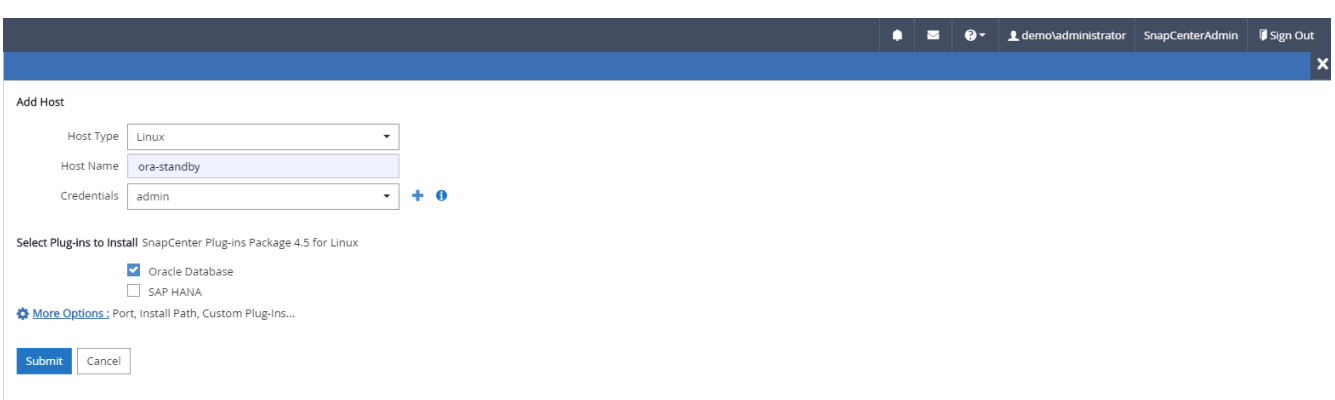

4. Cliquez sur plus d'options et sélectionnez « Ignorer les vérifications de préinstallation ». Vous êtes invité à confirmer l'omission de la vérification de préinstallation. Cliquez sur Oui, puis sur Enregistrer.

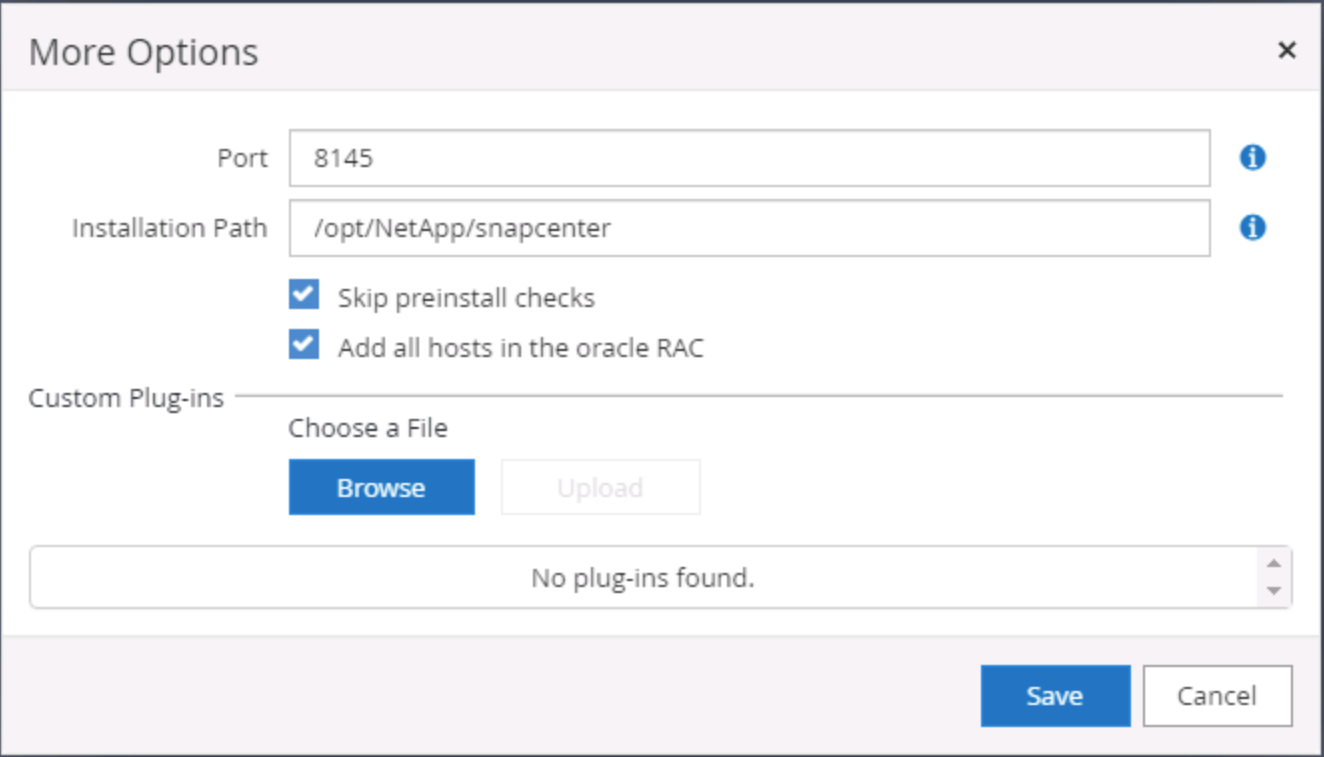

5. Cliquez sur soumettre pour démarrer l'installation du plug-in. Vous êtes invité à confirmer l'empreinte digitale comme indiqué ci-dessous.

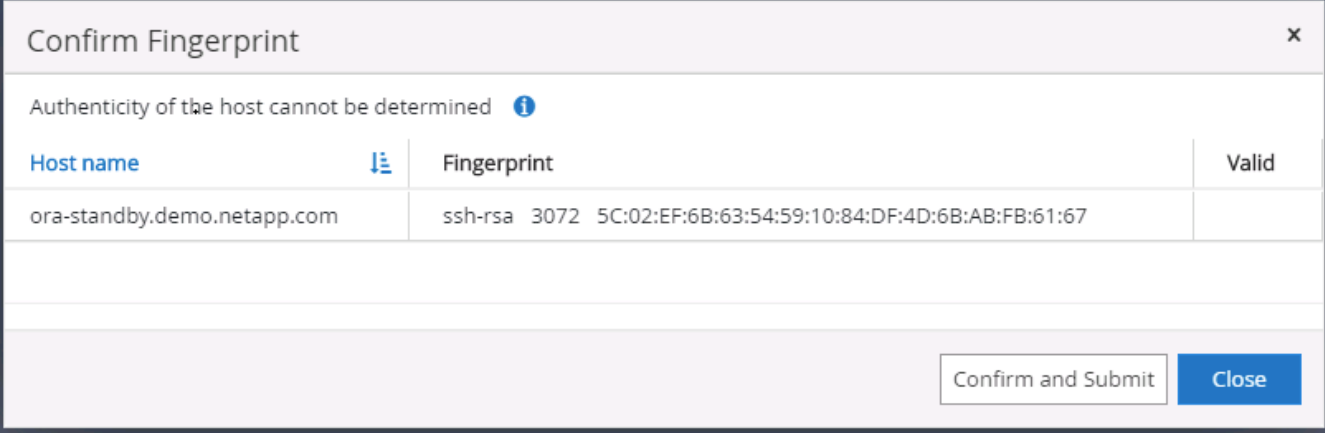

6. SnapCenter effectue la validation et l'enregistrement des hôtes, puis le plug-in est installé sur l'hôte Linux. L'état passe de installation du plug-in à exécution.

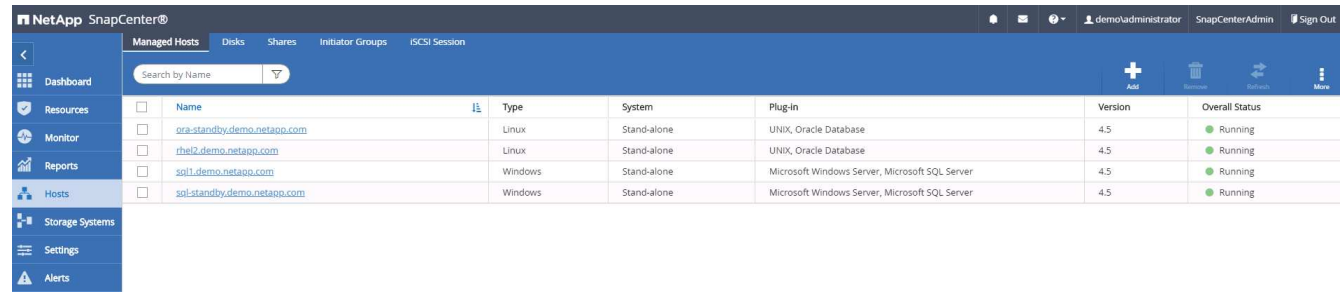

7. Affectez l'hôte nouvellement ajouté à l'ID utilisateur de gestion de base de données approprié (dans notre cas, oradba).

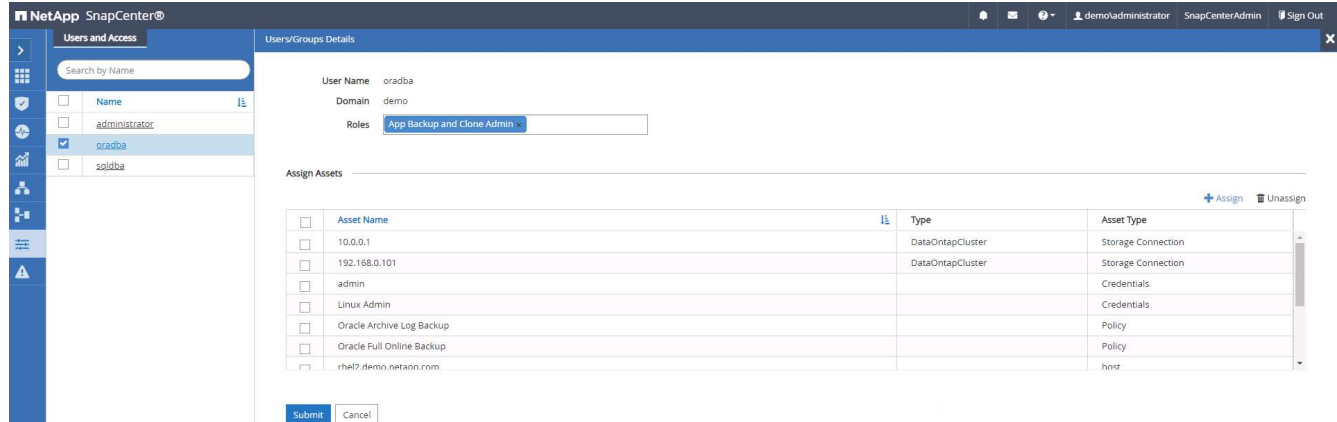

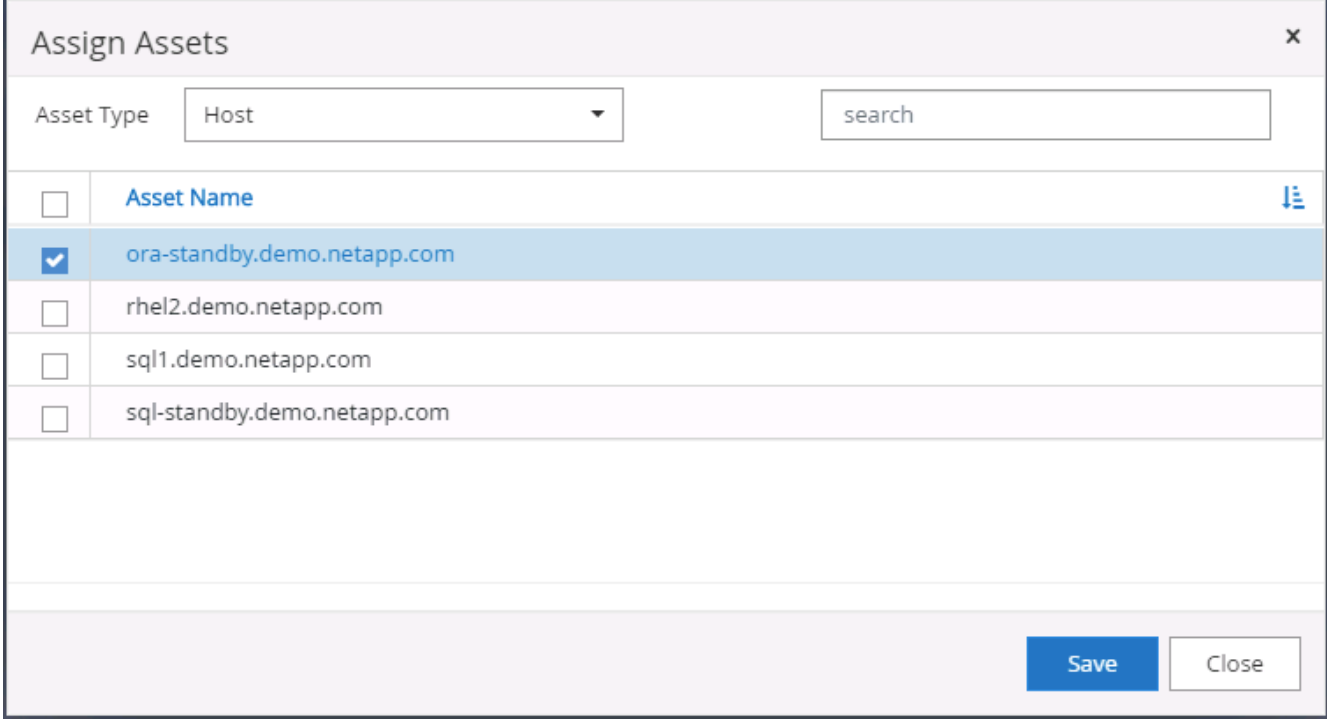

#### **4. Découverte de ressources de base de données**

Une fois l'installation du plug-in réussie, les ressources de la base de données sur l'hôte peuvent être immédiatement découvertes. Cliquez sur l'onglet Ressources dans le menu de gauche. Selon le type de plateforme de base de données, un certain nombre de vues sont disponibles, comme la base de données, le groupe de ressources, etc. Vous devrez peut-être cliquer sur l'onglet Actualiser les ressources si les ressources de l'hôte ne sont pas découvertes et affichées.

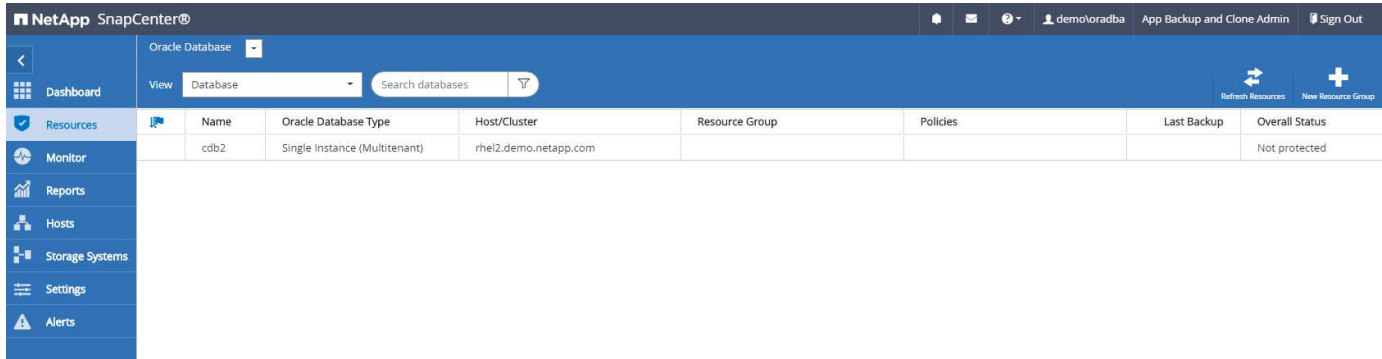

Lorsque la base de données est initialement découverte, l'état global est indiqué comme « non protégé ». La capture d'écran précédente montre qu'une base de données Oracle n'est pas encore protégée par une règle de sauvegarde.

Lorsqu'une configuration ou une stratégie de sauvegarde est configurée et qu'une sauvegarde a été exécutée, l'état général de la base de données affiche l'état de sauvegarde « sauvegarde réussie » et l'horodatage de la dernière sauvegarde. La capture d'écran suivante montre l'état de sauvegarde d'une base de données utilisateur SQL Server.

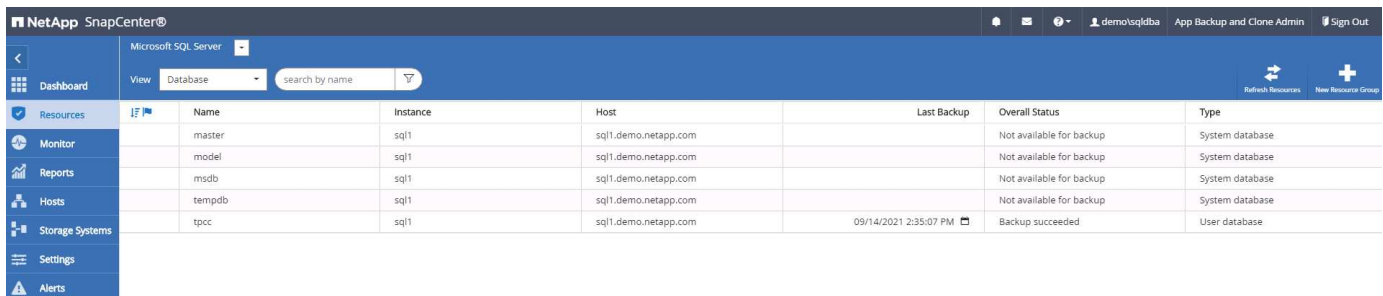

Si les informations d'identification d'accès à la base de données ne sont pas correctement configurées, un bouton de verrouillage rouge indique que la base de données n'est pas accessible. Par exemple, si les informations d'identification Windows ne disposent pas d'un accès sysadmin à une instance de base de données, les informations d'identification de la base de données doivent être reconfigurées pour déverrouiller le verrou rouge.

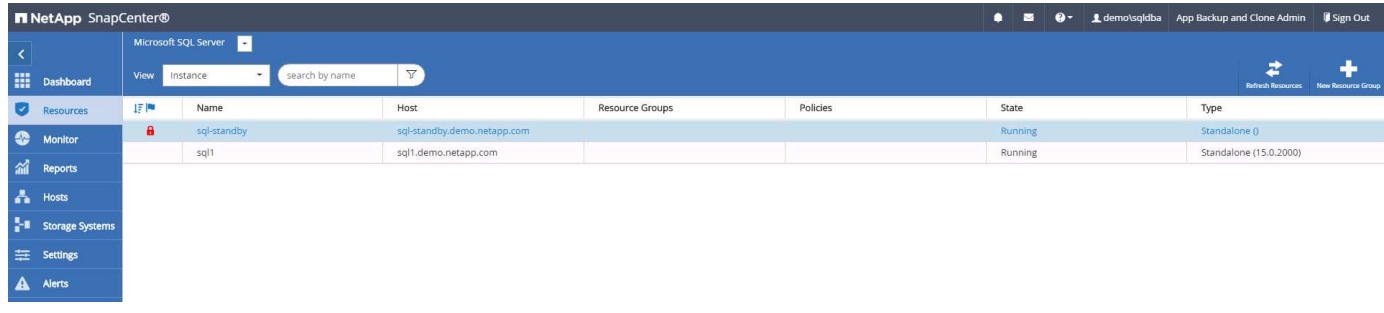

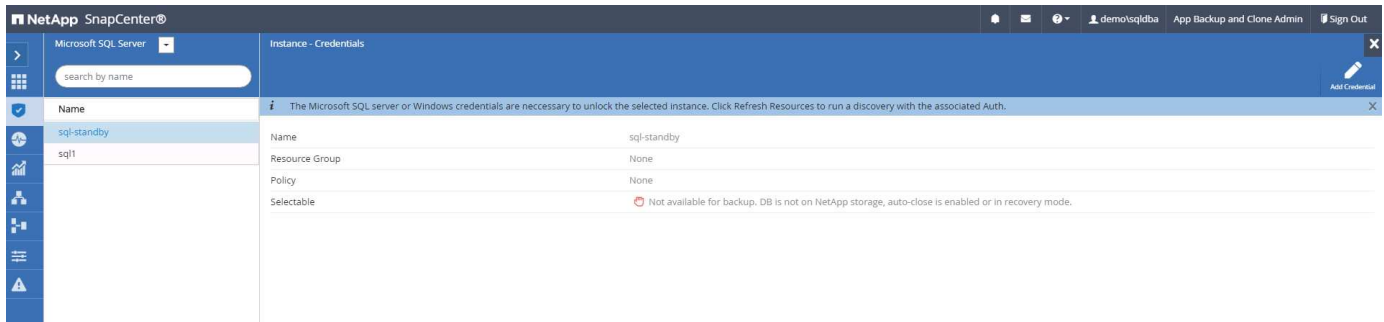

Une fois que les informations d'identification appropriées sont configurées soit au niveau de Windows, soit au niveau de la base de données, le verrou rouge disparaît et les informations de type de serveur SQL sont rassemblées et vérifiées.

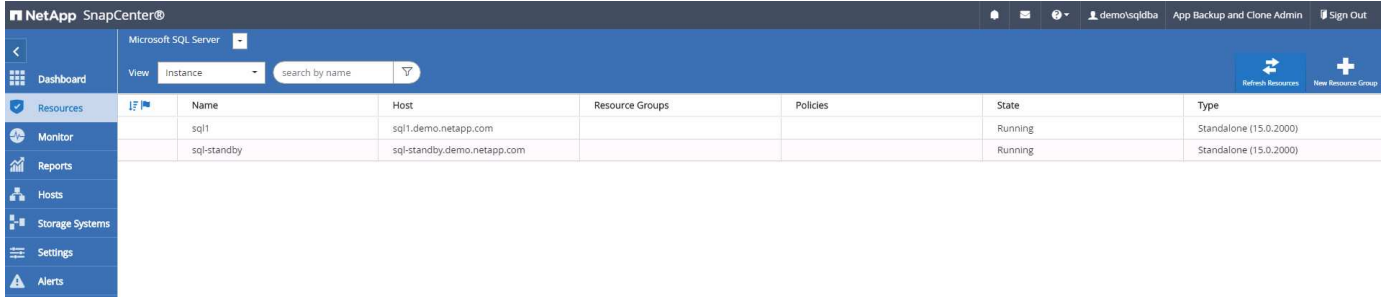

#### **5. Configuration de la réplication des volumes de peering de cluster de stockage et de BDD**

Pour protéger vos données de base de données sur site à l'aide d'un cloud public comme destination cible, les volumes de base de données du cluster ONTAP sur site sont répliqués dans Cloud volumes CVO à l'aide de la technologie NetApp SnapMirror. Les volumes cibles répliqués peuvent ensuite être clonés pour LE

DÉVELOPPEMENT/opérations ou la reprise après incident. Les étapes de haut niveau suivantes vous permettent de configurer le peering de clusters et la réplication des volumes de la base de données.

1. Configurer les LIF intercluster pour le peering de cluster sur le cluster sur site et sur l'instance du cluster CVO. Cette étape peut être réalisée avec ONTAP System Manager. Un déploiement CVO par défaut est configuré automatiquement pour les LIF inter-cluster.

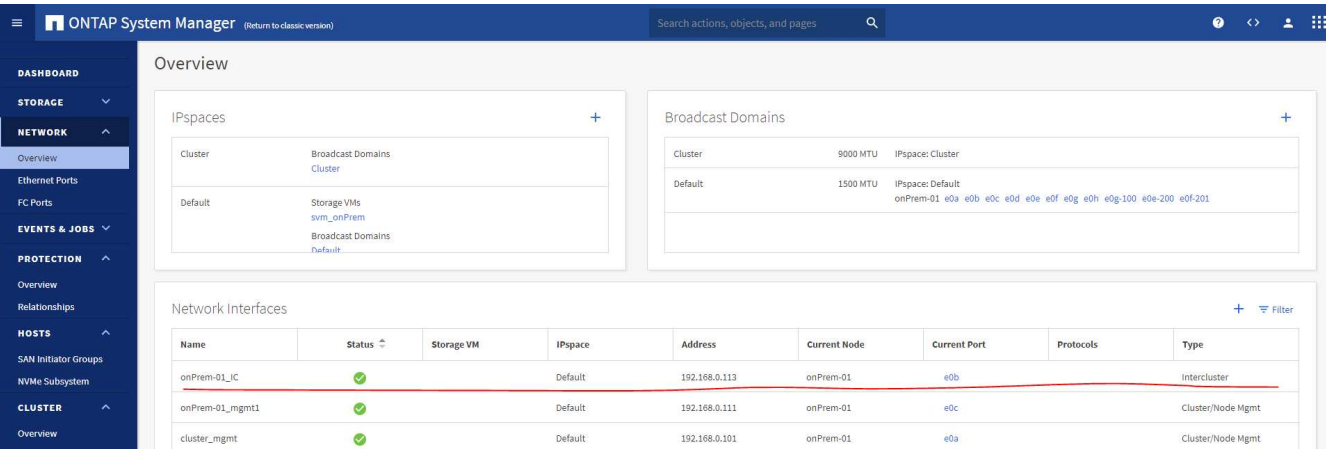

Cluster sur site :

Cluster CVO cible :

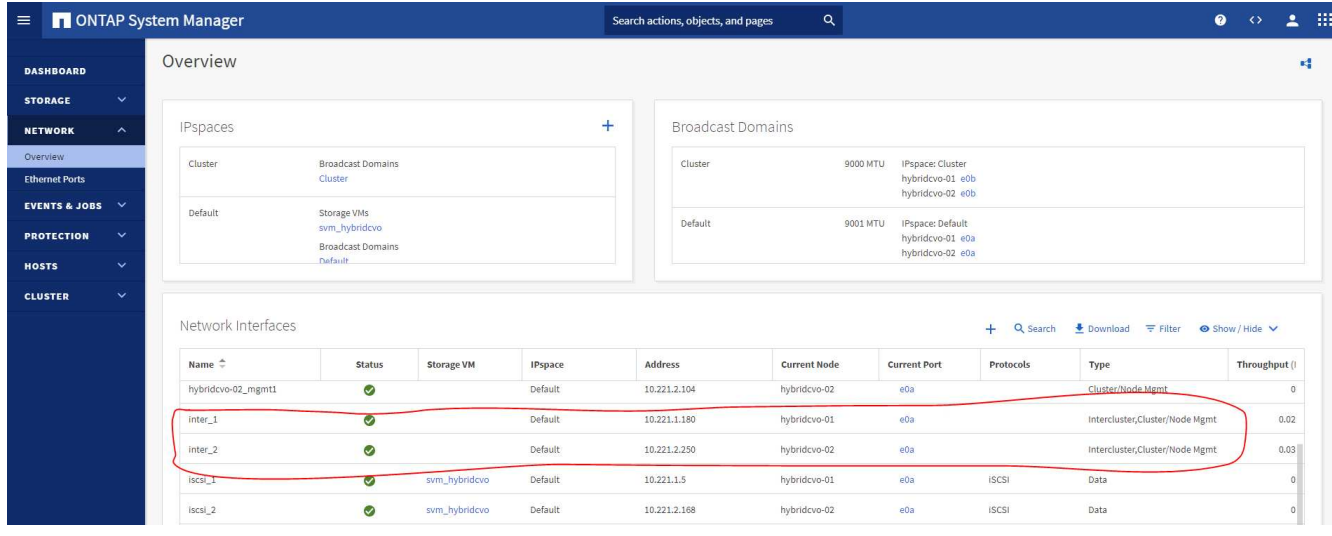

2. Lorsque les LIF intercluster sont configurées, le peering de clusters et la réplication des volumes peuvent être configurés en utilisant le glisser-déposer dans NetApp Cloud Manager. Voir ["Mise en route - Cloud](#page-55-0) [public AWS"](#page-55-0) pour plus d'informations.

Vous pouvez également effectuer la réplication de volume de peering de clusters et de bases de données à l'aide de ONTAP System Manager, comme suit :

3. Connectez-vous à ONTAP System Manager. Naviguez jusqu'à Cluster > Paramètres et cliquez sur Peer Cluster pour configurer le cluster peering avec l'instance CVO dans le cloud.

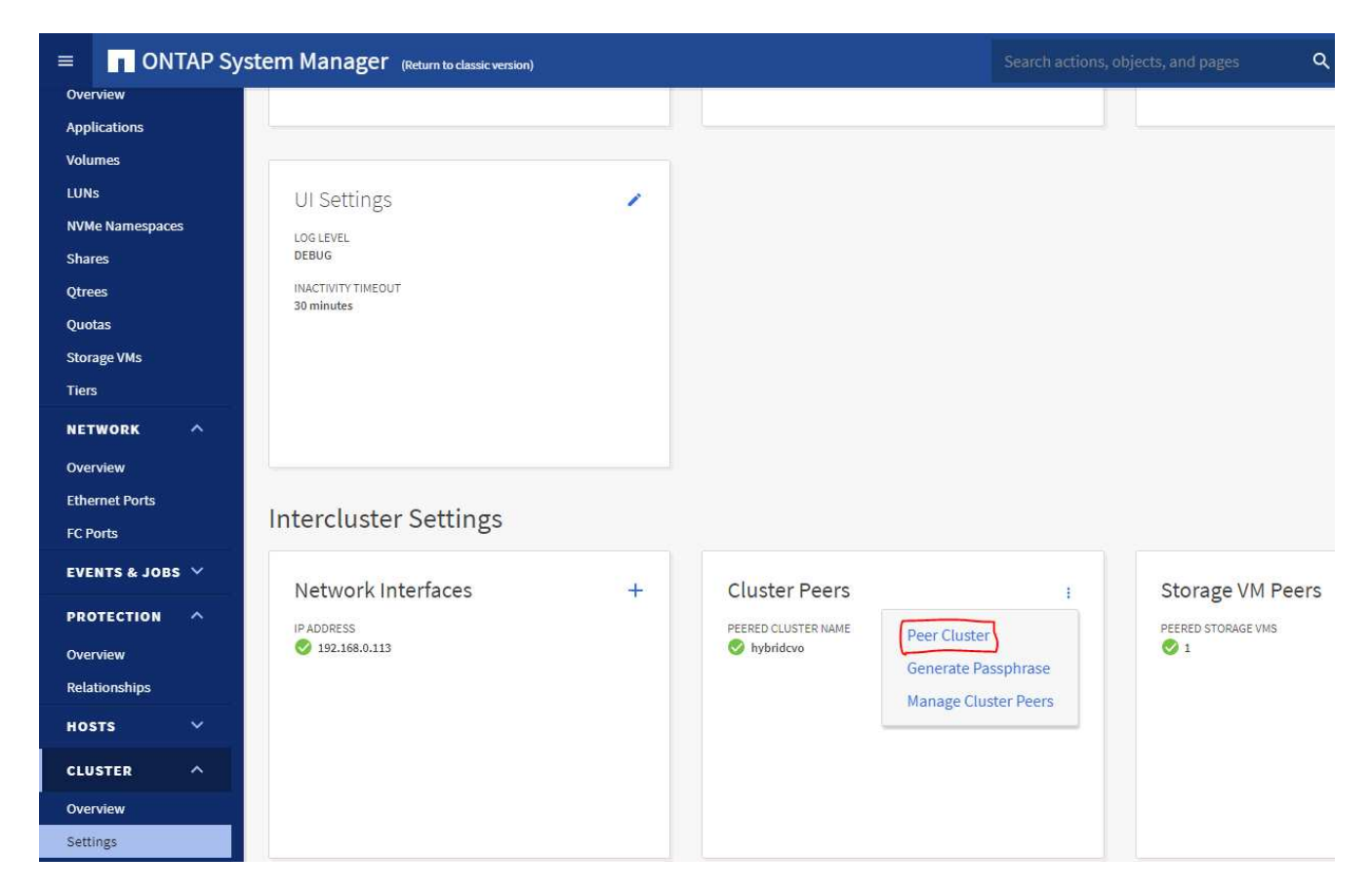

4. Accédez à l'onglet volumes. Sélectionnez le volume de la base de données à répliquer et cliquez sur protéger.

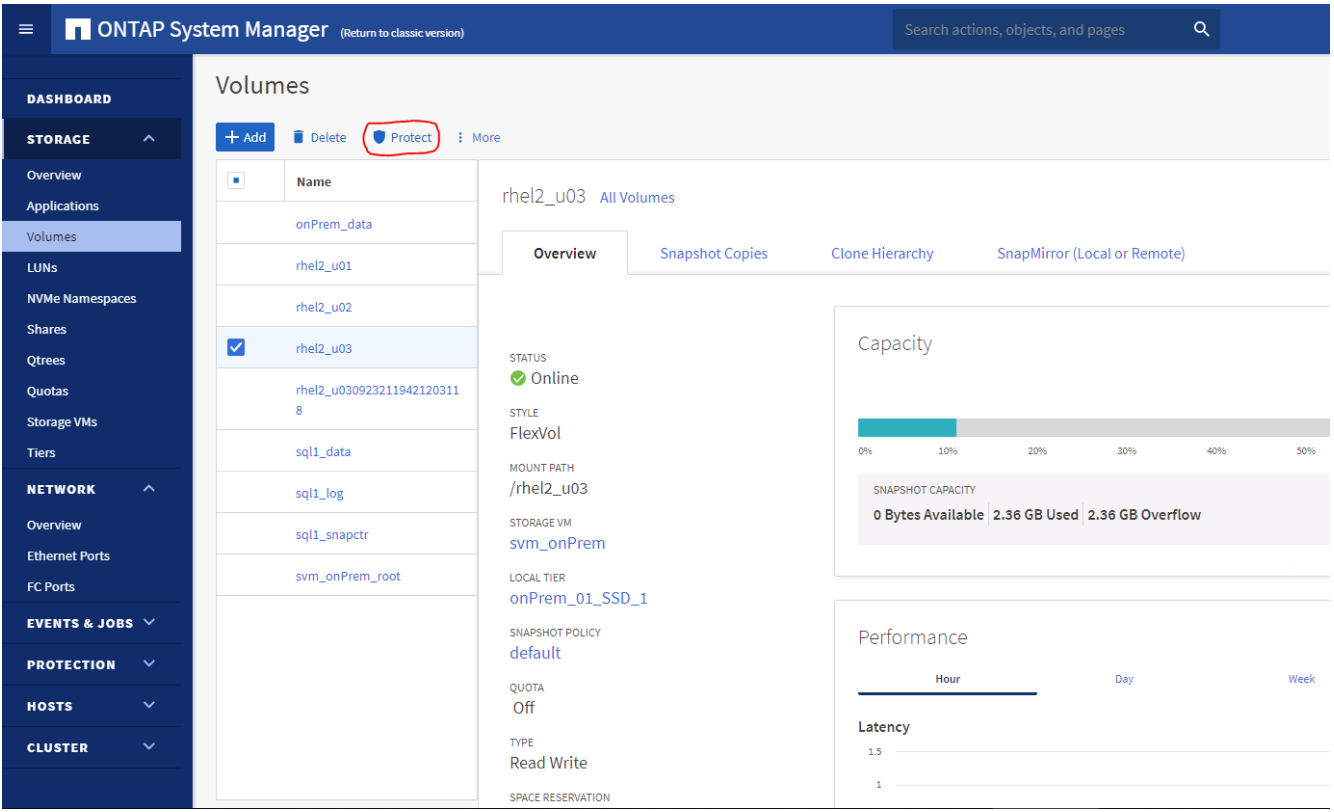

5. Définissez la règle de protection sur asynchrone. Sélectionner le cluster de destination et le SVM de

stockage.

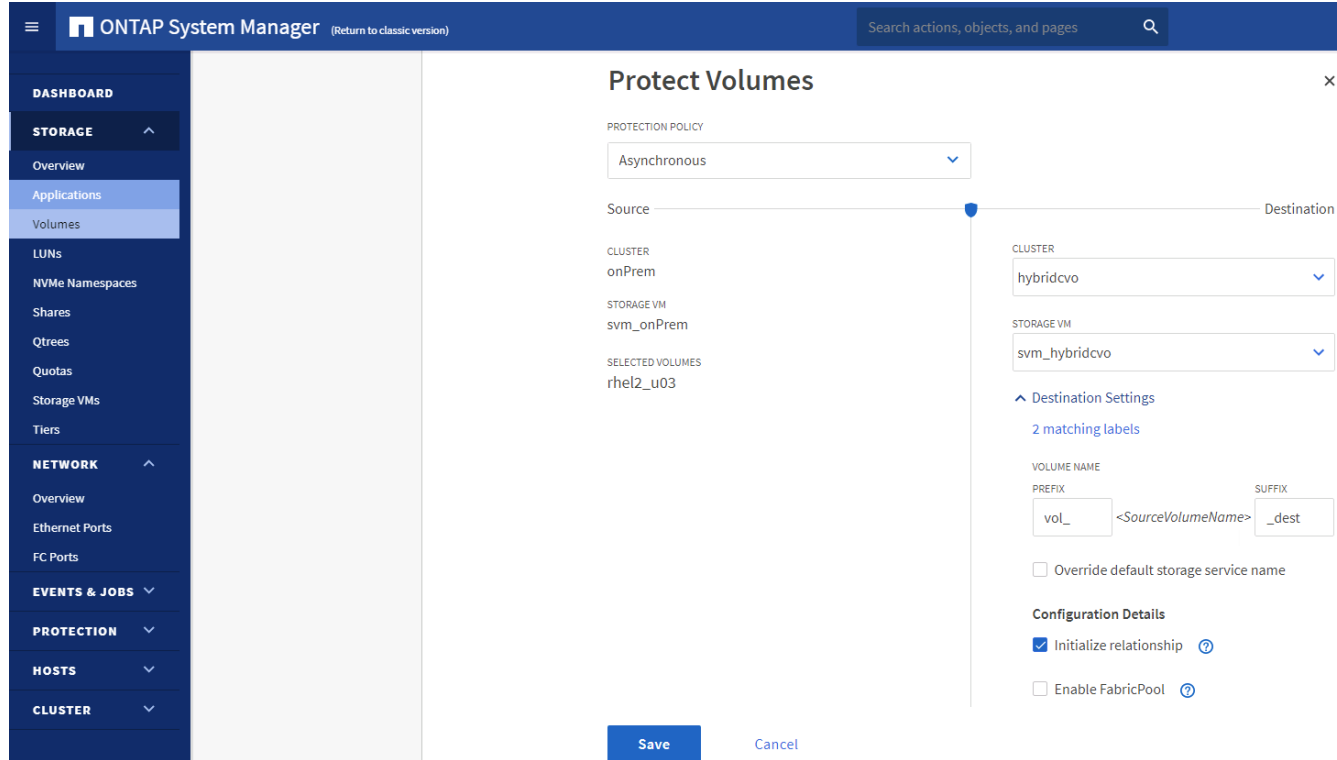

6. Vérifier que le volume est synchronisé entre la source et la cible et que la relation de réplication fonctionne correctement.

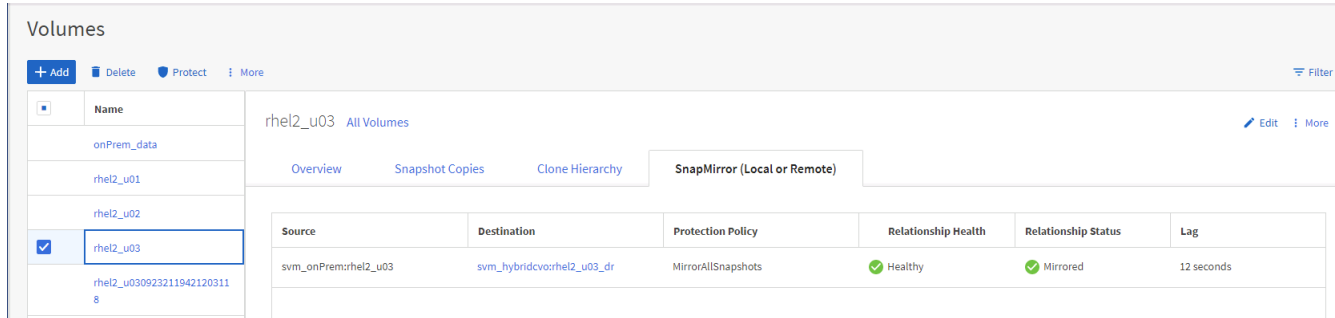

#### **6. Ajouter le SVM de stockage de base de données CVO à SnapCenter**

- 1. Connectez-vous à SnapCenter avec un ID utilisateur doté des privilèges SnapCenterAdmin.
- 2. Cliquez sur l'onglet Storage System dans le menu, puis sur New pour ajouter un SVM de stockage CVO qui héberge les volumes de base de données cible répliqués dans SnapCenter. Saisissez l'IP de gestion de cluster dans le champ Storage System, puis saisissez le nom d'utilisateur et le mot de passe appropriés.

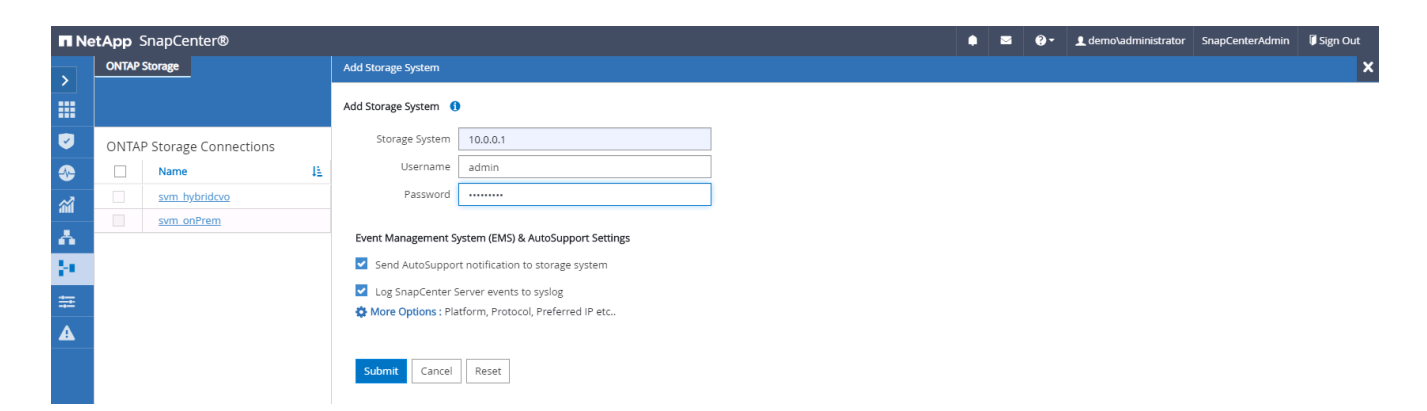

3. Cliquez sur plus d'options pour ouvrir d'autres options de configuration de stockage. Dans le champ plateforme, sélectionnez Cloud Volumes ONTAP, cochez secondaire, puis cliquez sur Enregistrer.

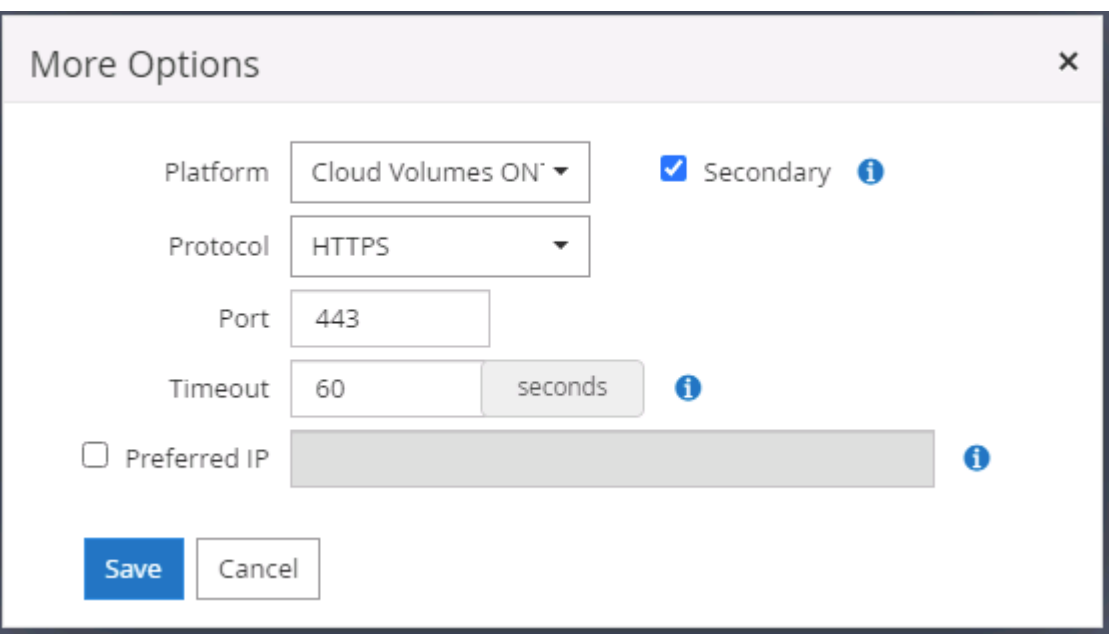

4. Attribuez les systèmes de stockage aux ID d'utilisateur de gestion de la base de données SnapCenter, comme indiqué dans la [3. Installation du plug-in hôte SnapCenter](#page-4-0).

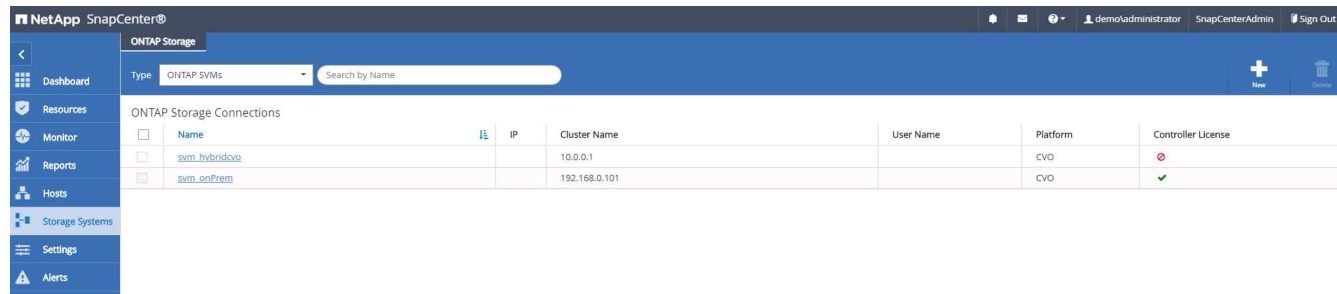

#### **7. Configurer la politique de sauvegarde de la base de données dans SnapCenter**

Les procédures suivantes montrent comment créer une stratégie de sauvegarde complète de base de données ou de fichiers journaux. La stratégie peut ensuite être mise en œuvre pour protéger les ressources des bases de données. L'objectif de point de récupération (RPO) ou l'objectif de délai de restauration (RTO) détermine la fréquence des sauvegardes de bases de données et/ou de journaux.

#### **Créez une stratégie de sauvegarde complète de la base de données pour Oracle**

1. Connectez-vous à SnapCenter en tant qu'ID utilisateur de gestion de base de données, cliquez sur Paramètres, puis sur stratégies.

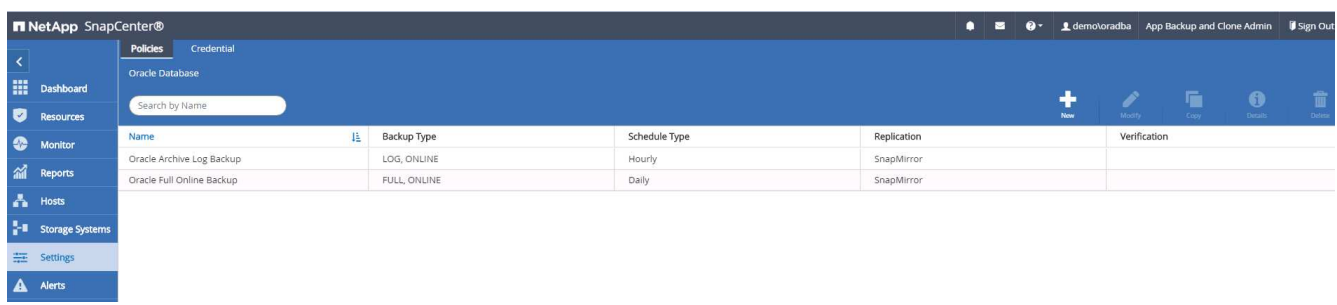

2. Cliquez sur Nouveau pour lancer un nouveau workflow de création de stratégie de sauvegarde ou choisir une stratégie existante pour la modification.

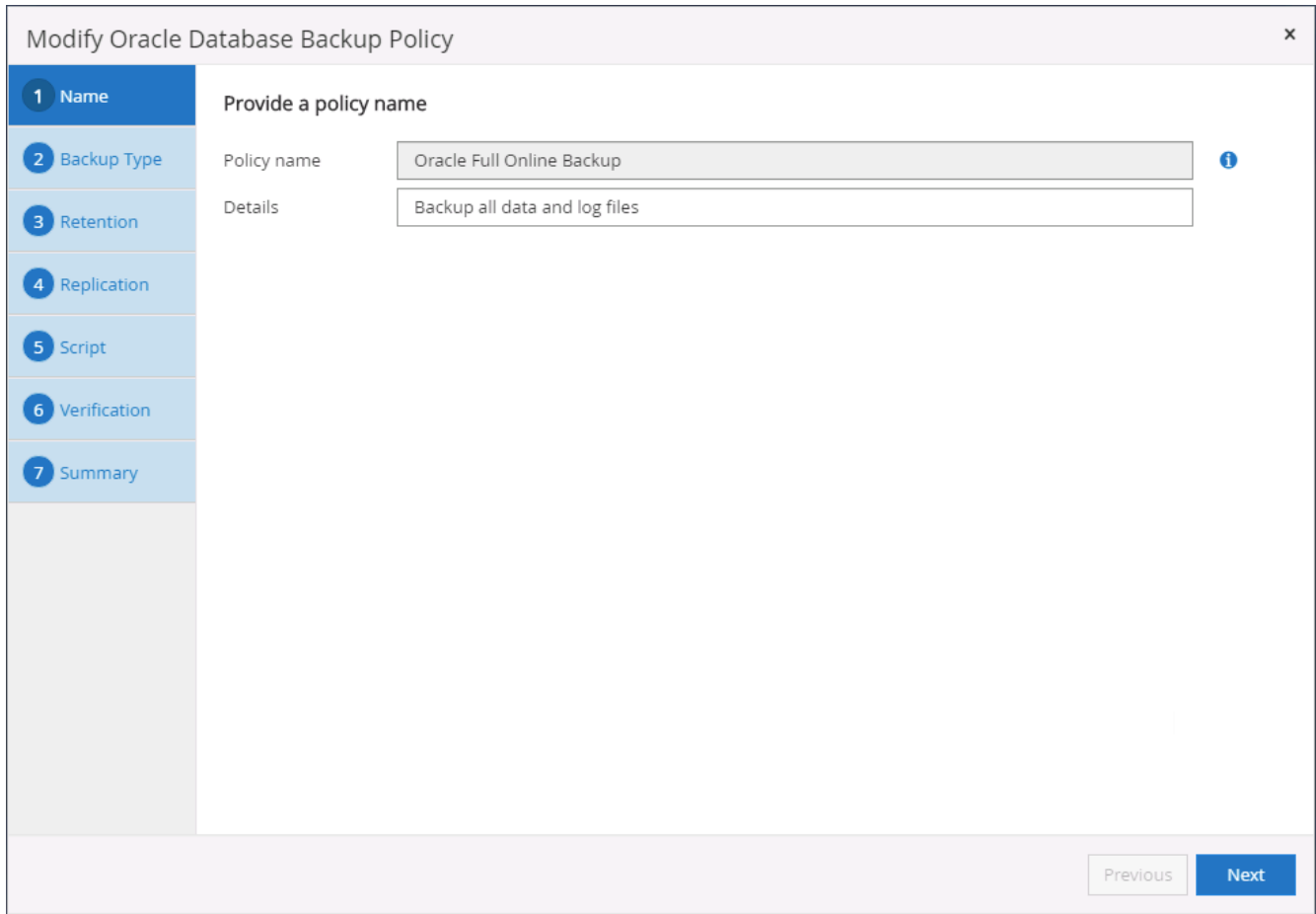

3. Sélectionnez le type de sauvegarde et la fréquence de planification.

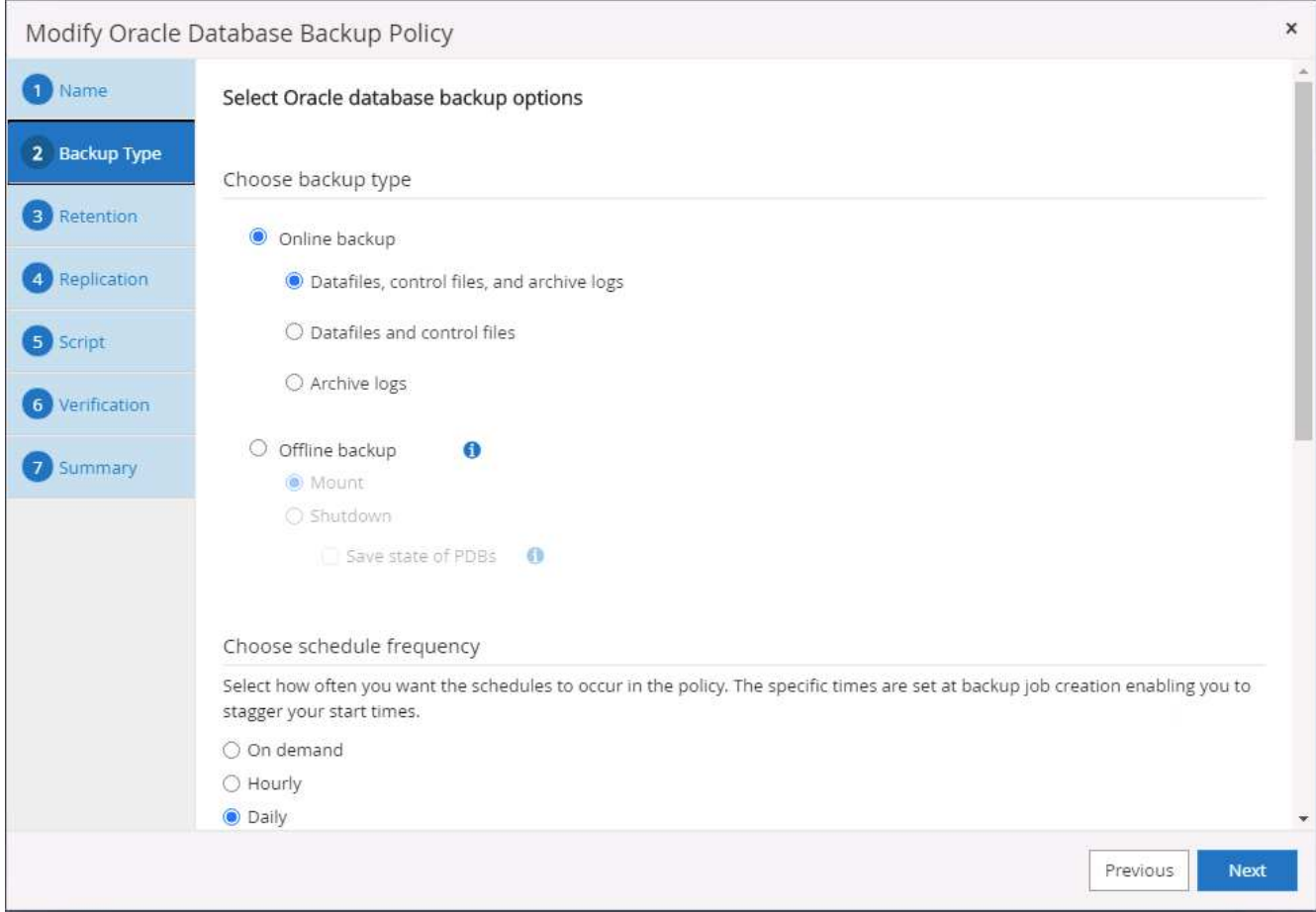

4. Définissez le paramètre de conservation de sauvegarde. Cet objectif définit le nombre de copies de sauvegarde complètes à conserver dans une base de données.

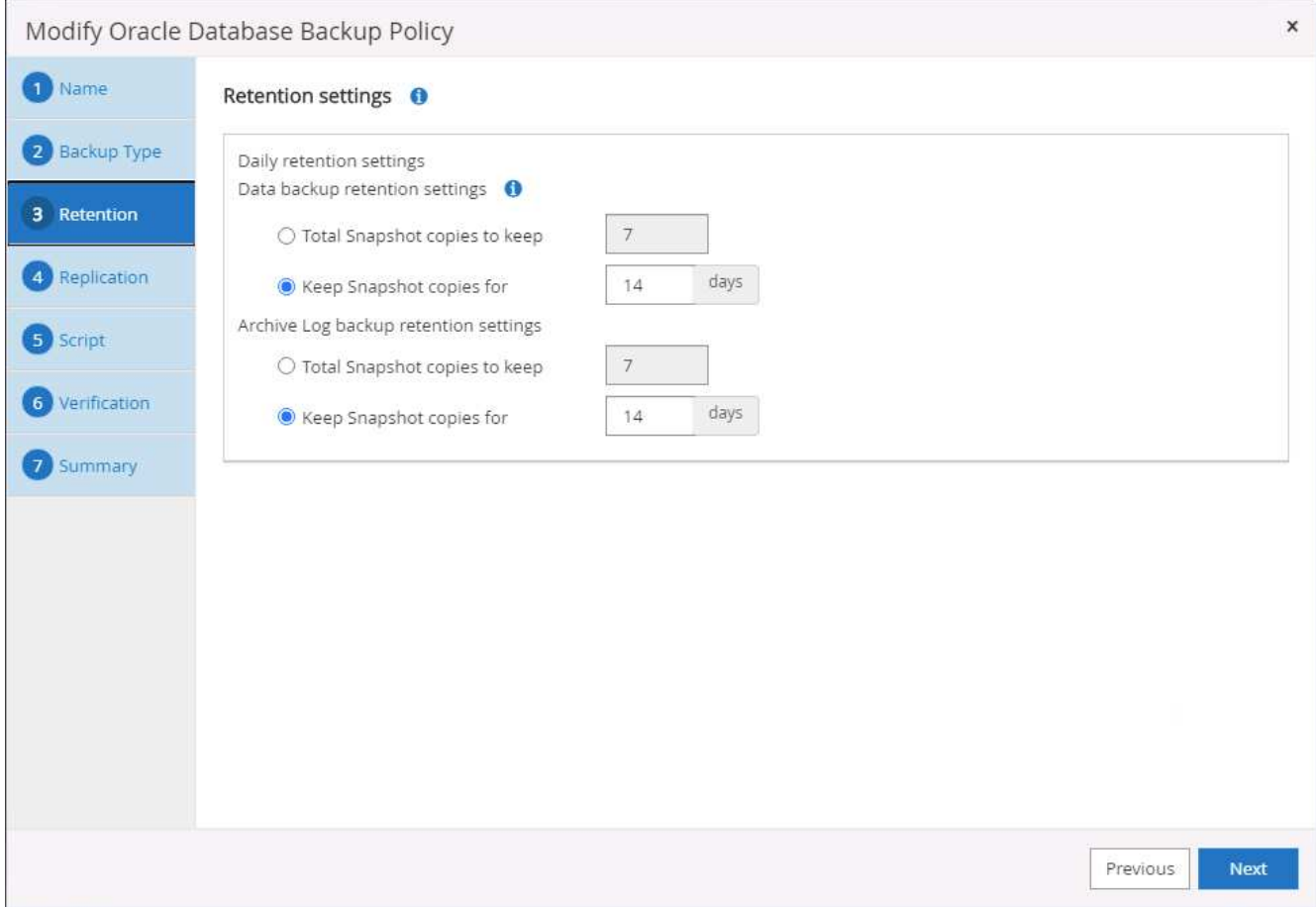

5. Sélectionnez les options de réplication secondaires pour envoyer les sauvegardes de snapshots primaires locaux à répliquer vers un emplacement secondaire dans le cloud.

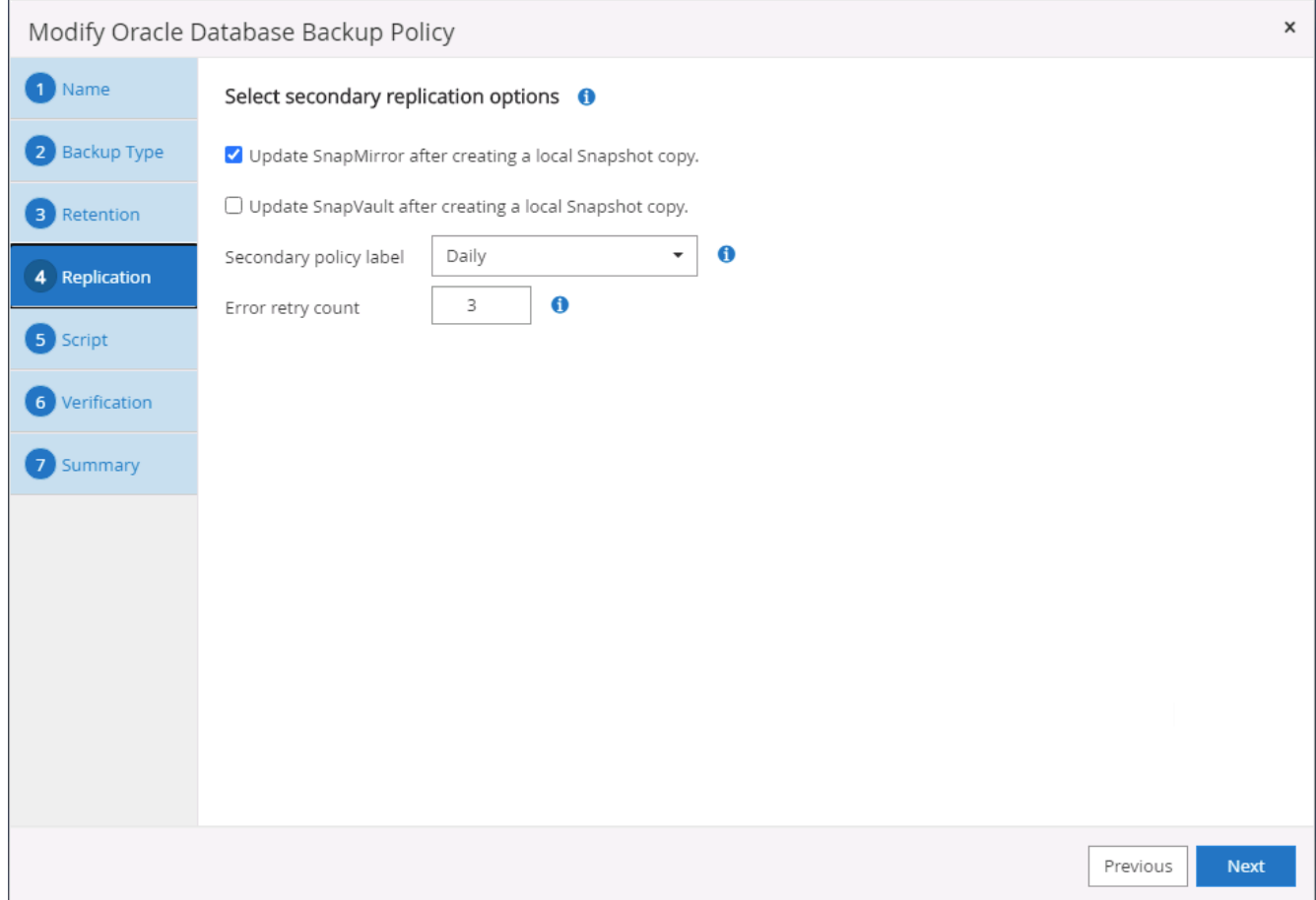

6. Spécifiez tout script facultatif à exécuter avant et après l'exécution d'une sauvegarde.

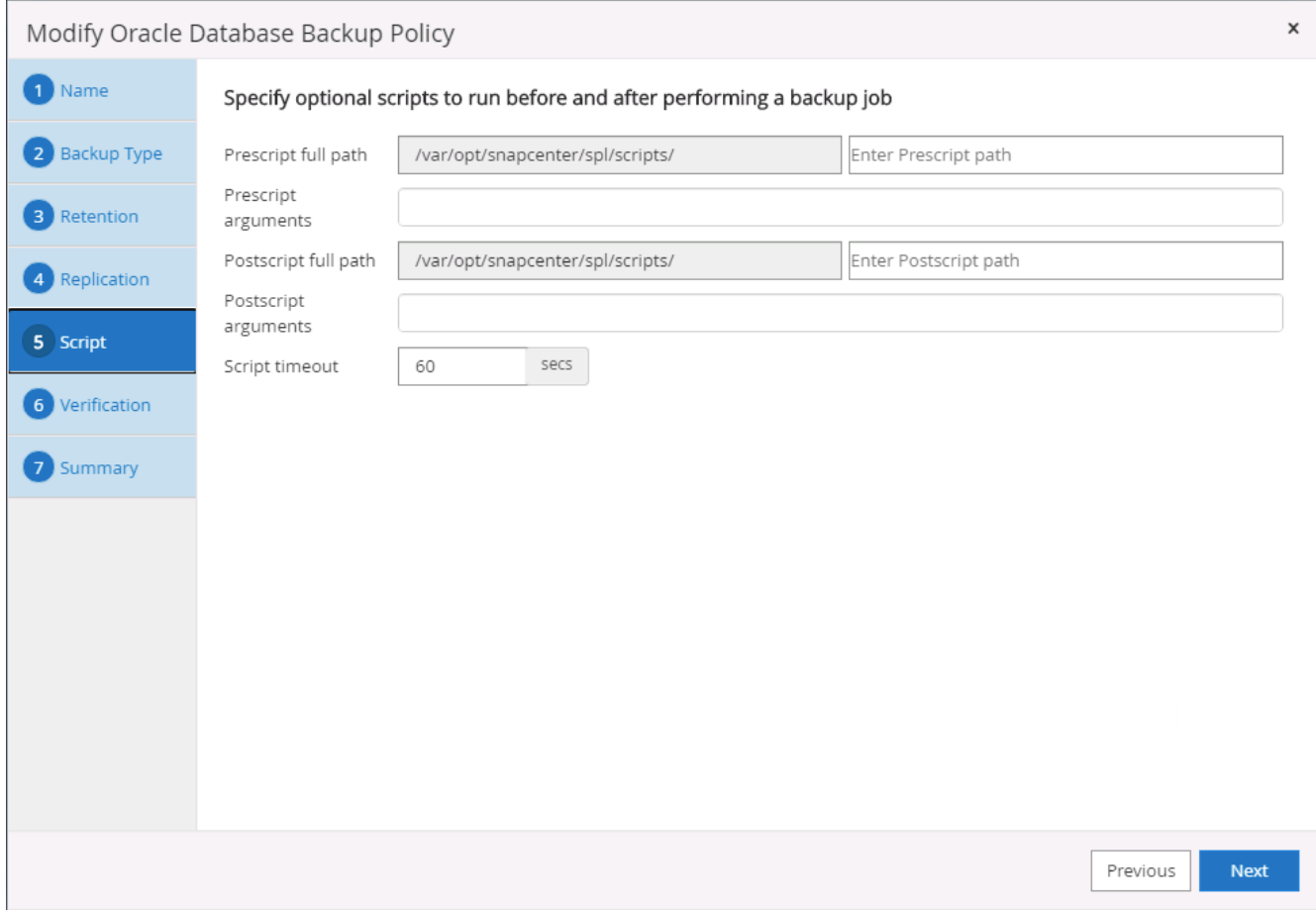

7. Exécutez la vérification des sauvegardes si nécessaire.

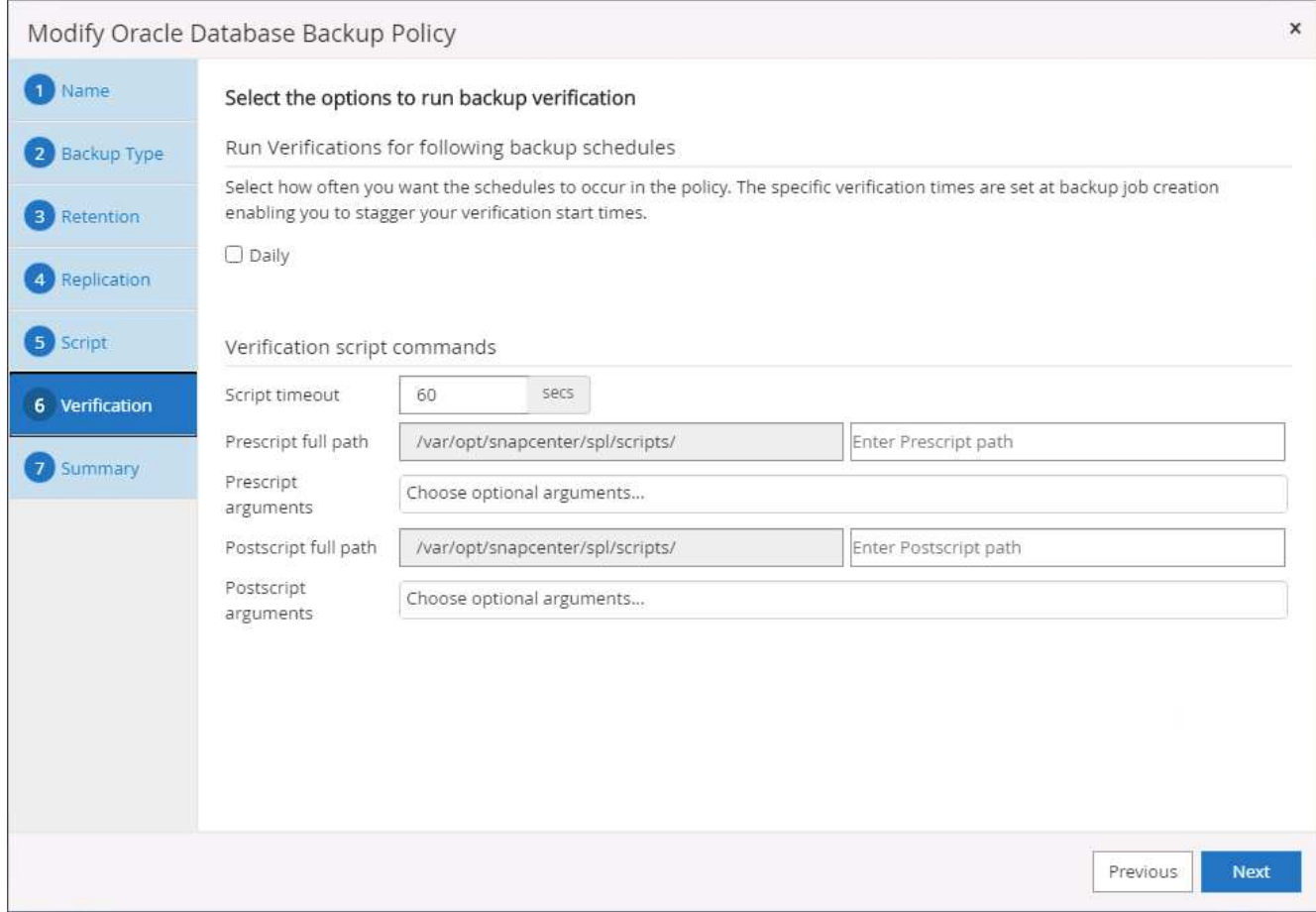

8. Récapitulatif.

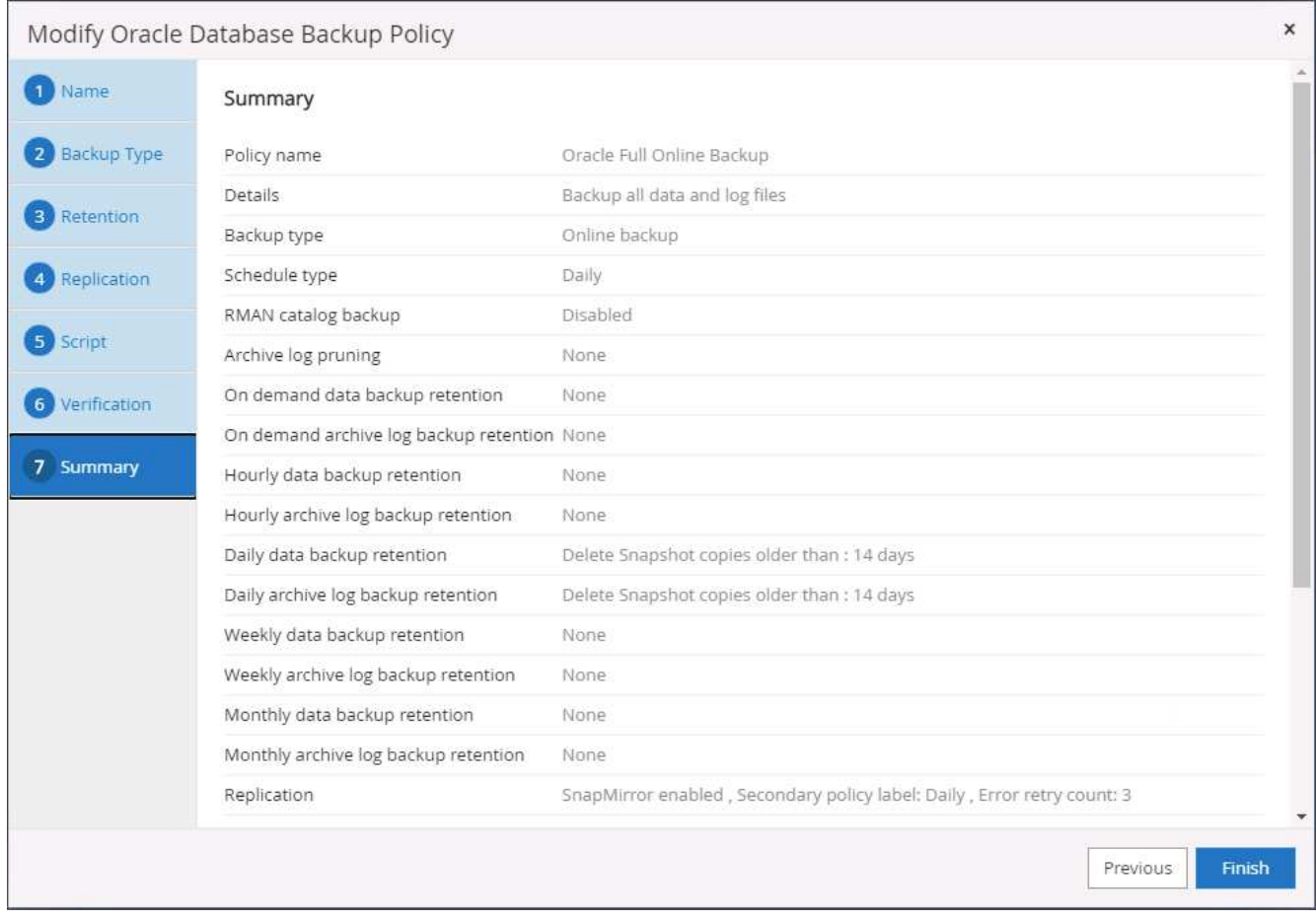

**Créez une stratégie de sauvegarde du journal de base de données pour Oracle**

- 1. Connectez-vous à SnapCenter à l'aide d'un ID utilisateur de gestion de base de données, cliquez sur Paramètres, puis sur stratégies.
- 2. Cliquez sur Nouveau pour lancer un nouveau workflow de création de stratégie de sauvegarde ou choisissez une stratégie existante à modifier.

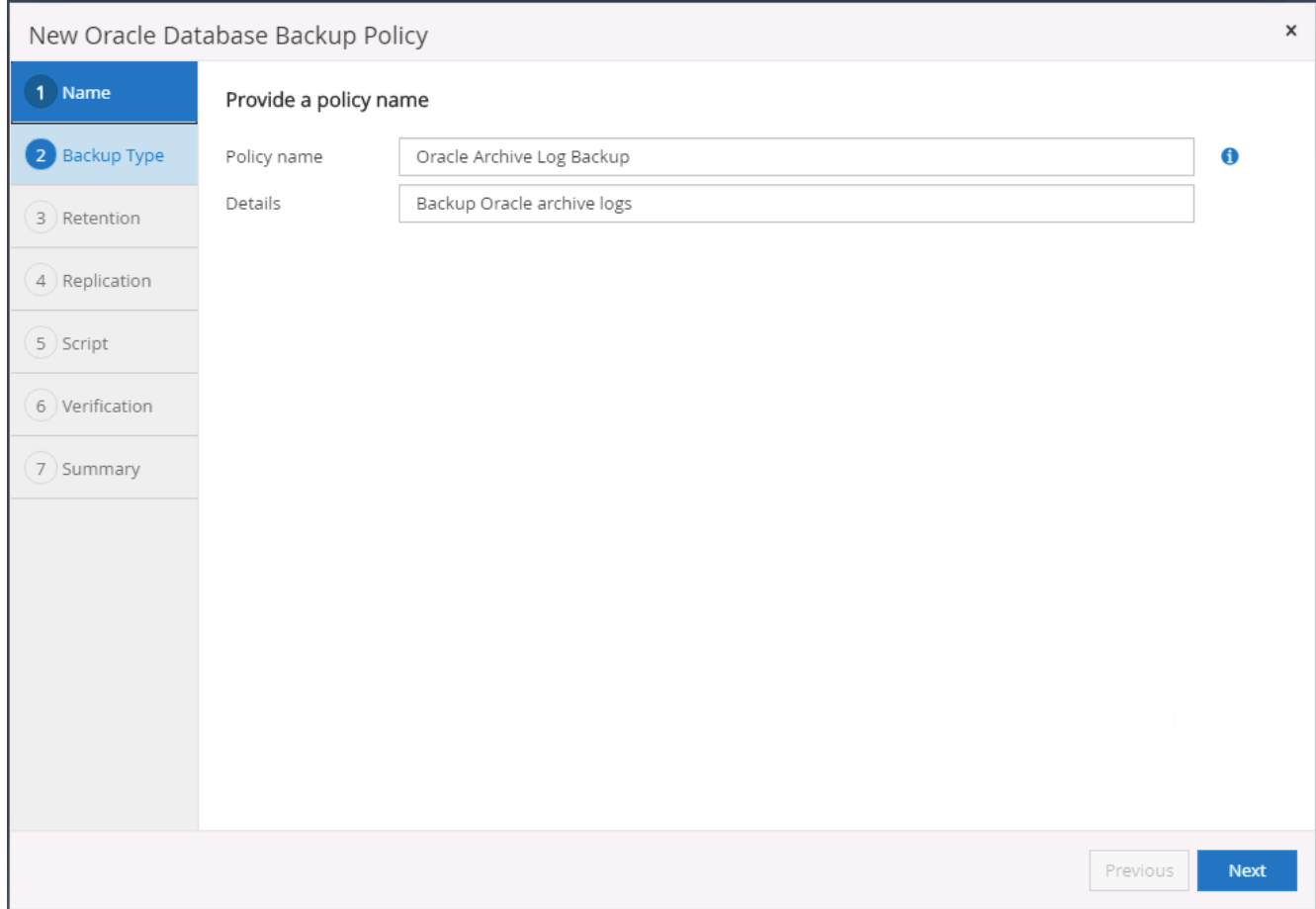

3. Sélectionnez le type de sauvegarde et la fréquence de planification.

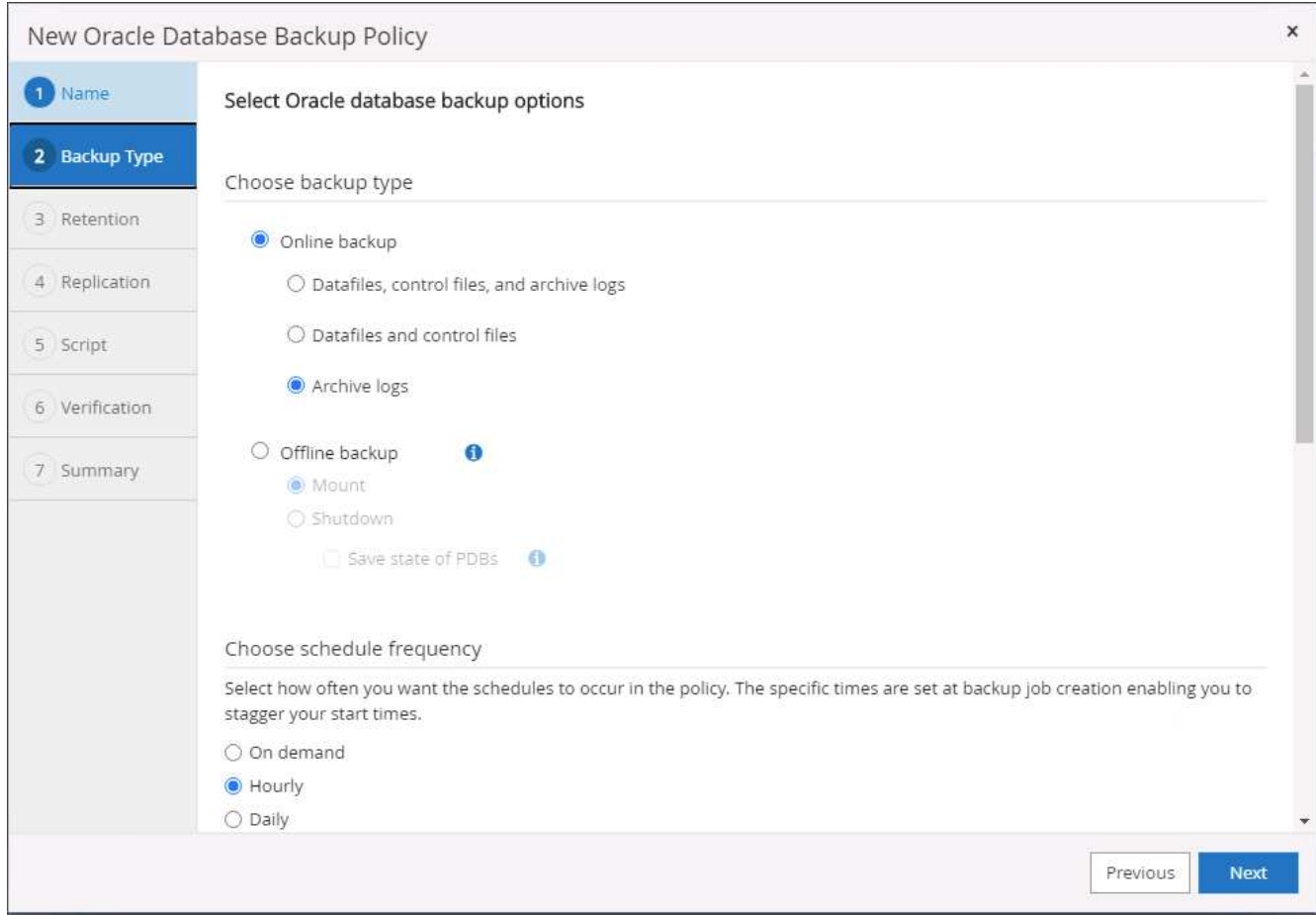

4. Définissez la période de conservation du journal.

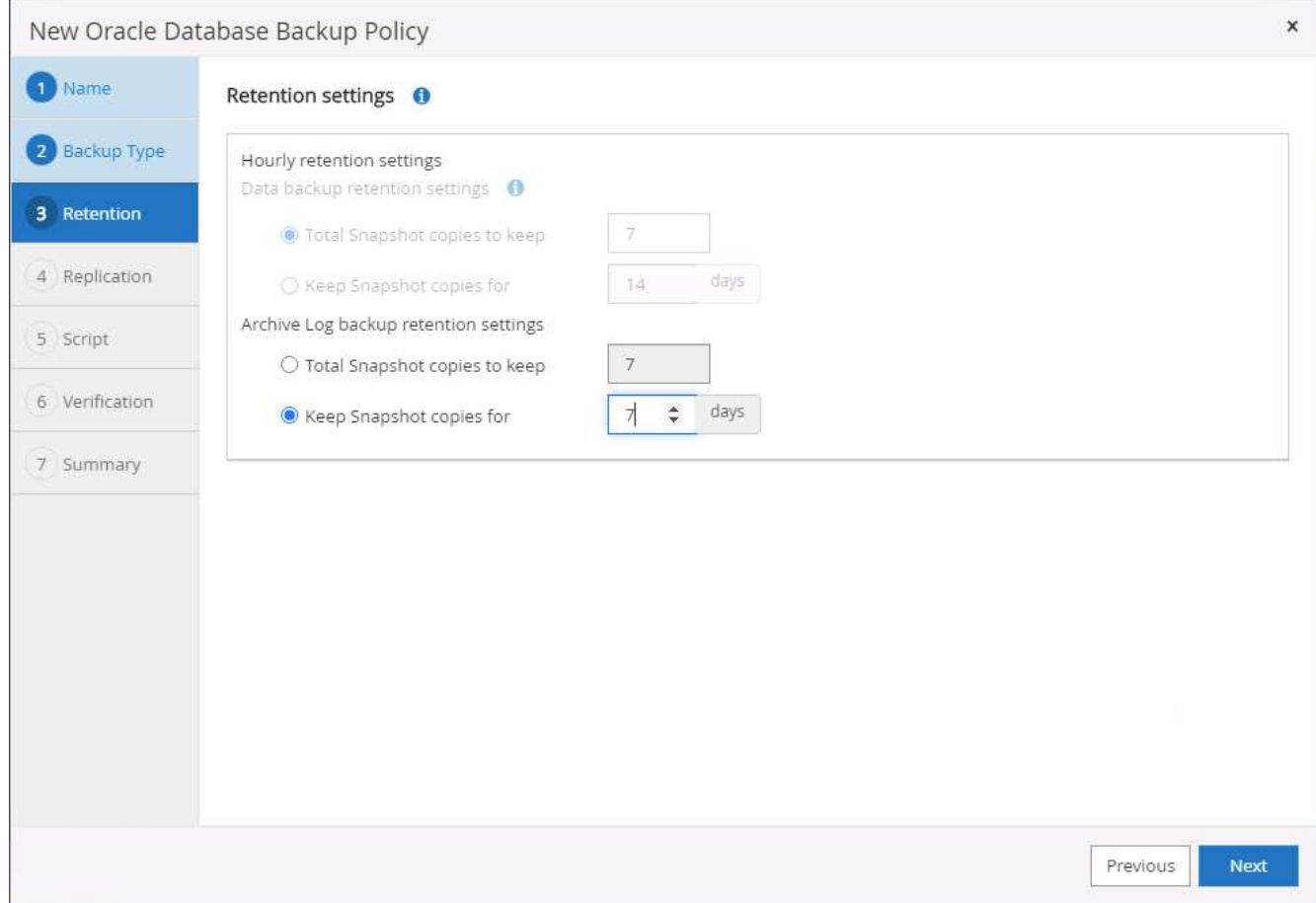

5. Répliquez la réplication dans un emplacement secondaire dans le cloud public.

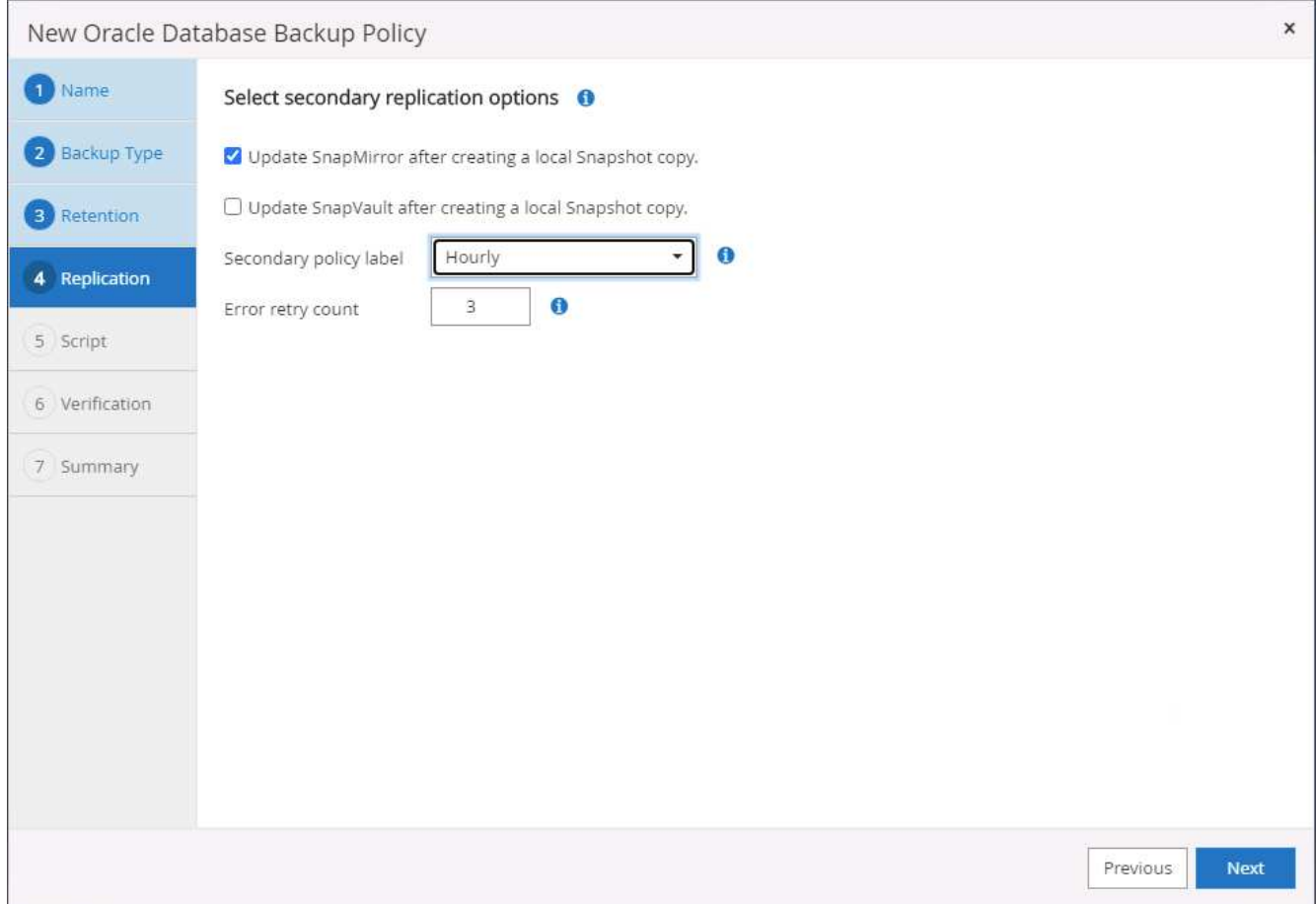

6. Spécifiez tous les scripts facultatifs à exécuter avant et après la sauvegarde du journal.

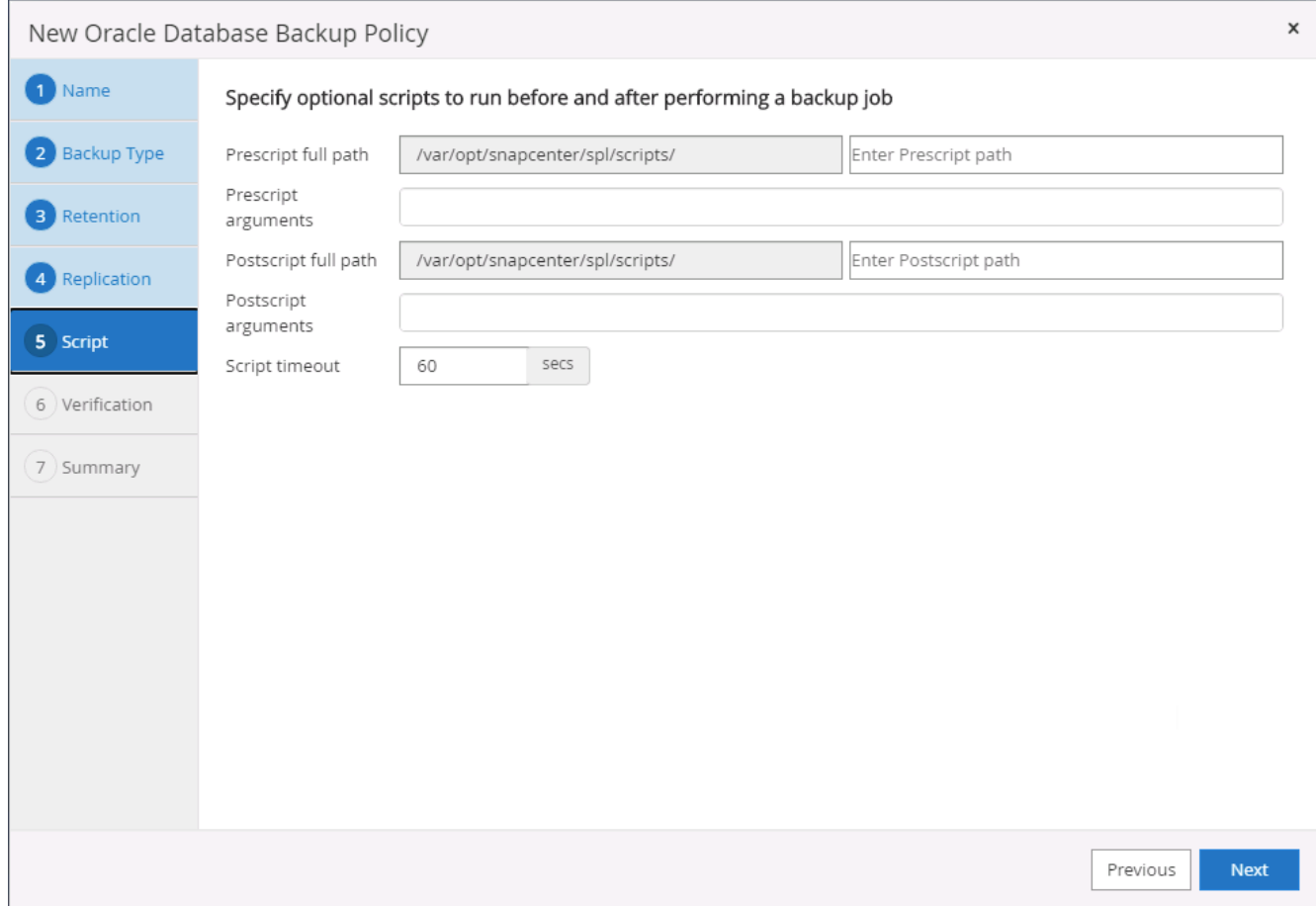

7. Spécifiez tous les scripts de vérification de sauvegarde.

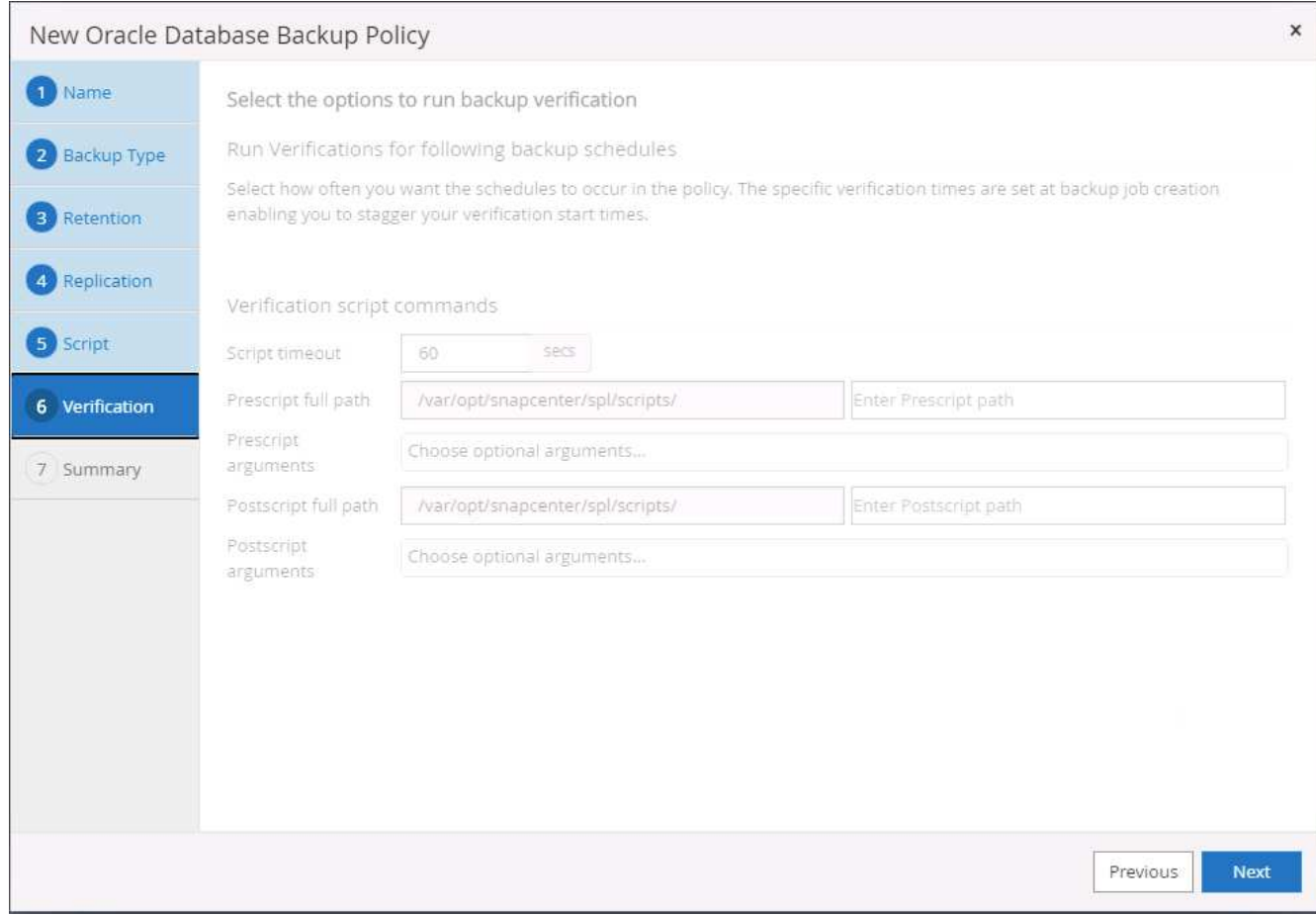

8. Récapitulatif.

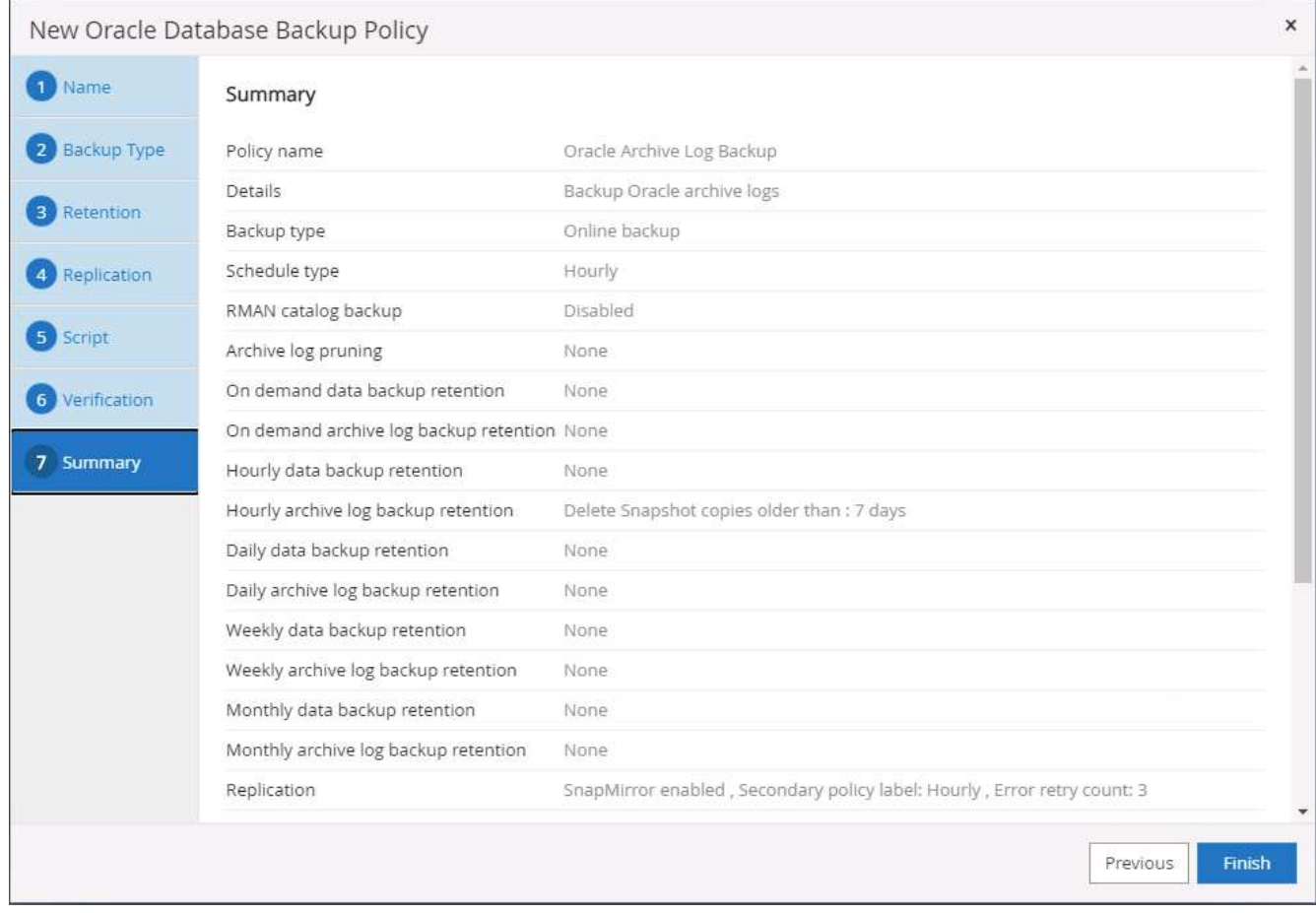

**Créez une stratégie de sauvegarde complète de la base de données pour SQL**

1. Connectez-vous à SnapCenter à l'aide d'un ID utilisateur de gestion de base de données, cliquez sur Paramètres, puis sur stratégies.

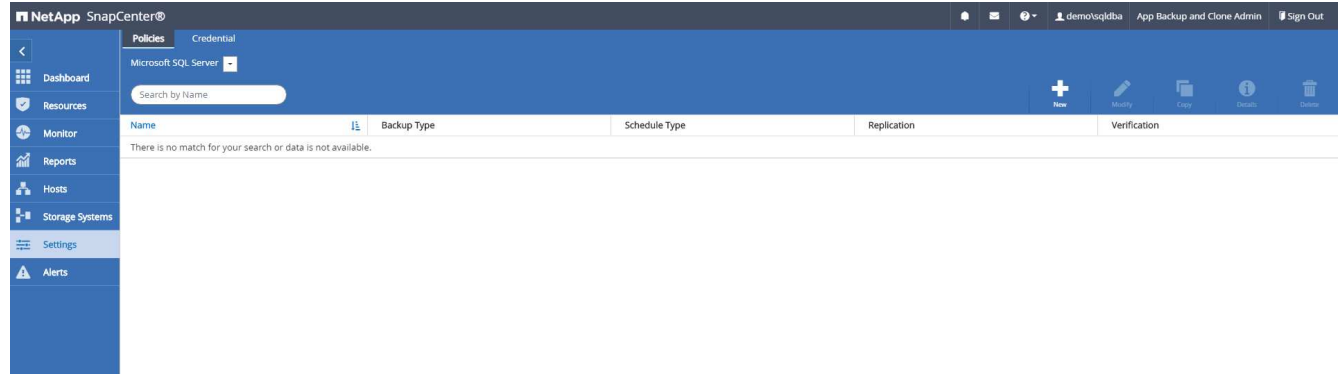

2. Cliquez sur Nouveau pour lancer un nouveau workflow de création de stratégie de sauvegarde ou choisissez une stratégie existante à modifier.

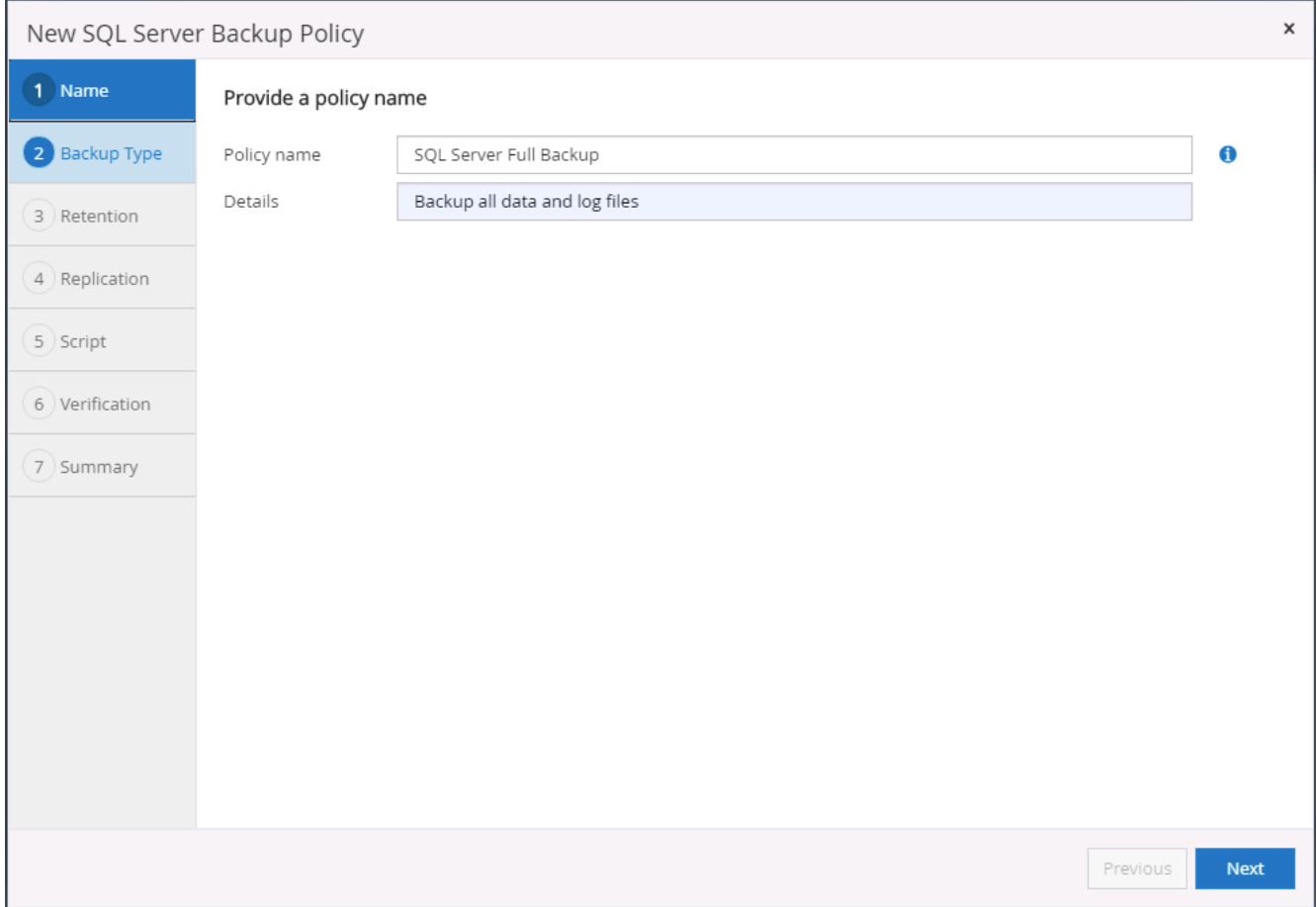

3. Définissez l'option de sauvegarde et la fréquence de planification. Pour SQL Server configuré avec un groupe de disponibilité, il est possible de définir une réplique de sauvegarde préférée.

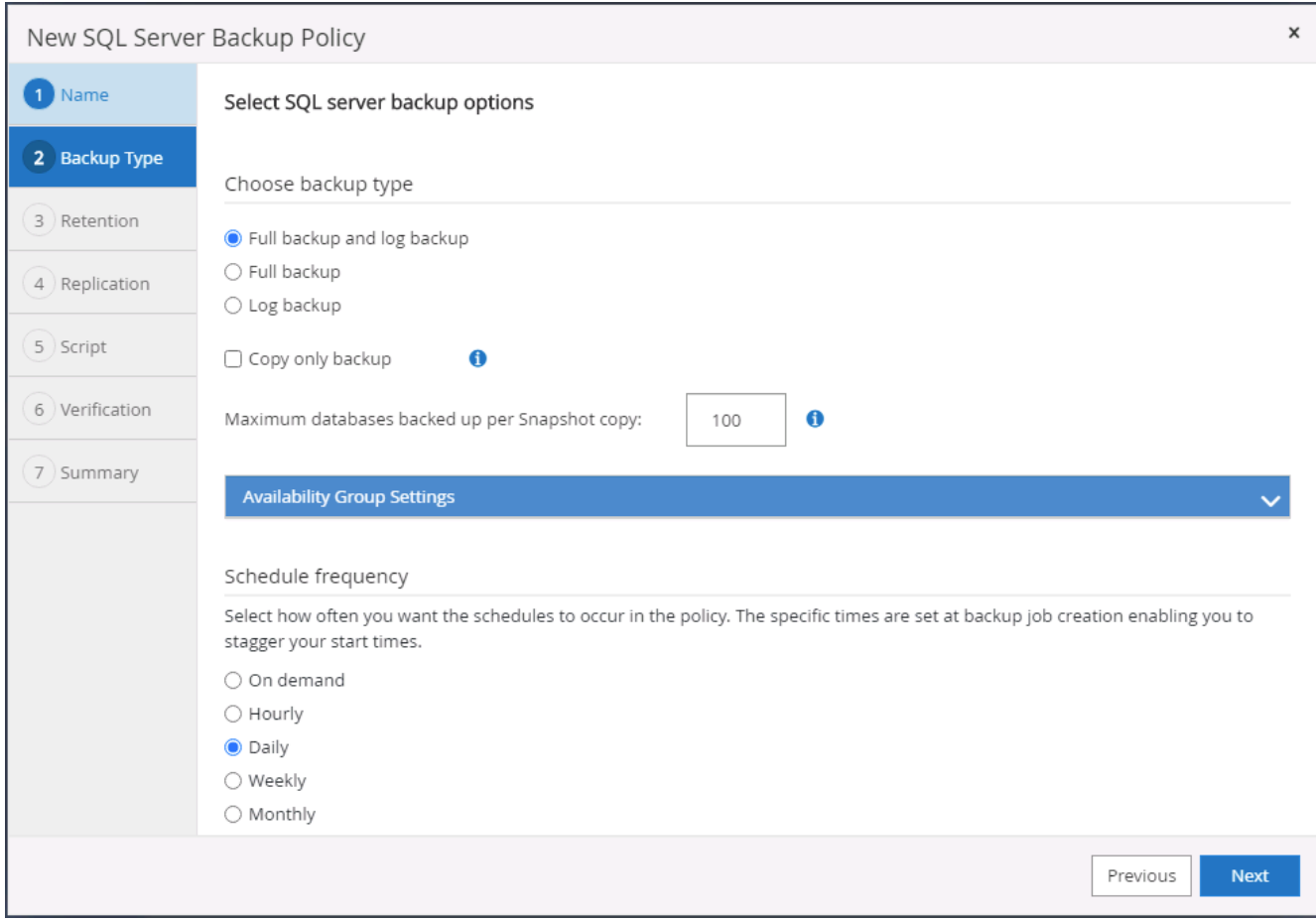

4. Définissez la période de conservation des sauvegardes.

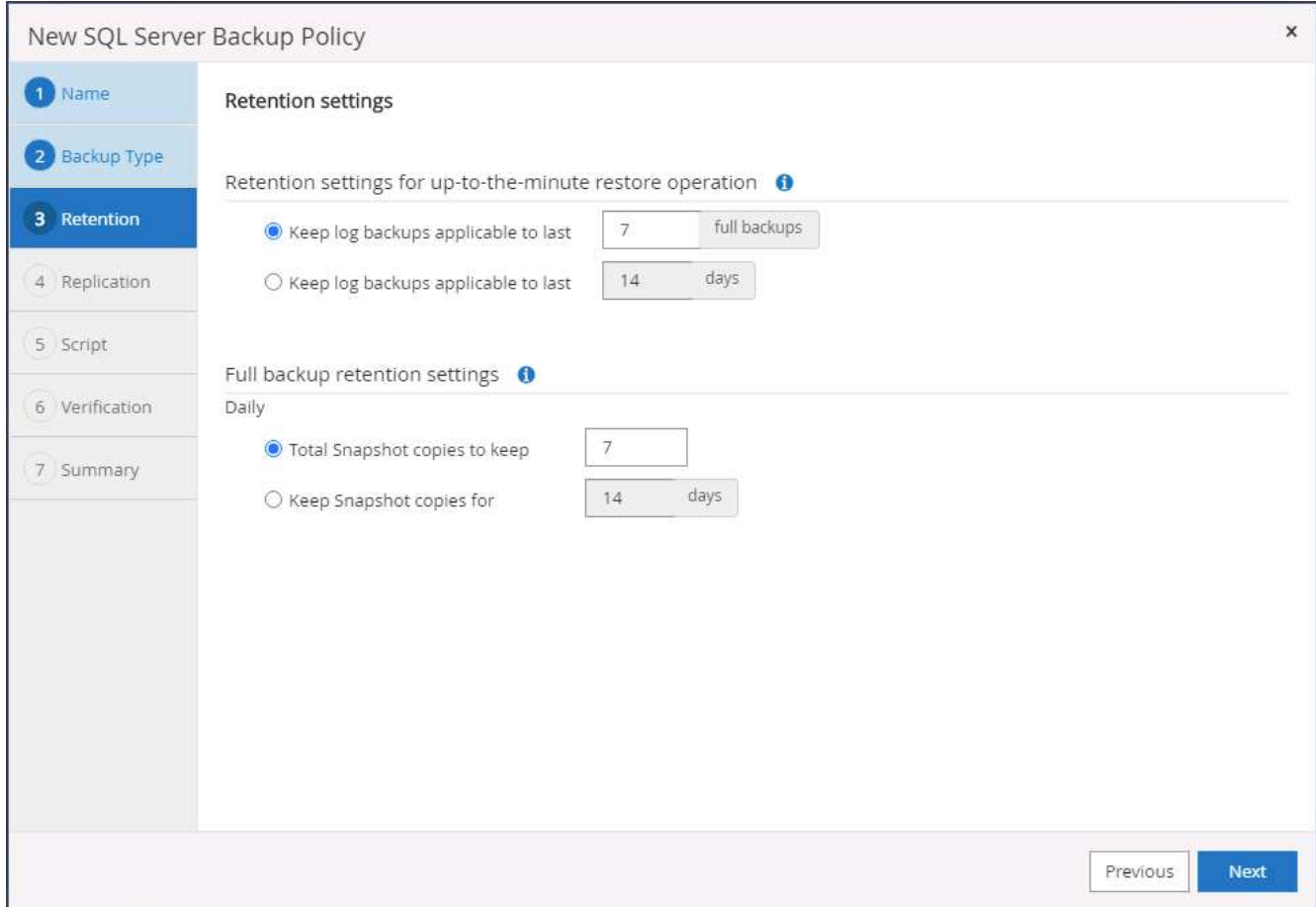

5. Intégrez la réplication de copie de sauvegarde à un emplacement secondaire dans le cloud.

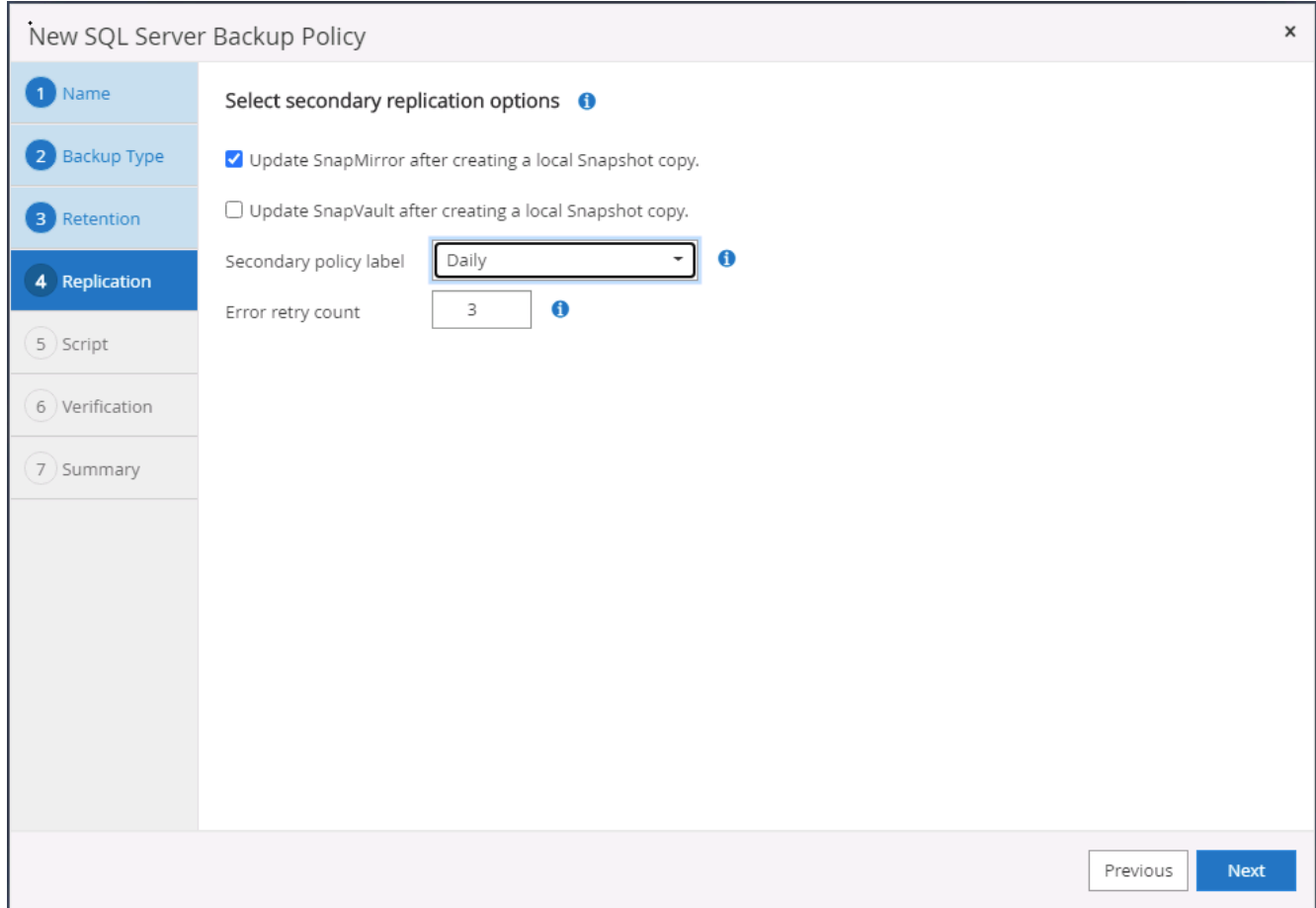

6. Spécifiez tous les scripts facultatifs à exécuter avant ou après une procédure de sauvegarde.

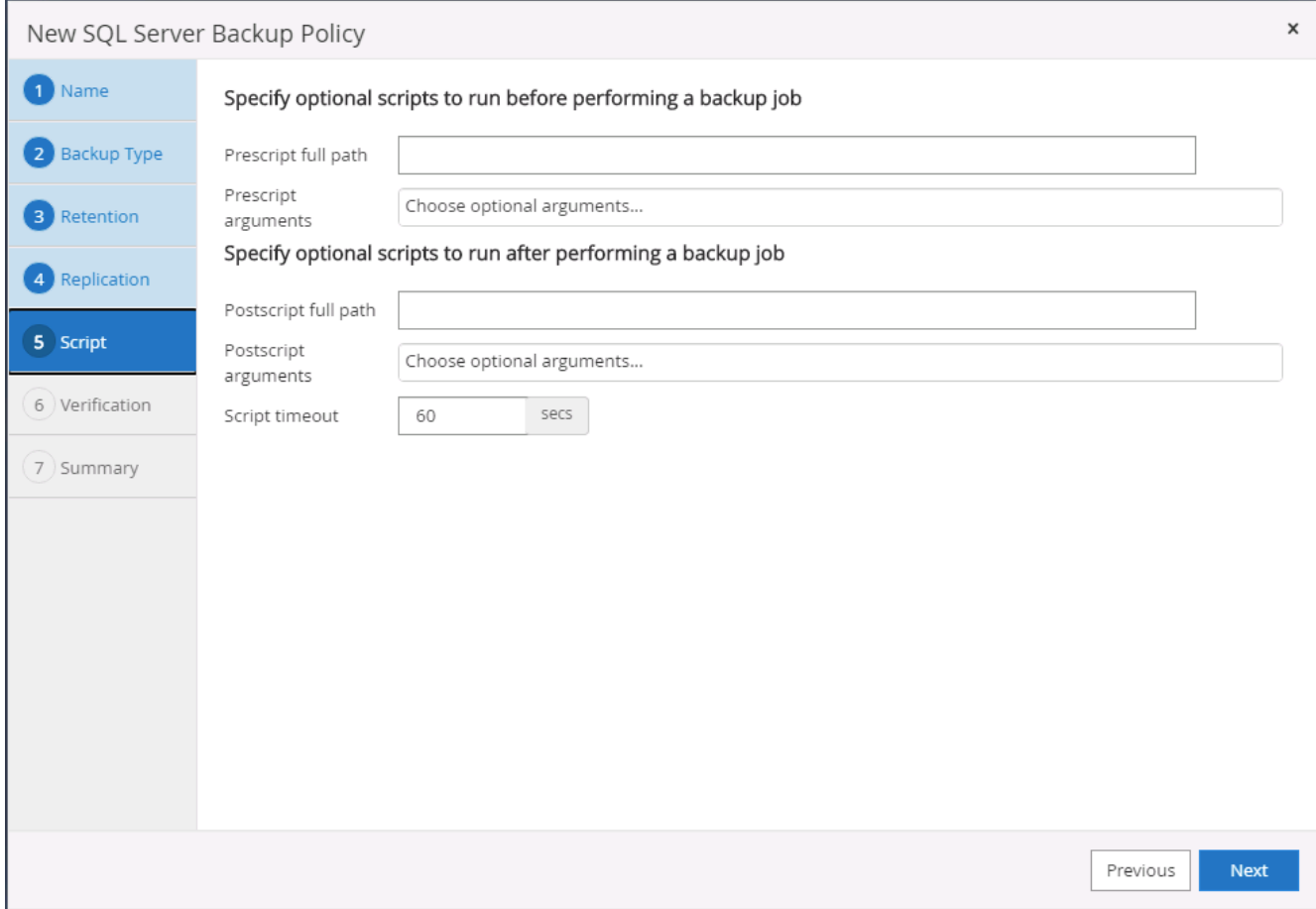

7. Spécifiez les options d'exécution de la vérification de sauvegarde.

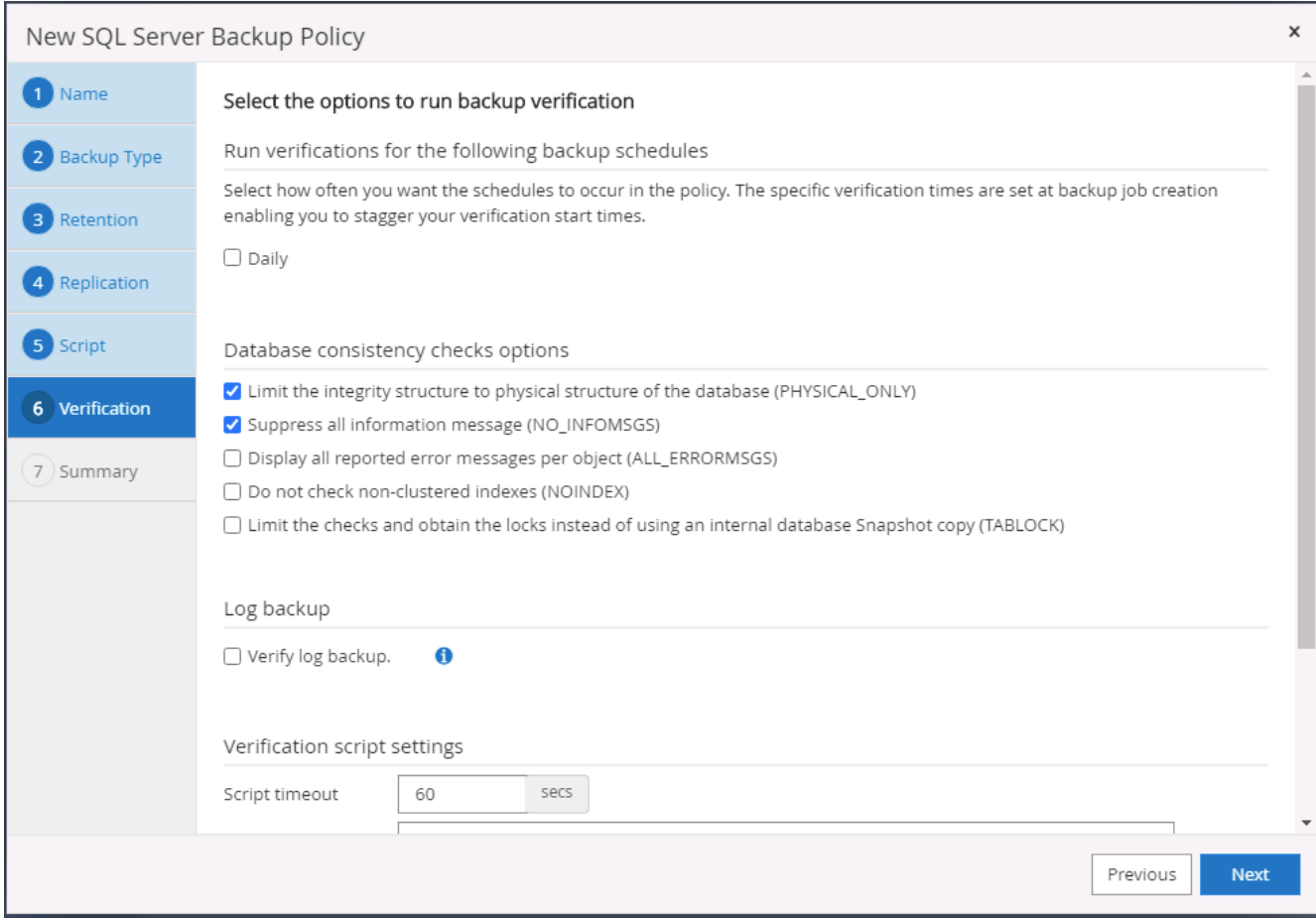

### 8. Récapitulatif.
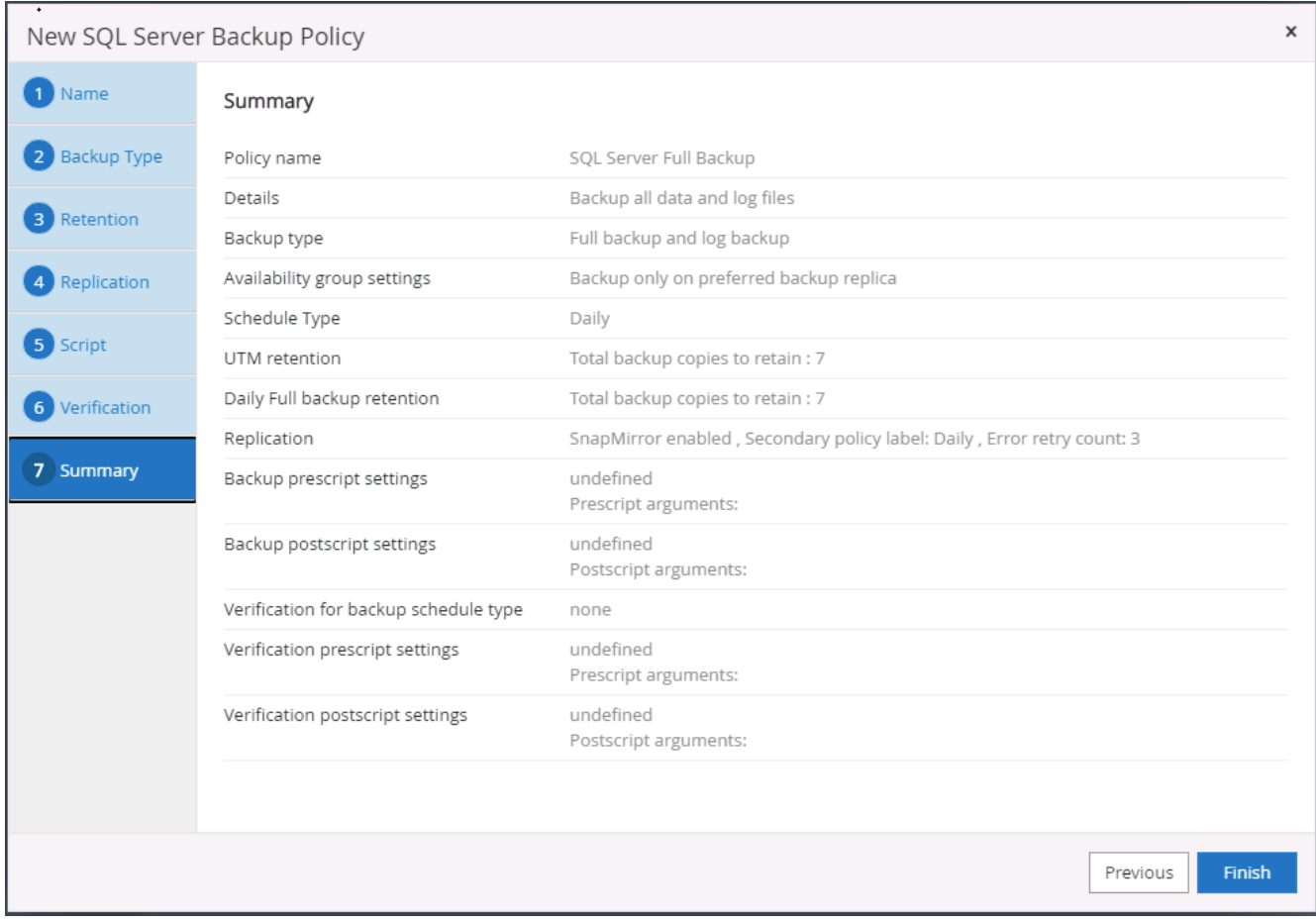

**Créez une stratégie de sauvegarde du journal de base de données pour SQL.**

1. Connectez-vous à SnapCenter à l'aide d'un ID utilisateur de gestion de base de données, cliquez sur Paramètres > règles, puis sur Nouveau pour lancer un nouveau workflow de création de règles.

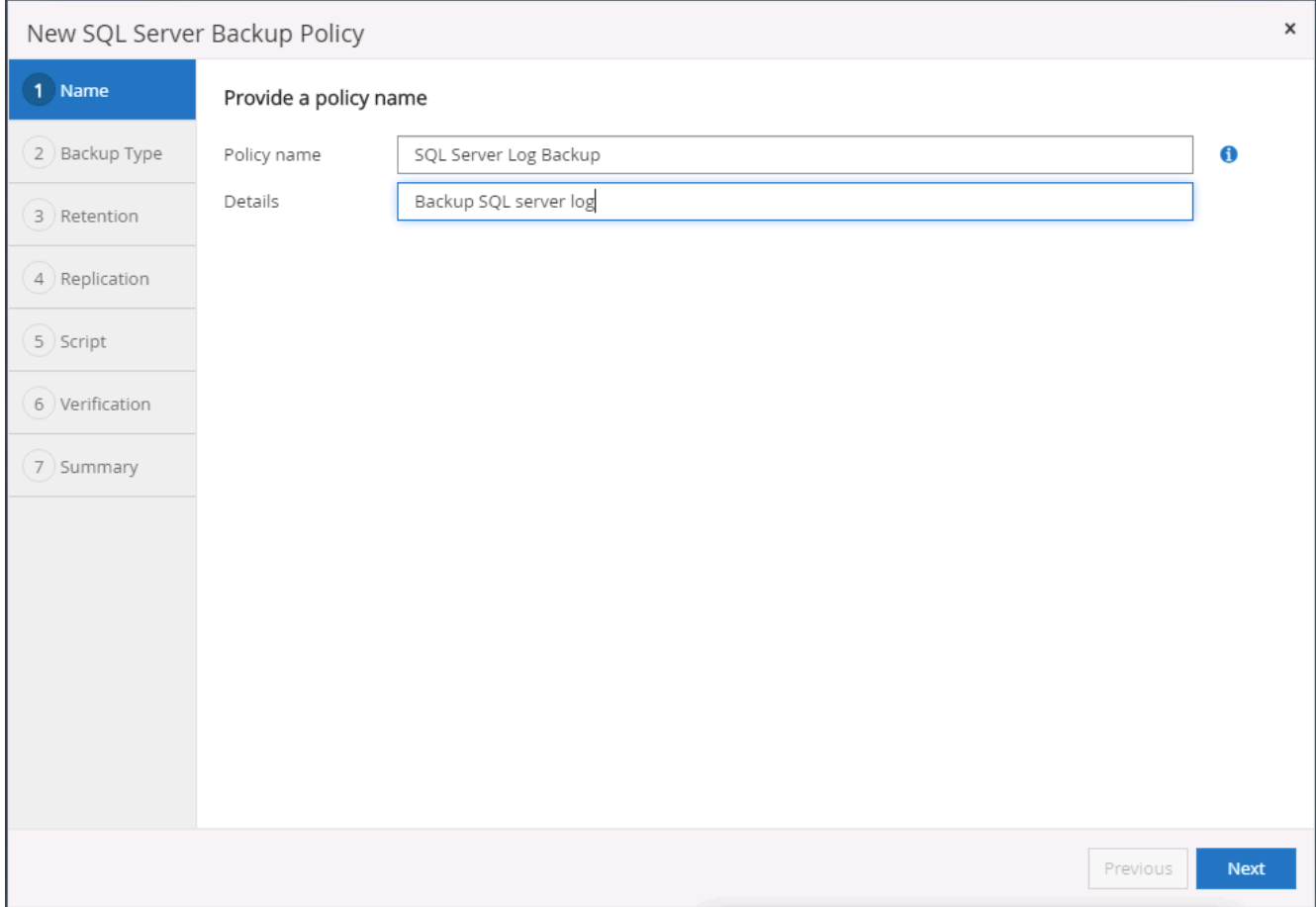

2. Définissez l'option de sauvegarde du journal et la fréquence de planification. Pour SQL Server configuré avec un groupe de disponibilité, une réplique de sauvegarde préférée peut être définie.

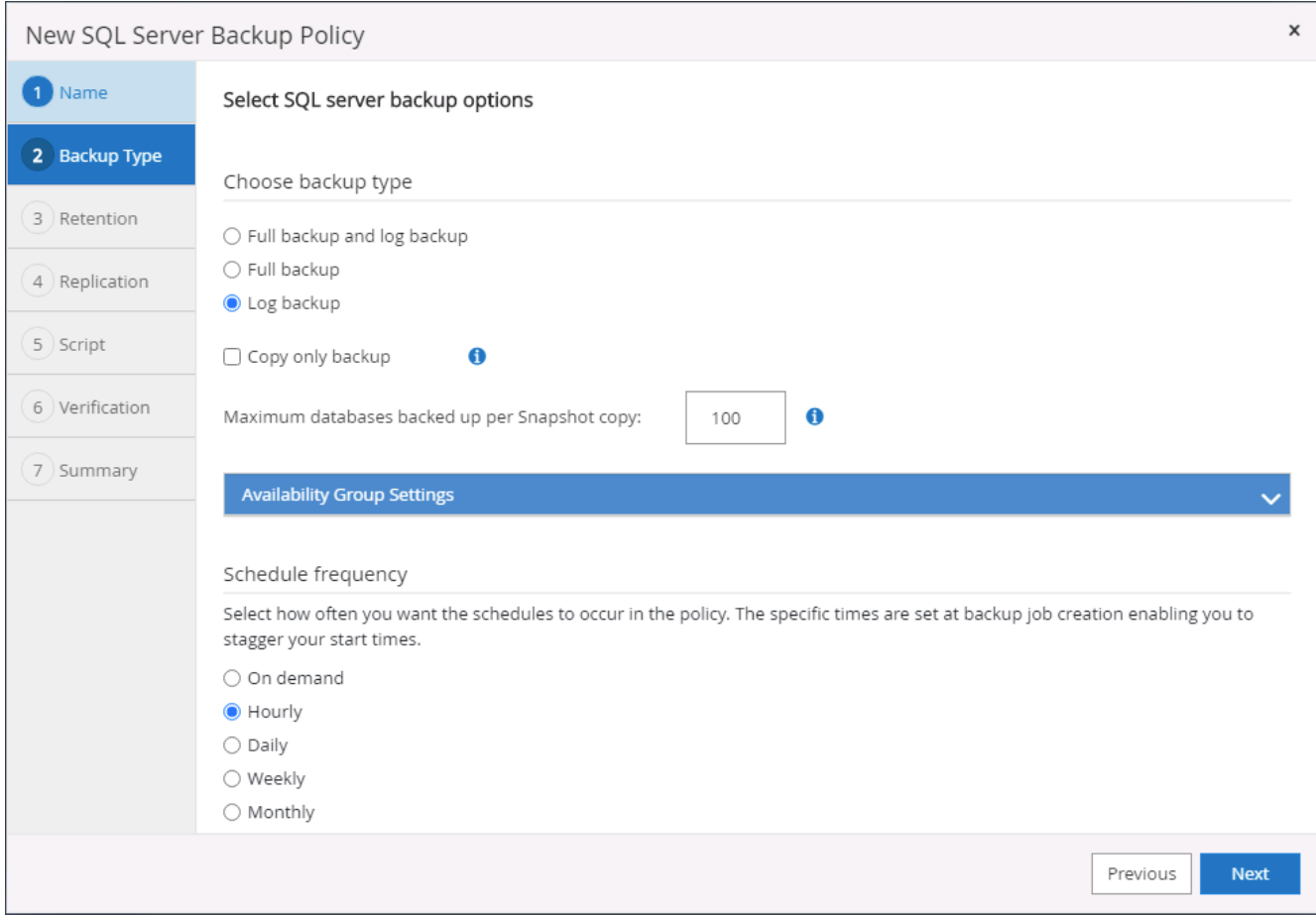

3. La stratégie de sauvegarde des données de SQL Server définit la rétention de la sauvegarde des journaux ; acceptez les valeurs par défaut ici.

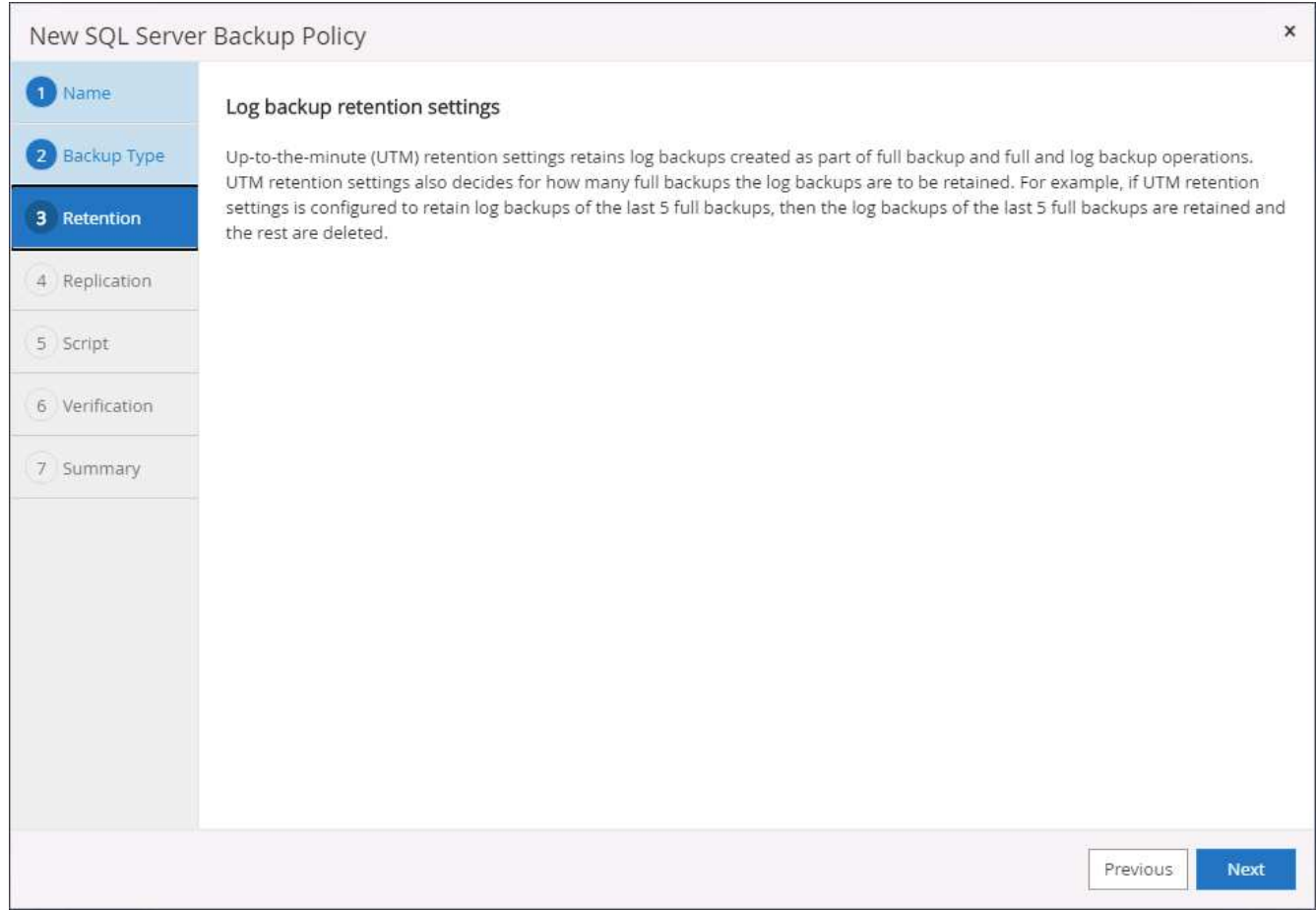

4. Réplication de sauvegardes de journaux sur un stockage secondaire dans le cloud.

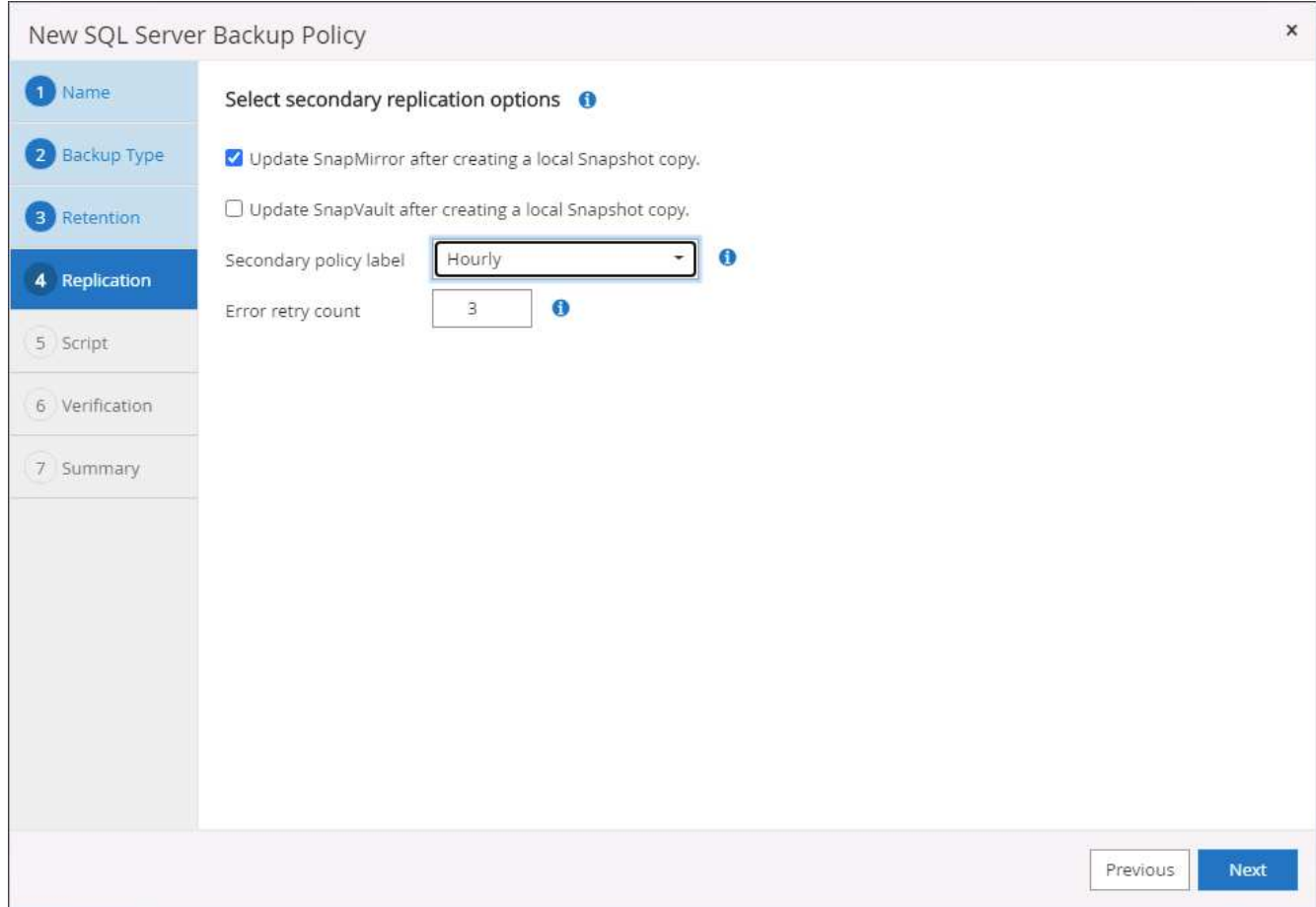

5. Spécifiez tous les scripts facultatifs à exécuter avant ou après une procédure de sauvegarde.

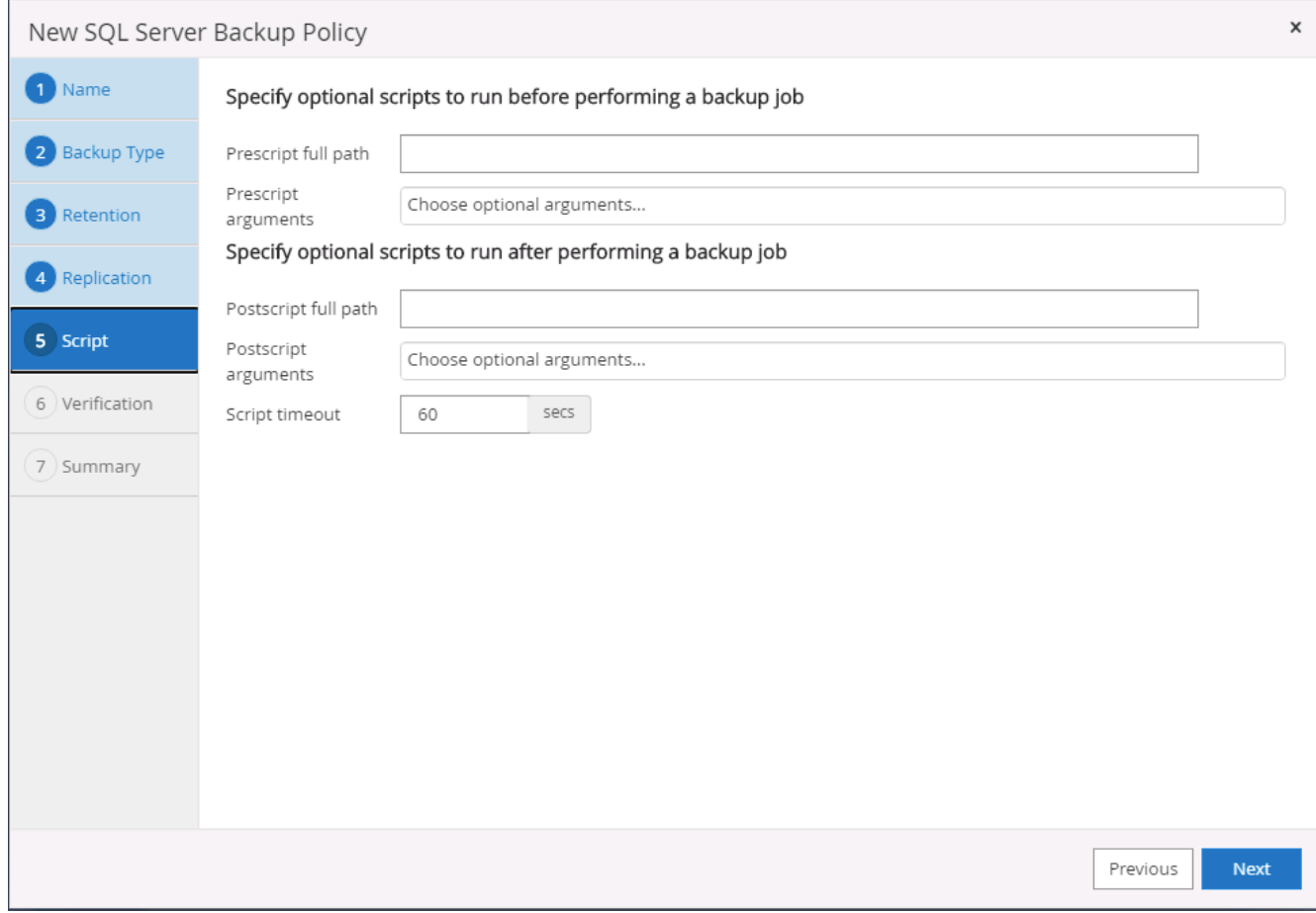

6. Récapitulatif.

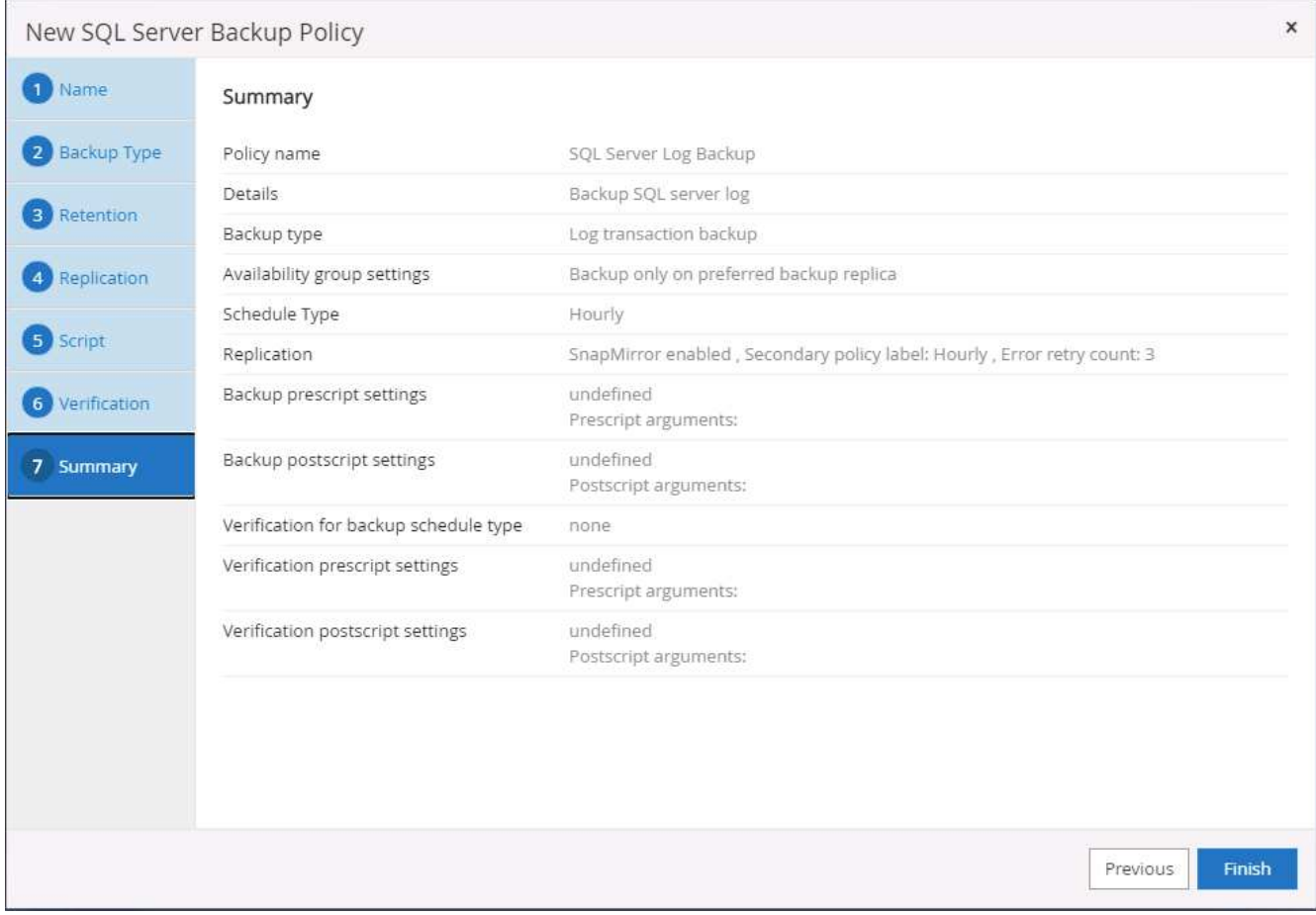

#### **8. Mettre en œuvre une politique de sauvegarde pour protéger la base de données**

SnapCenter utilise un groupe de ressources pour sauvegarder une base de données dans un groupe logique de ressources de bases de données, par exemple plusieurs bases de données hébergées sur un serveur, une base de données partageant les mêmes volumes de stockage, plusieurs bases de données prenant en charge une application professionnelle, etc. La protection d'une base de données unique crée un groupe de ressources lui-même. Les procédures suivantes montrent comment mettre en œuvre une stratégie de sauvegarde créée à la section 7 pour protéger les bases de données Oracle et SQL Server.

#### **Créez un groupe de ressources pour la sauvegarde complète d'Oracle**

1. Connectez-vous à SnapCenter à l'aide d'un ID utilisateur de gestion de base de données et accédez à l'onglet Ressources. Dans la liste déroulante Affichage, choisissez base de données ou Groupe de ressources pour lancer le flux de travail de création de groupe de ressources.

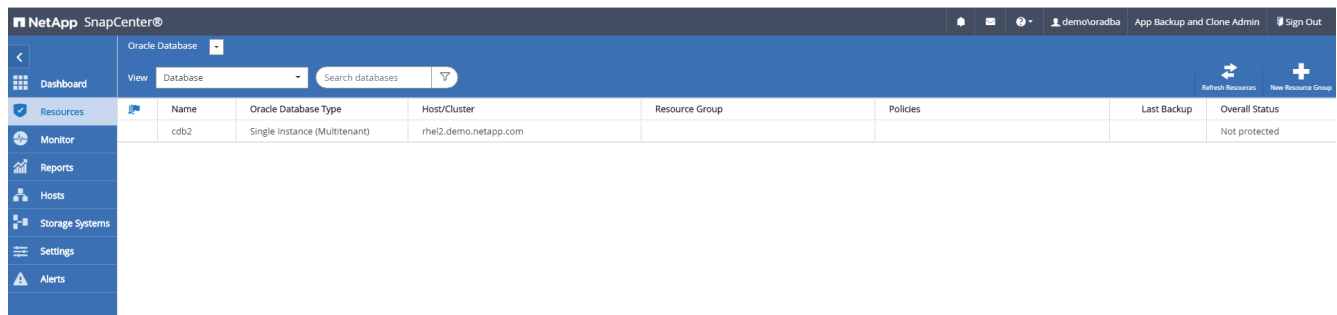

2. Indiquez un nom et des balises pour le groupe de ressources. Vous pouvez définir un format de nommage

pour la copie Snapshot et contourner la destination redondante du journal d'archivage si elle est configurée.

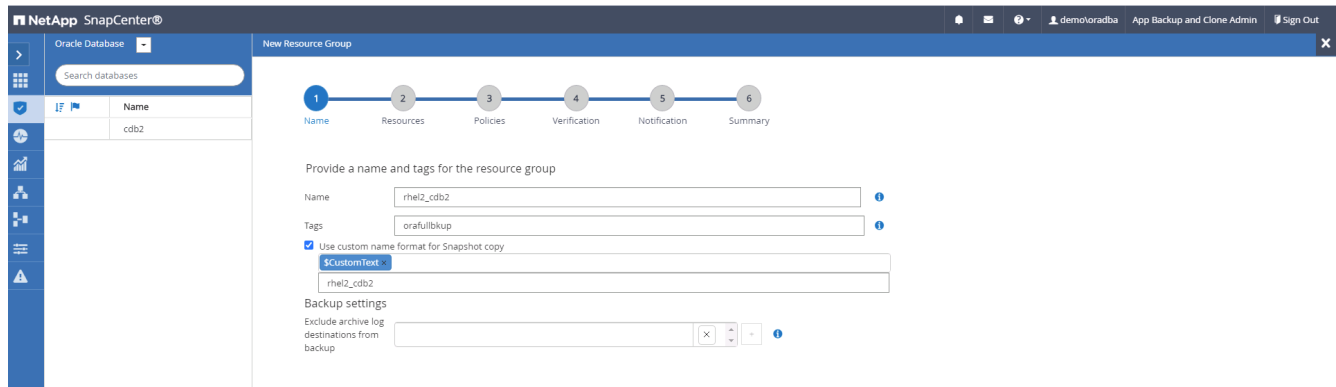

3. Ajoutez des ressources de base de données au groupe de ressources.

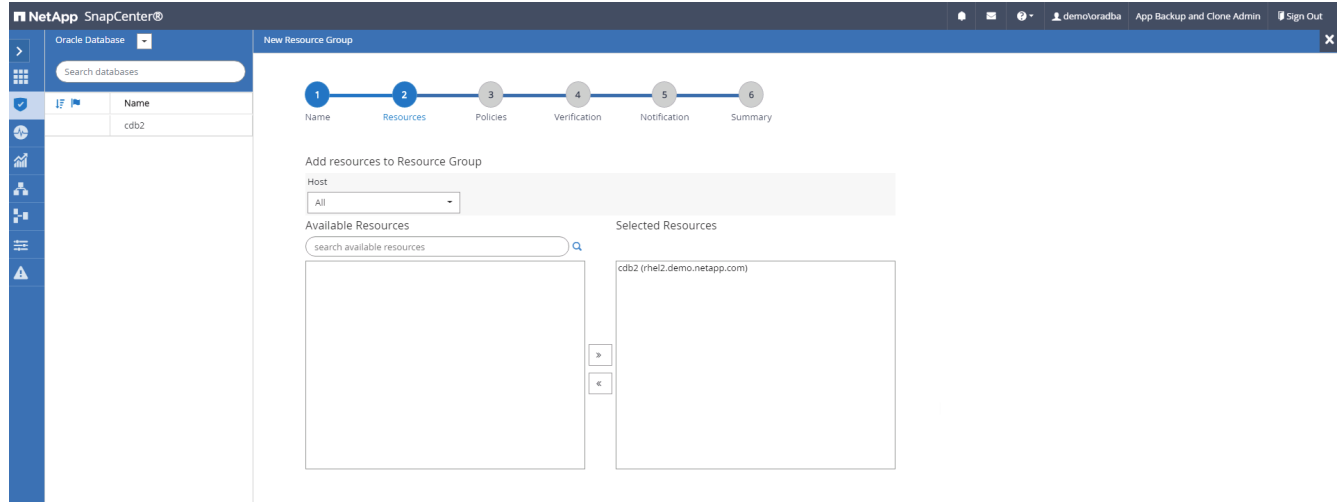

4. Sélectionnez une stratégie de sauvegarde complète créée dans la section 7 dans la liste déroulante.

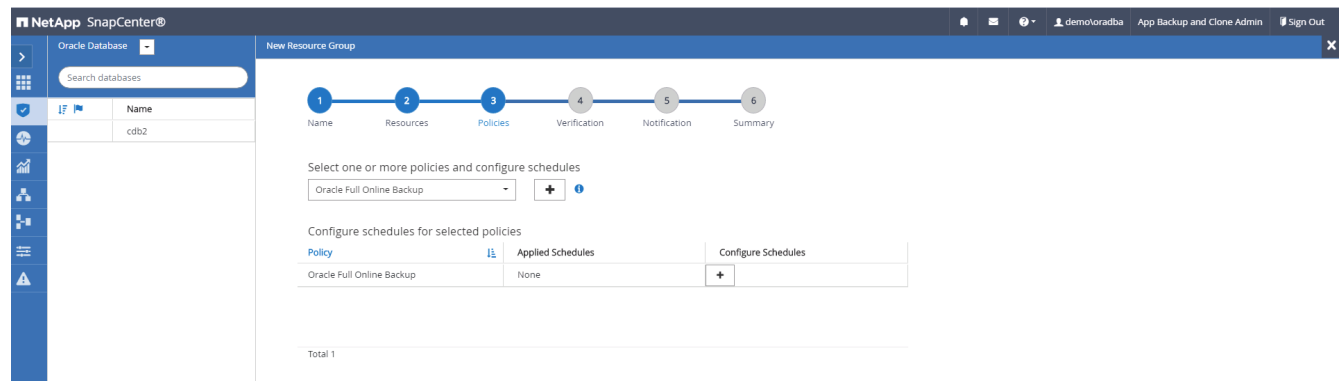

5. Cliquez sur le signe (+) pour configurer le programme de sauvegarde souhaité.

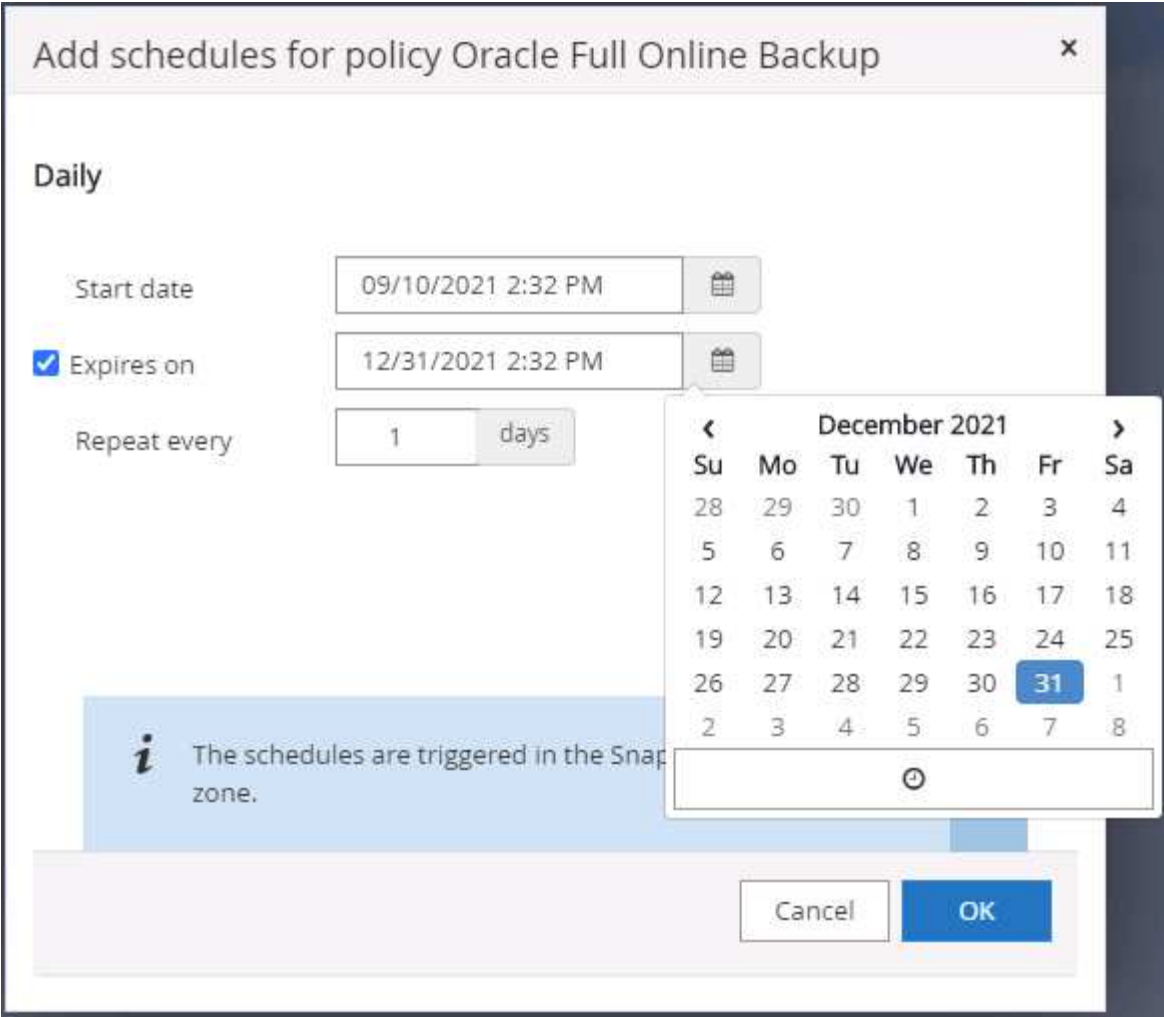

6. Cliquez sur Charger les localisateurs pour charger le volume source et le volume de destination.

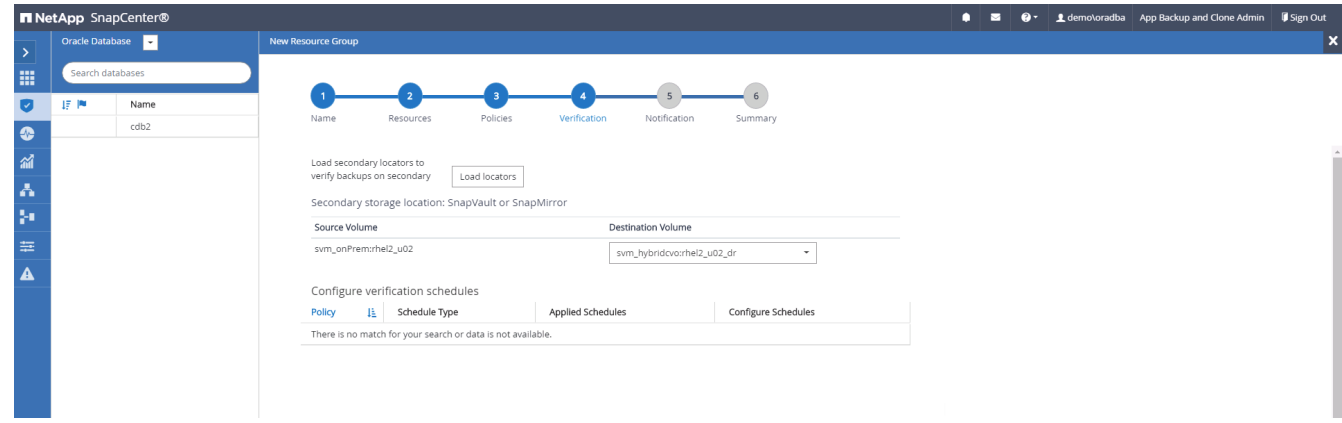

7. Configurez le serveur SMTP pour la notification par e-mail si vous le souhaitez.

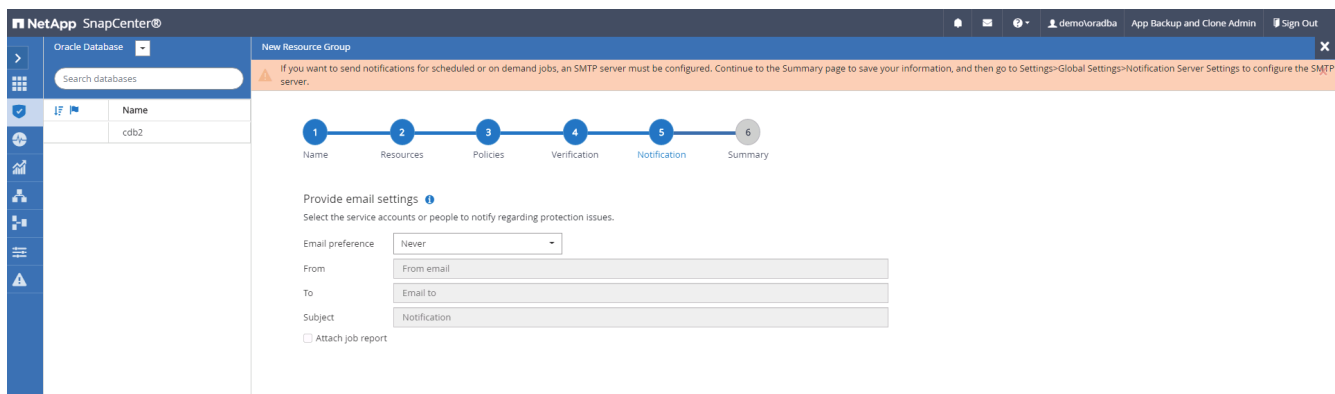

8. Récapitulatif.

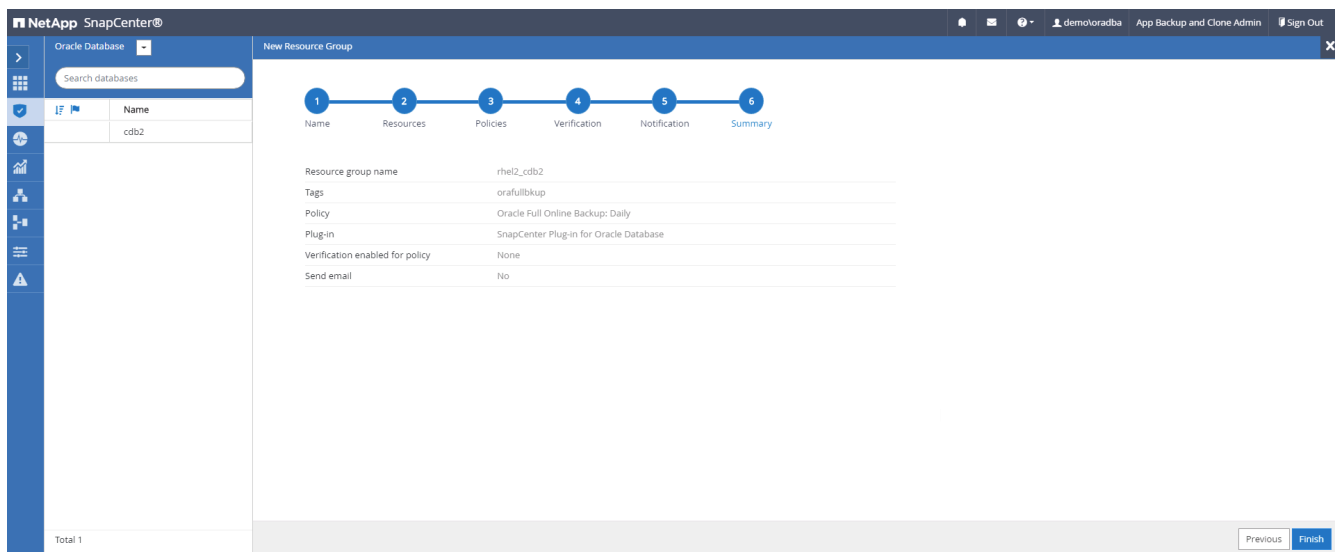

#### **Créez un groupe de ressources pour la sauvegarde du journal d'Oracle**

1. Connectez-vous à SnapCenter à l'aide d'un ID utilisateur de gestion de base de données et accédez à l'onglet Ressources. Dans la liste déroulante Affichage, choisissez base de données ou Groupe de ressources pour lancer le flux de travail de création de groupe de ressources.

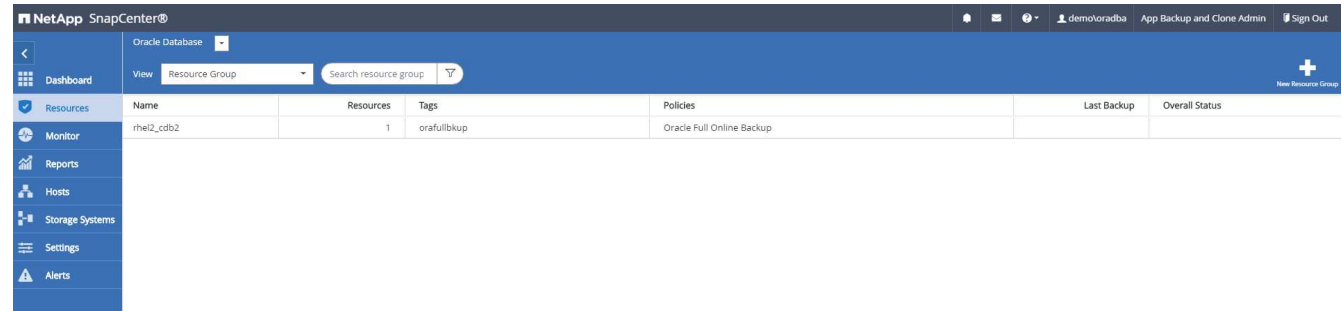

2. Indiquez un nom et des balises pour le groupe de ressources. Vous pouvez définir un format de nommage pour la copie Snapshot et contourner la destination redondante du journal d'archivage si elle est configurée.

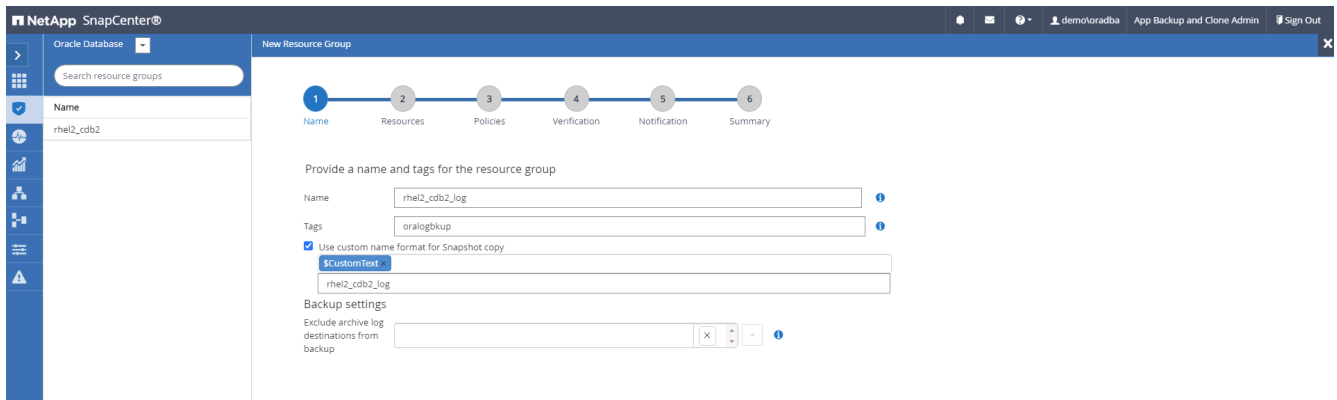

3. Ajoutez des ressources de base de données au groupe de ressources.

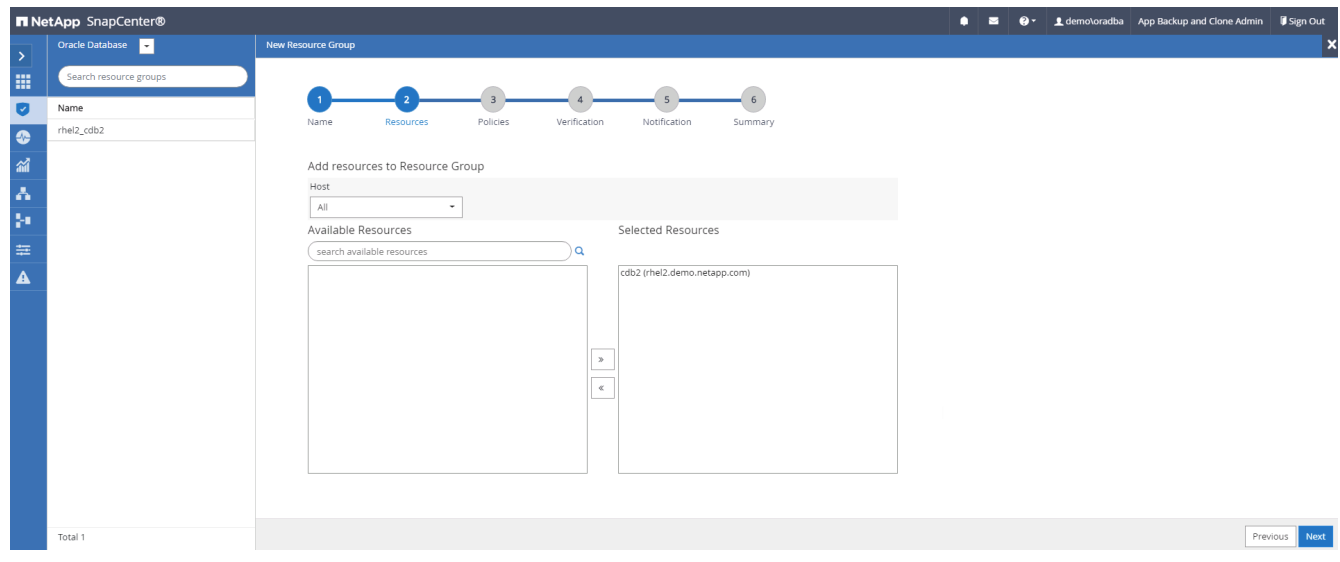

4. Sélectionnez une stratégie de sauvegarde de journal créée dans la section 7 dans la liste déroulante.

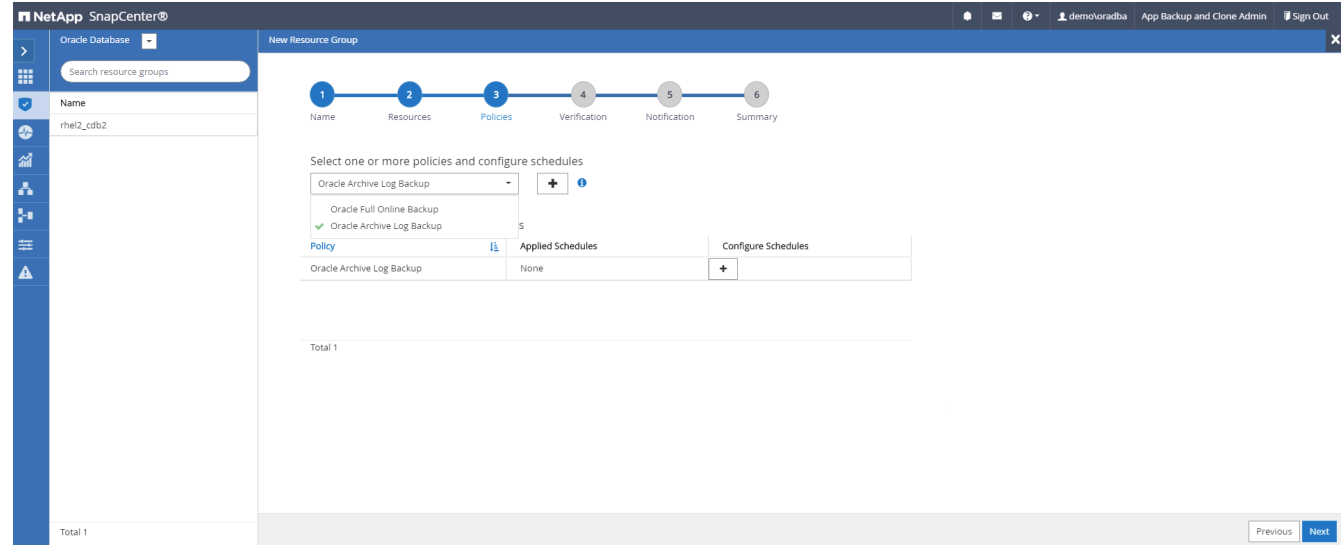

5. Cliquez sur le signe (+) pour configurer le programme de sauvegarde souhaité.

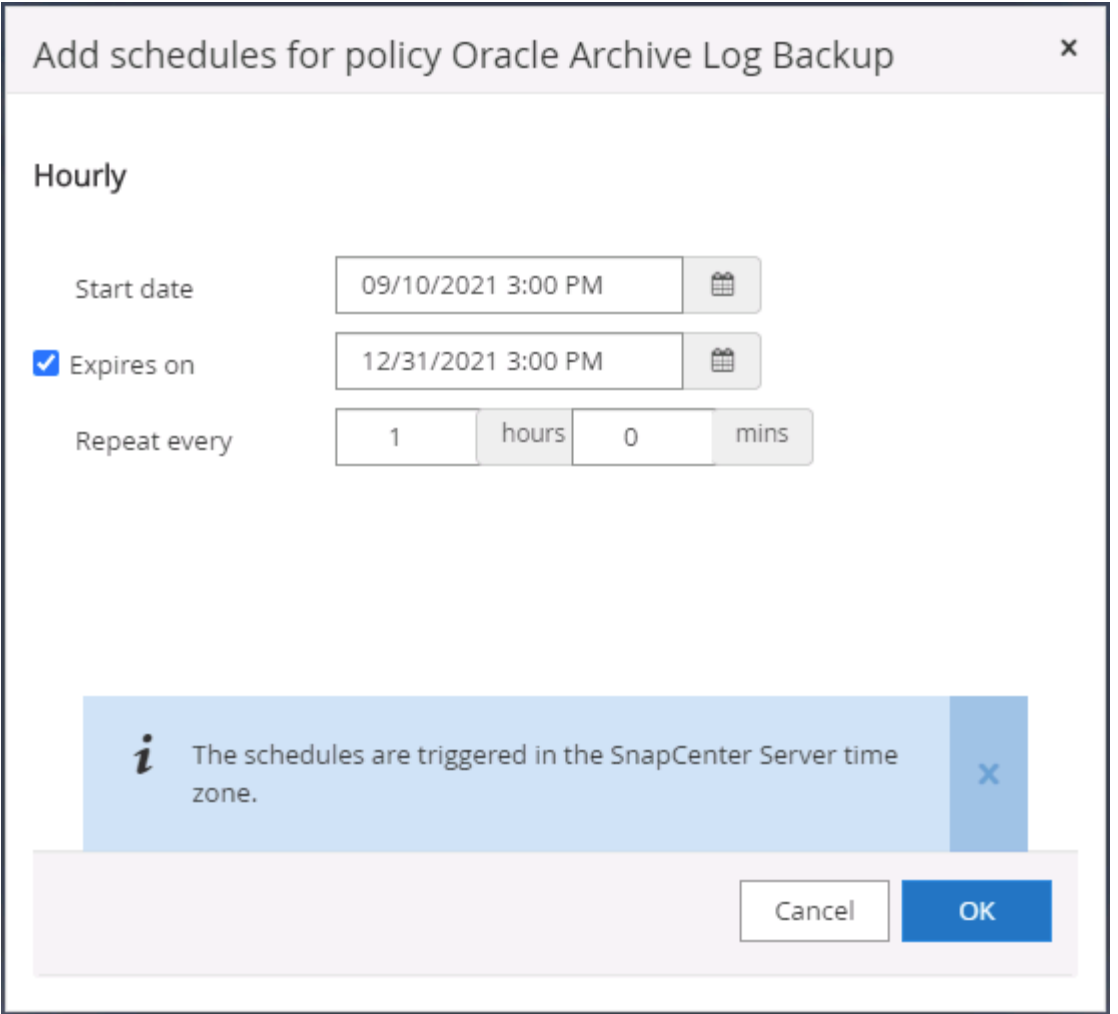

6. Si la vérification de sauvegarde est configurée, elle s'affiche ici.

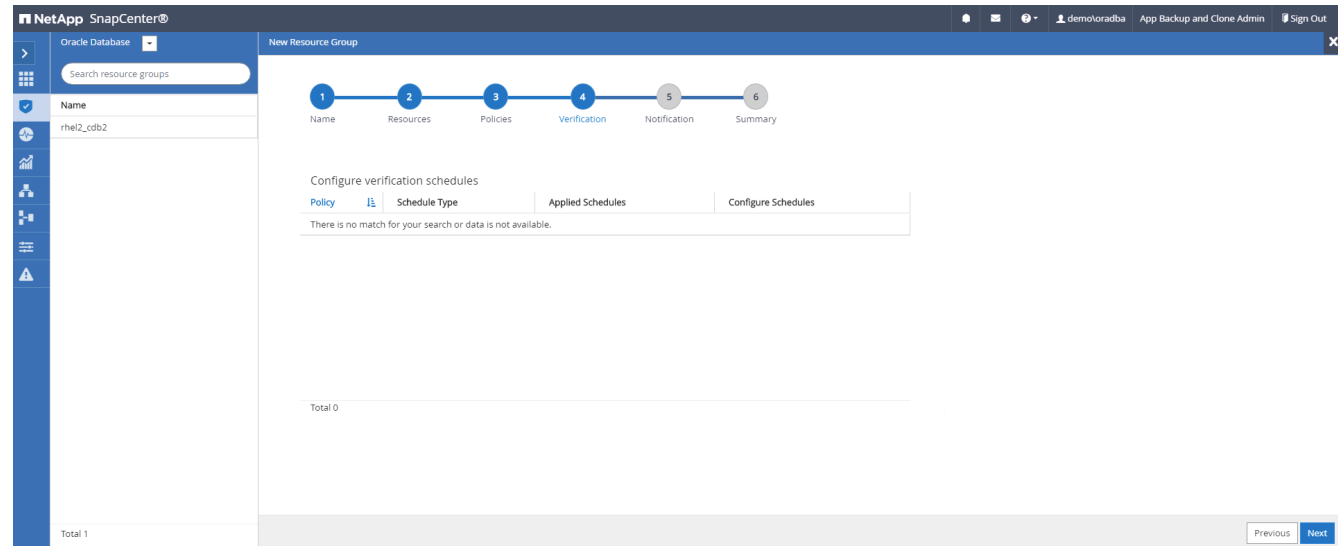

7. Configurez un serveur SMTP pour la notification par e-mail si vous le souhaitez.

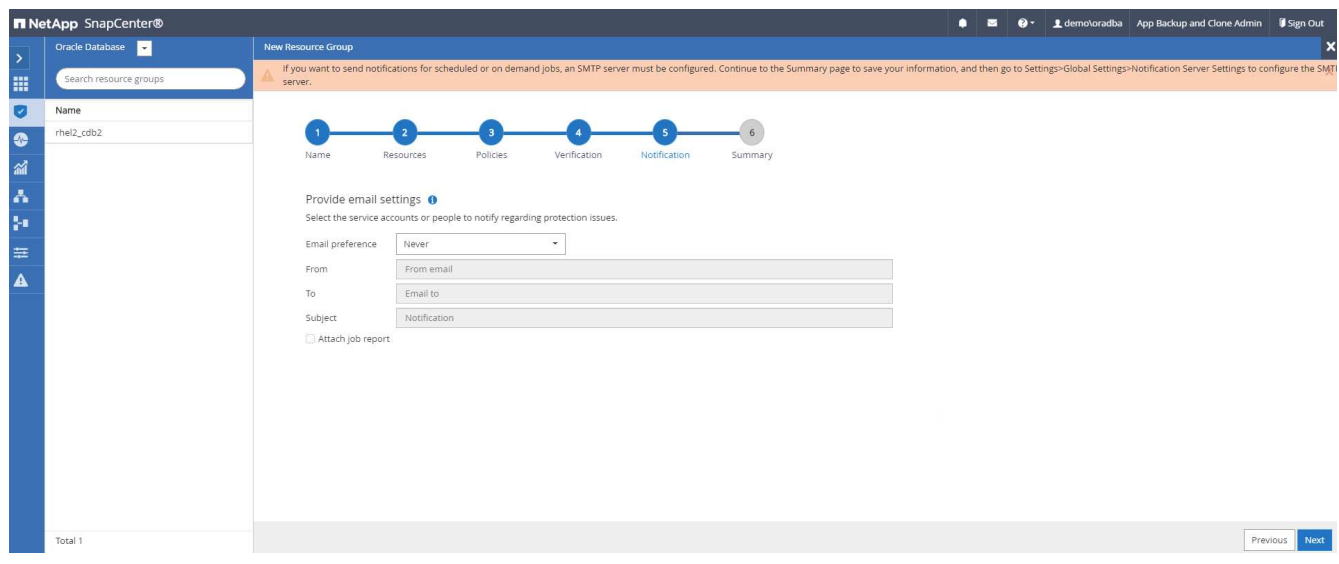

### 8. Récapitulatif.

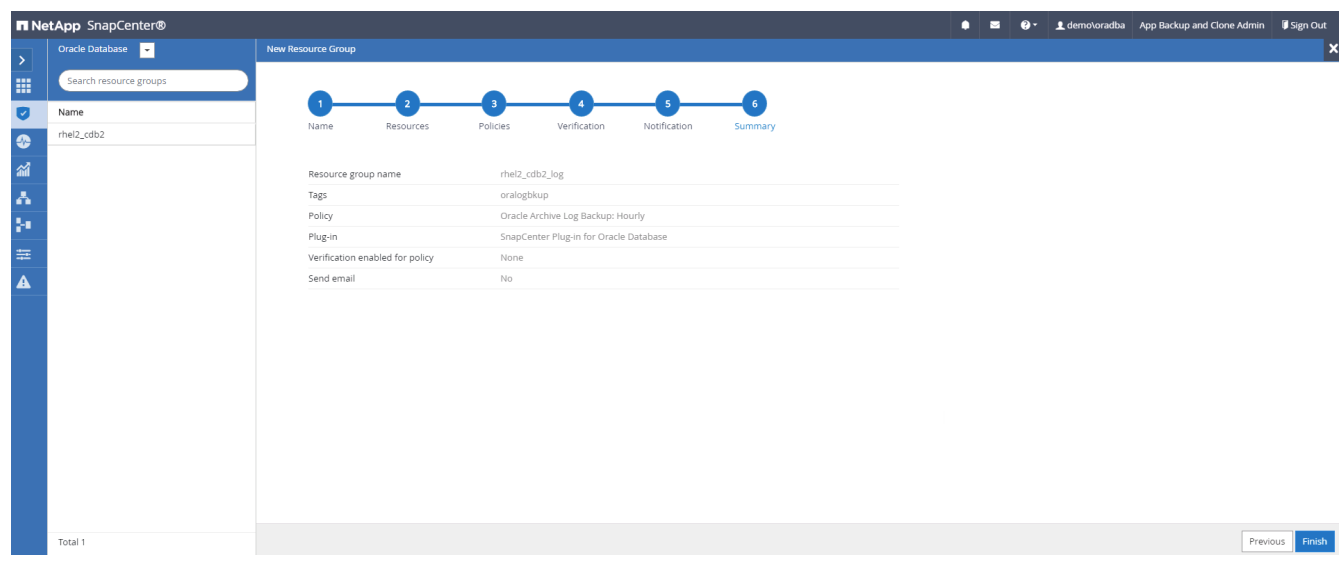

#### **Créez un groupe de ressources pour la sauvegarde complète de SQL Server**

1. Connectez-vous à SnapCenter à l'aide d'un ID utilisateur de gestion de base de données et accédez à l'onglet Ressources. Dans la liste déroulante Affichage, choisissez une base de données ou un groupe de ressources pour lancer le flux de travail de création de groupe de ressources. Indiquez un nom et des balises pour le groupe de ressources. Vous pouvez définir un format d'attribution de nom à la copie Snapshot.

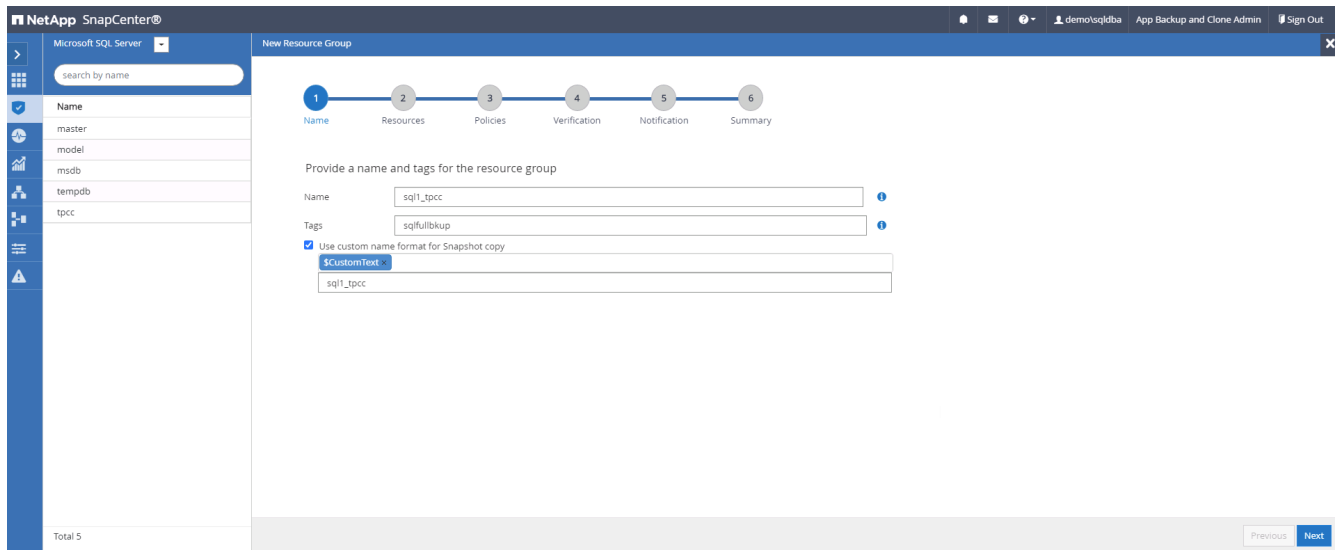

2. Sélectionnez les ressources de base de données à sauvegarder.

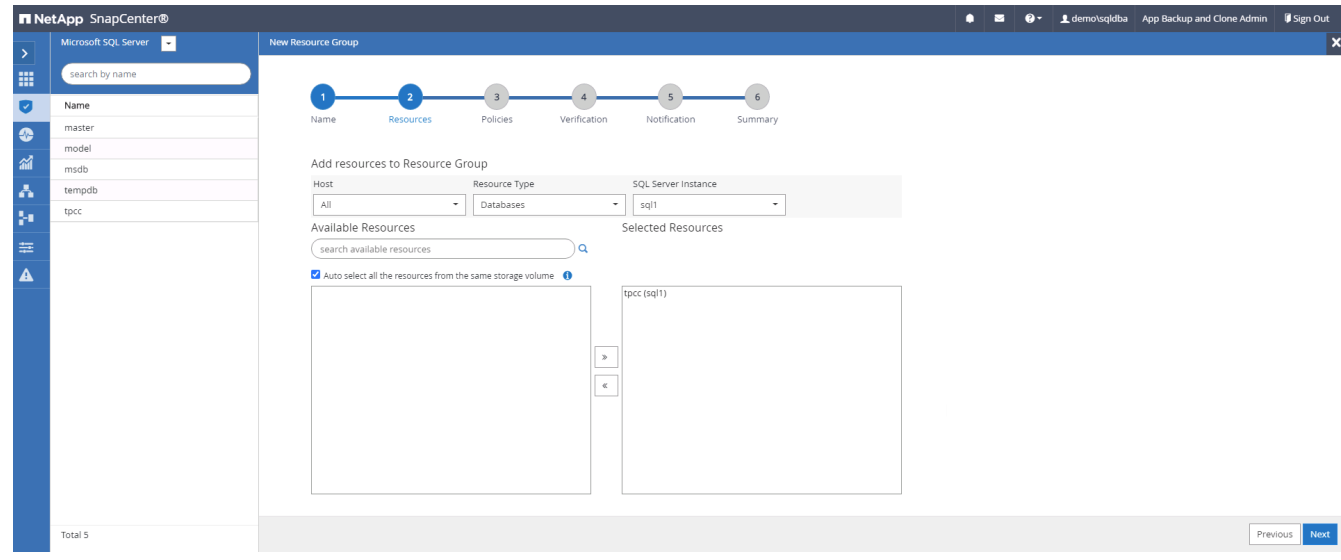

3. Sélectionnez une stratégie de sauvegarde SQL complète créée dans la section 7.

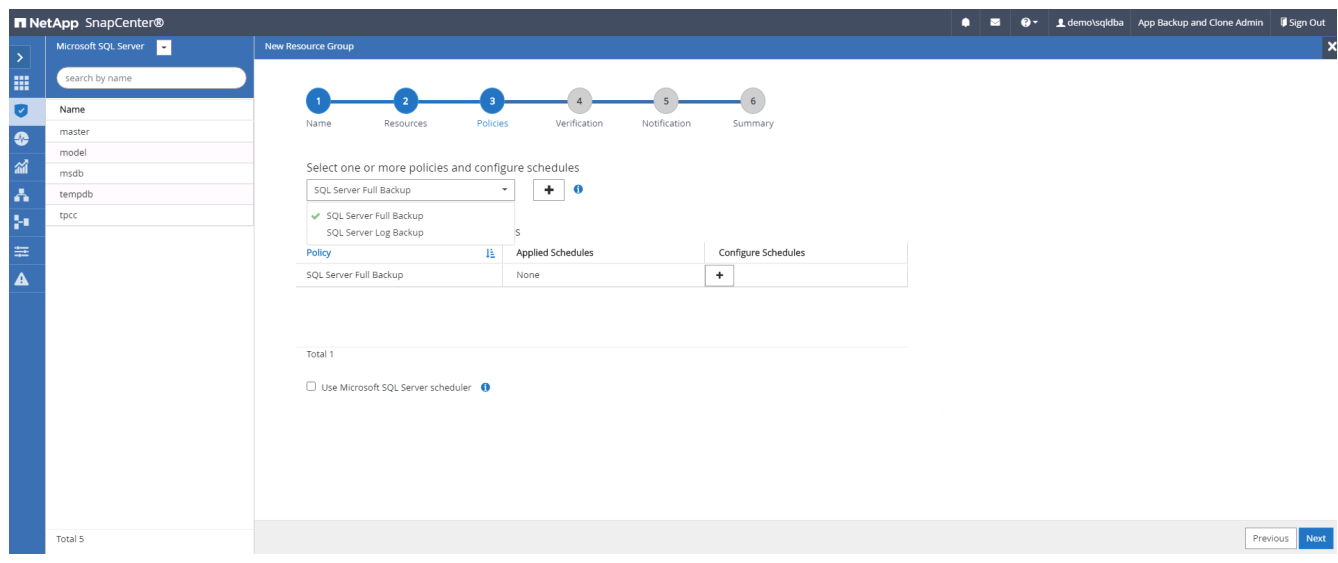

4. Ajoutez la durée exacte des sauvegardes ainsi que la fréquence.

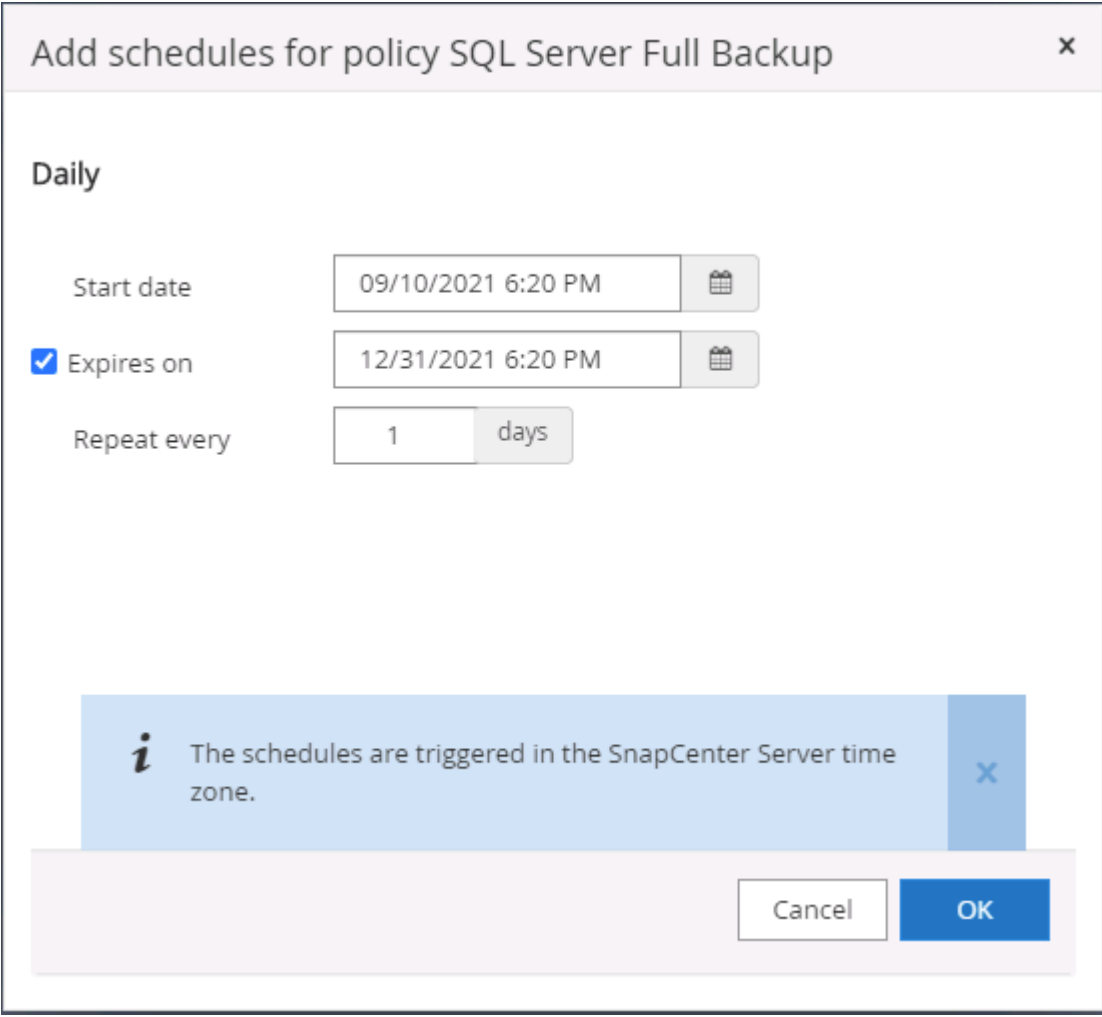

5. Choisissez le serveur de vérification pour la sauvegarde sur secondaire si la vérification de sauvegarde doit être effectuée. Cliquez sur Charger le localisateur pour renseigner l'emplacement de stockage secondaire.

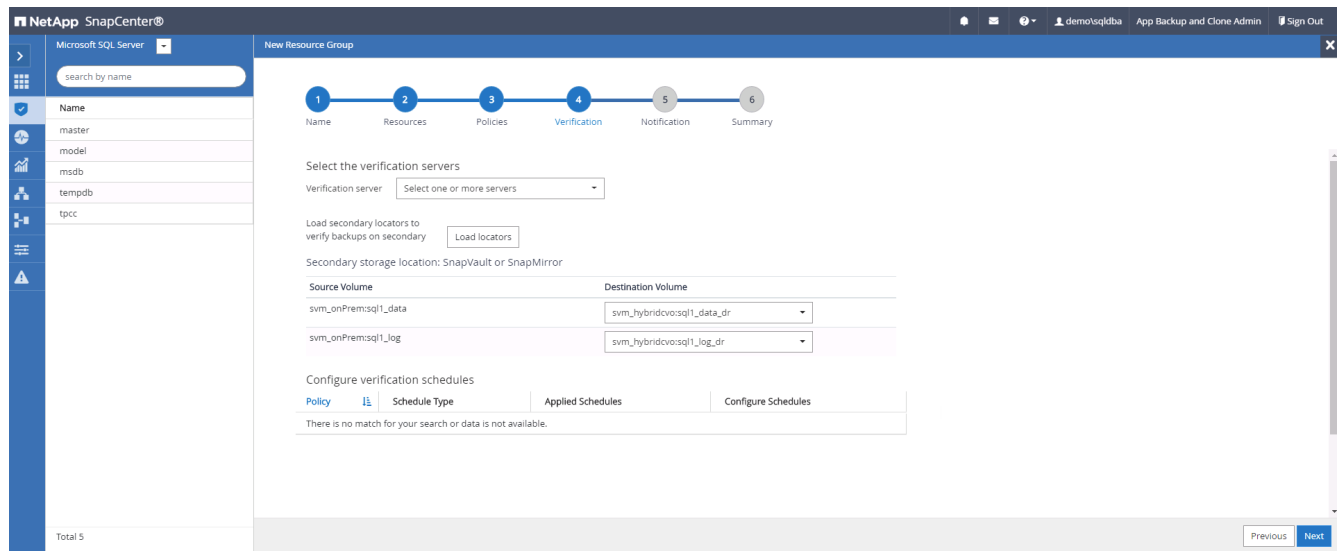

6. Configurez le serveur SMTP pour la notification par e-mail si vous le souhaitez.

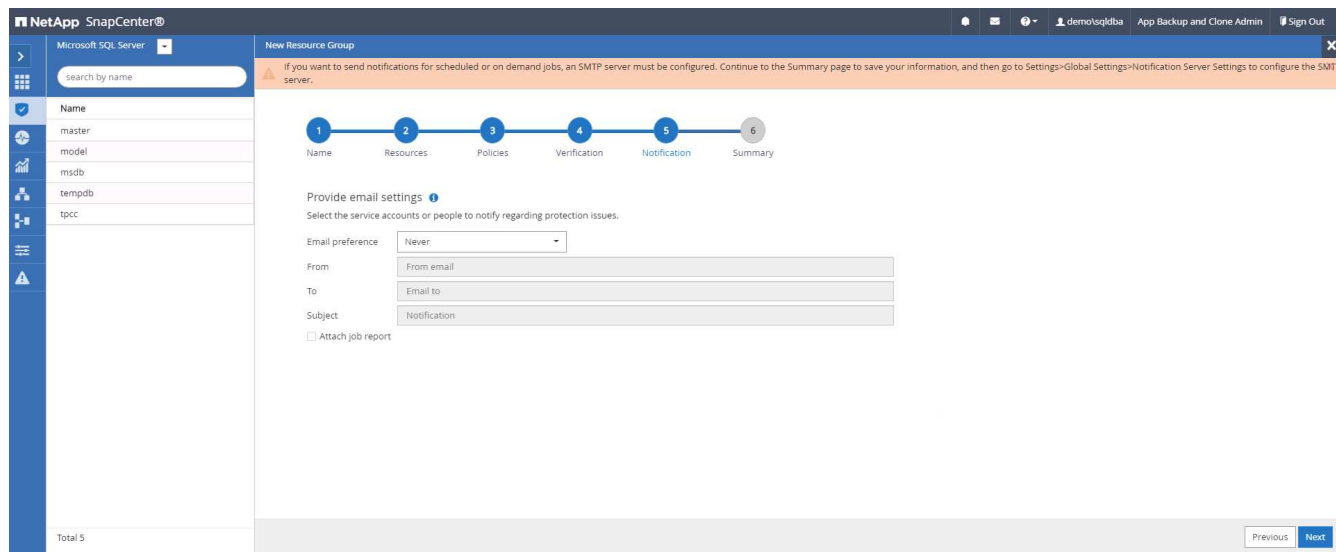

### 7. Récapitulatif.

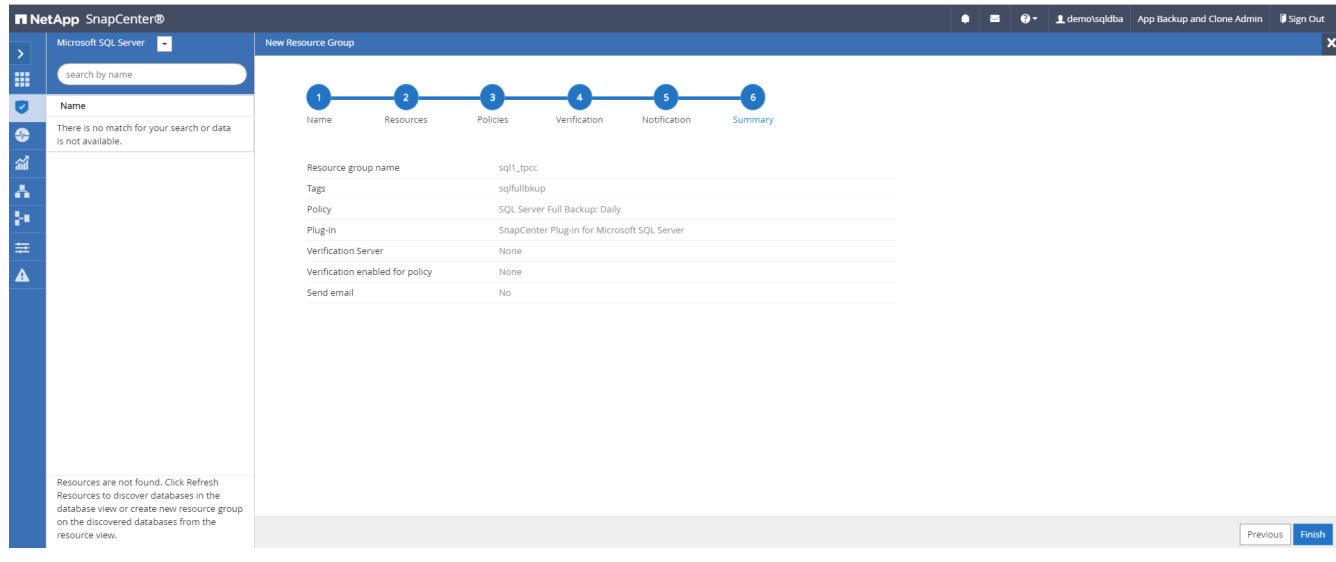

#### **Créez un groupe de ressources pour la sauvegarde des journaux de SQL Server**

1. Connectez-vous à SnapCenter à l'aide d'un ID utilisateur de gestion de base de données et accédez à l'onglet Ressources. Dans la liste déroulante Affichage, choisissez une base de données ou un groupe de ressources pour lancer le flux de travail de création de groupe de ressources. Indiquez le nom et les balises du groupe de ressources. Vous pouvez définir un format d'attribution de nom à la copie Snapshot.

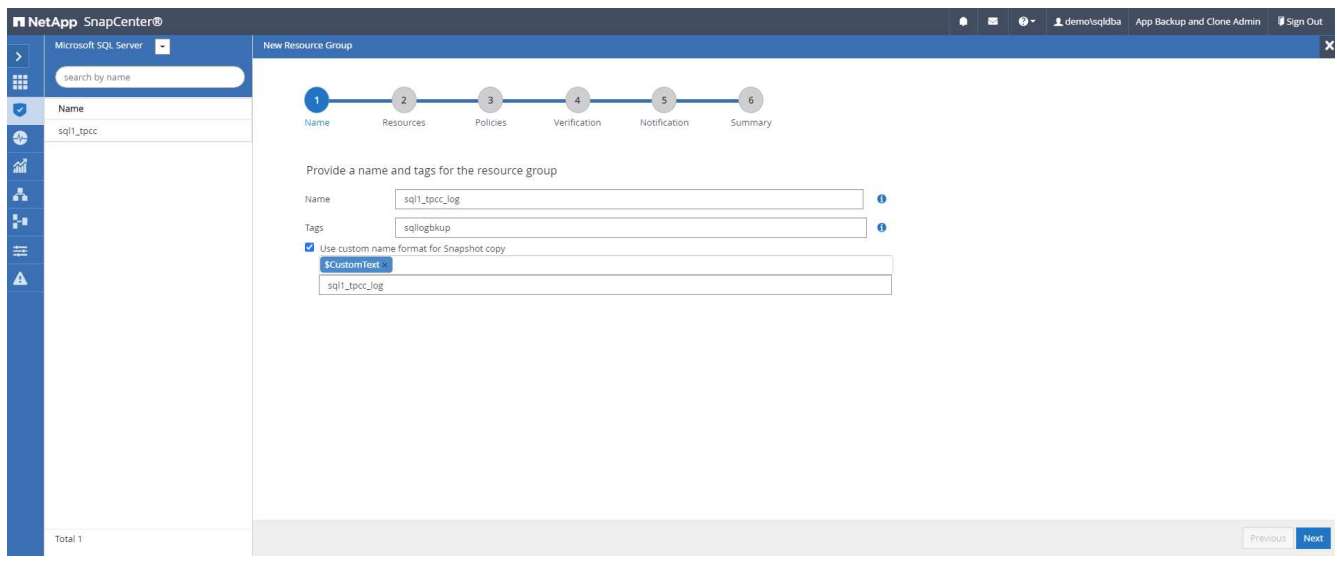

2. Sélectionnez les ressources de base de données à sauvegarder.

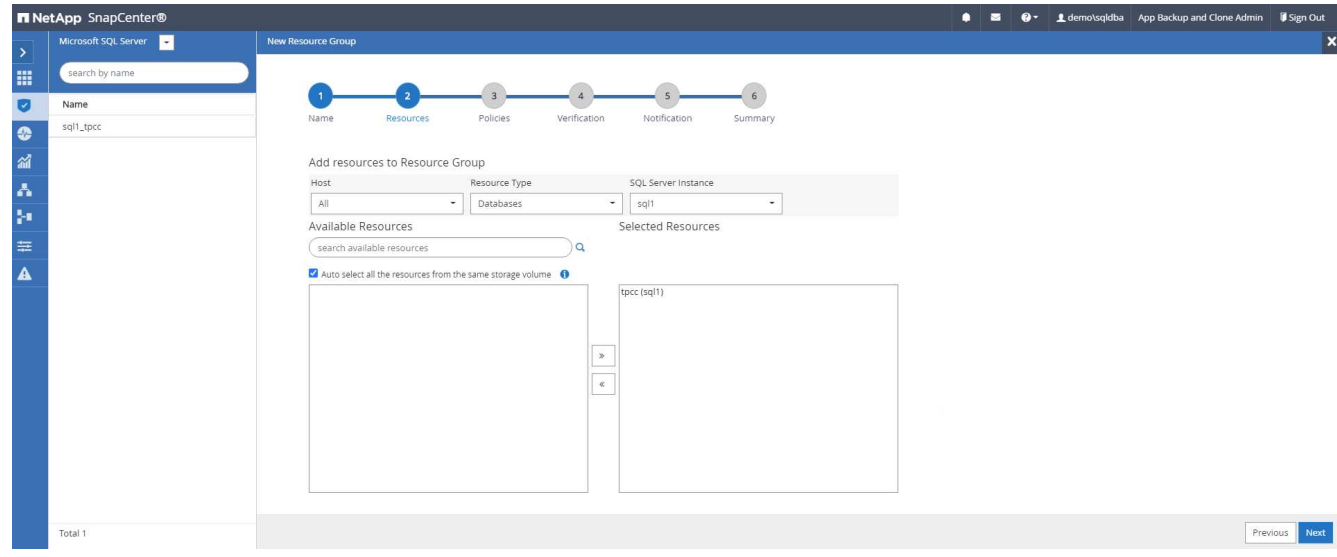

3. Sélectionnez une stratégie de sauvegarde du journal SQL créée à la section 7.

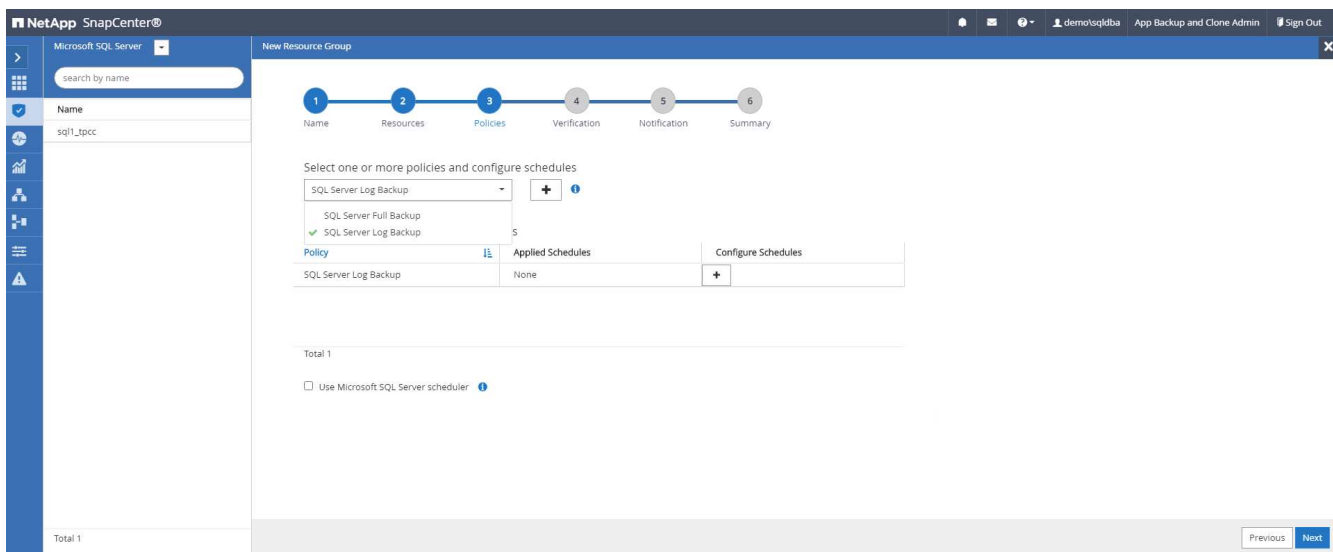

4. Ajoutez la synchronisation exacte pour la sauvegarde ainsi que la fréquence.

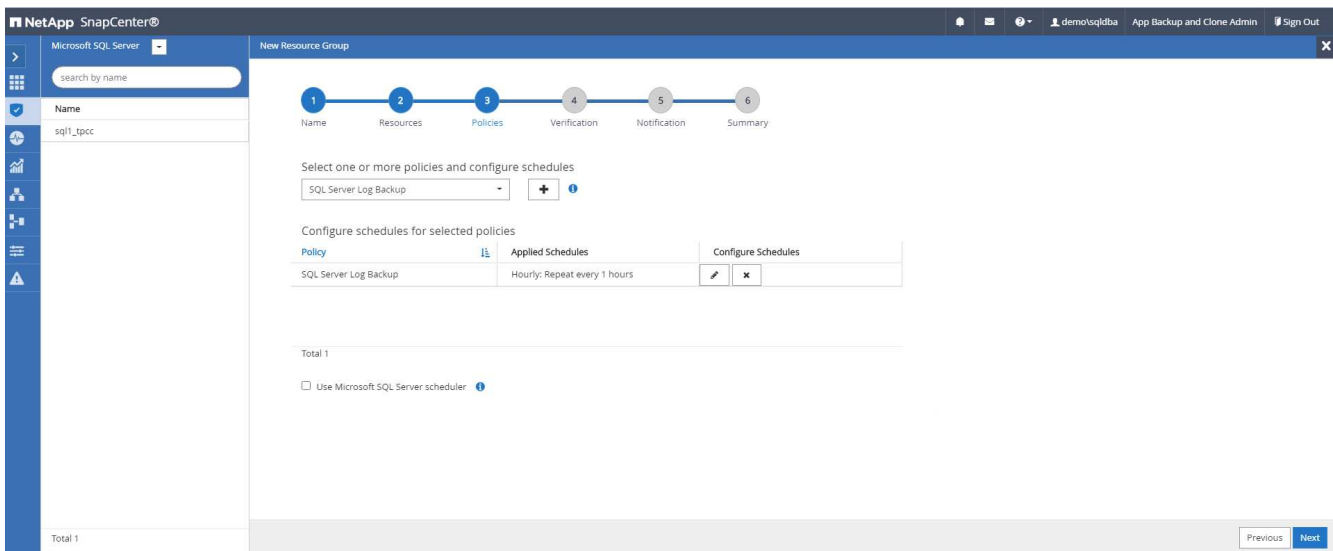

5. Choisissez le serveur de vérification pour la sauvegarde sur secondaire si la vérification de sauvegarde doit être effectuée. Cliquez sur le localisateur de charge pour renseigner l'emplacement de stockage secondaire.

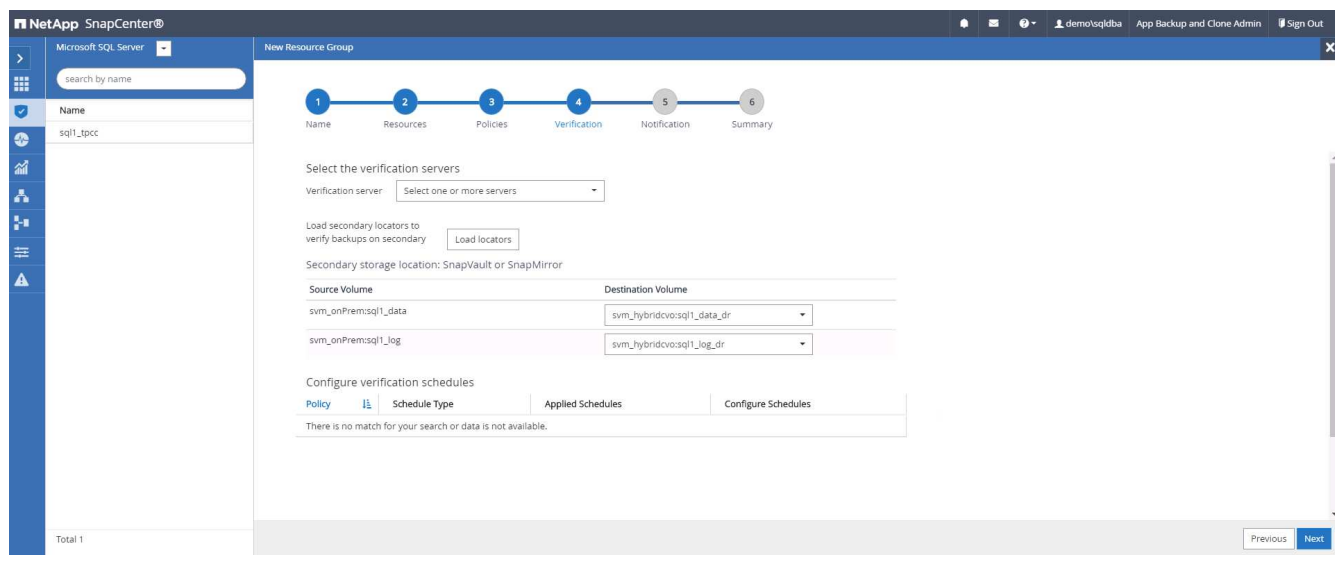

6. Configurez le serveur SMTP pour la notification par e-mail si vous le souhaitez.

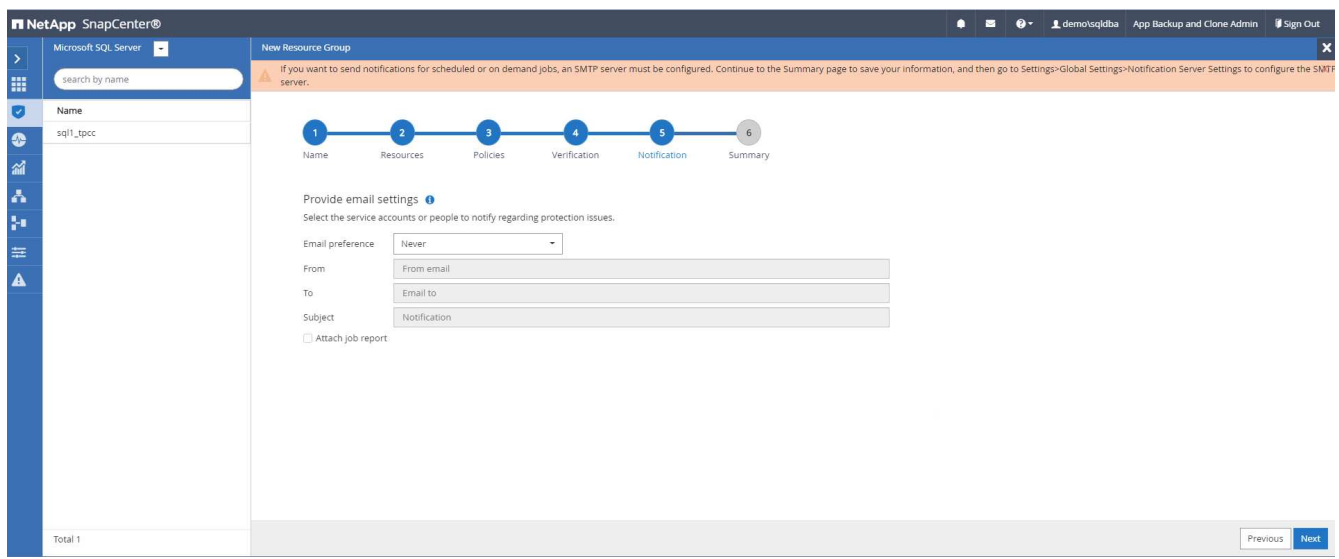

## 7. Récapitulatif.

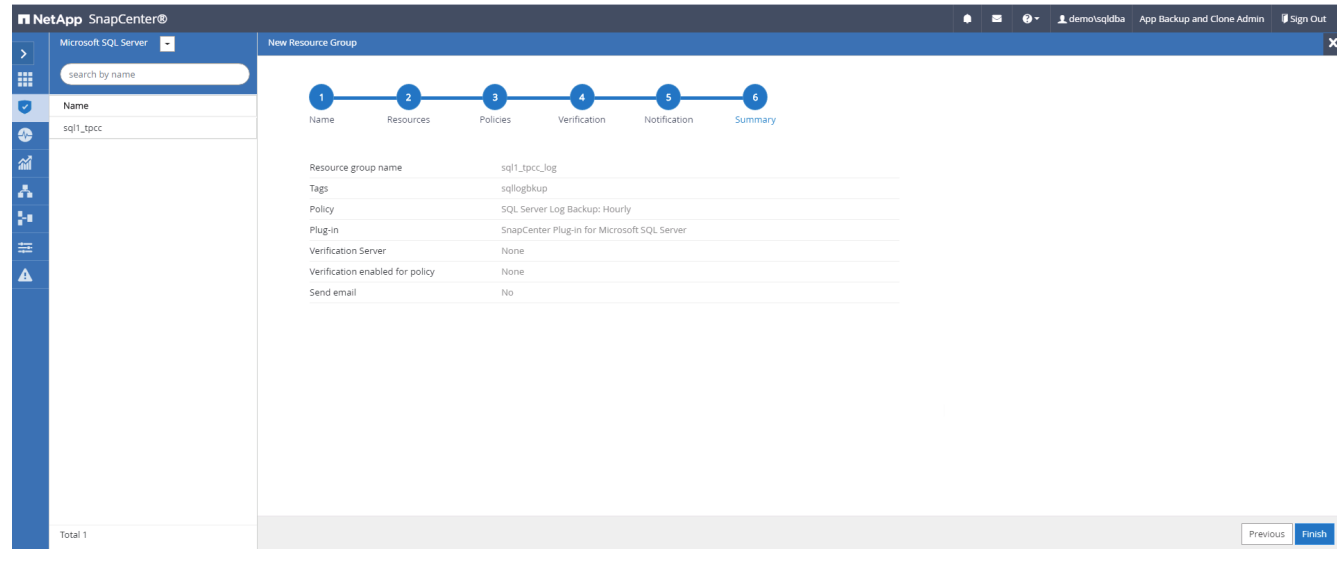

#### **9. Valider la sauvegarde**

Une fois que des groupes de ressources de sauvegarde de base de données sont créés pour protéger les ressources de base de données, les tâches de sauvegarde s'exécutent en fonction du planning prédéfini. Vérifiez l'état d'exécution du travail sous l'onglet moniteur.

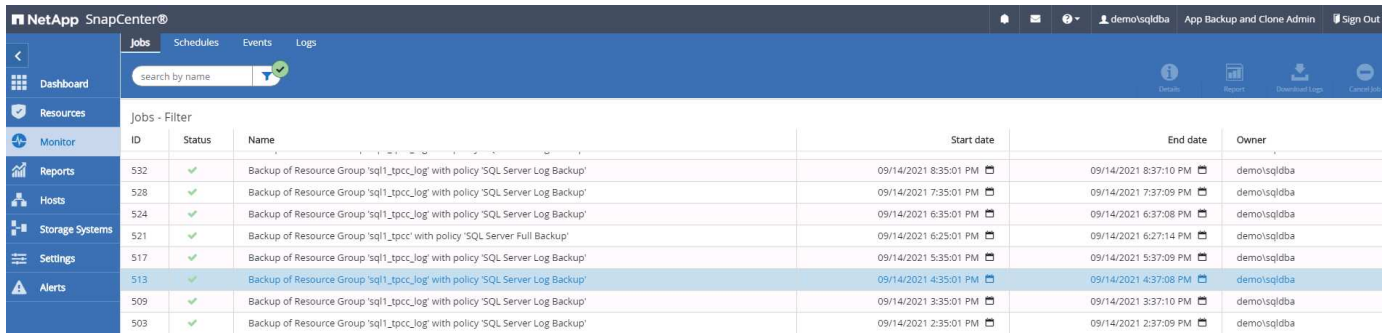

Accédez à l'onglet Ressources, cliquez sur le nom de la base de données pour afficher les détails de la

sauvegarde de la base de données, et basculez entre les copies locales et les copies miroir pour vérifier que les sauvegardes Snapshot sont répliquées dans un emplacement secondaire du cloud public.

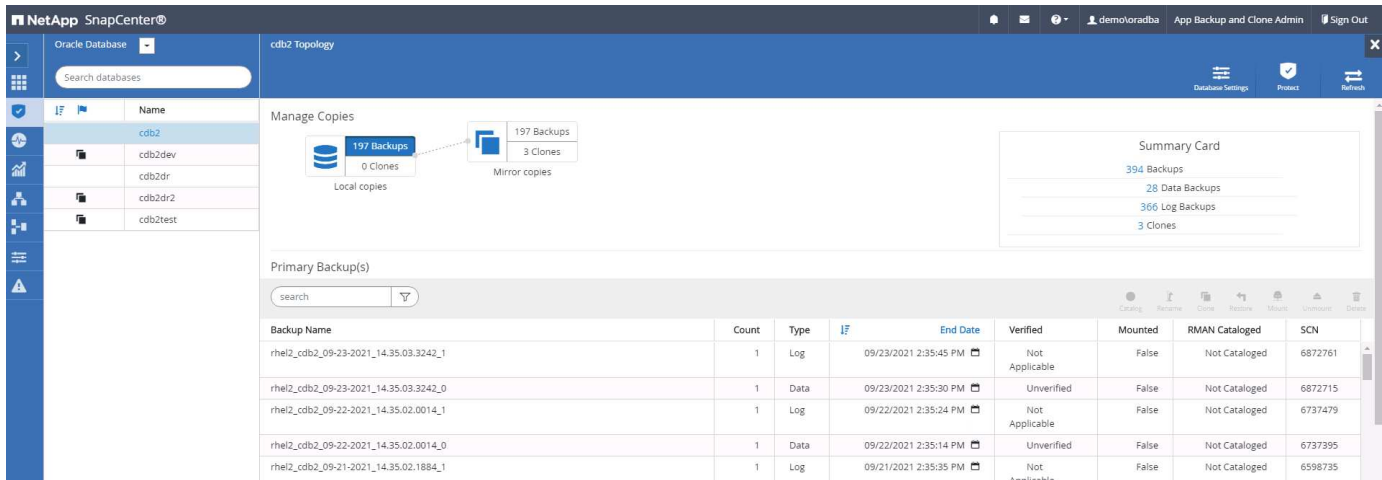

À ce stade, les copies de sauvegarde de base de données dans le cloud sont prêtes à cloner pour exécuter des processus de développement/test ou pour la reprise après incident en cas de panne principale.

# **Mise en route du cloud public AWS**

Cette section décrit le processus de déploiement de Cloud Manager et de Cloud Volumes ONTAP dans AWS.

## **Cloud public AWS**

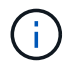

Pour simplifier l'suivi, nous avons créé ce document en nous basant sur le déploiement dans AWS. Cependant, ce processus est très similaire pour Azure et GCP.

## **1. Contrôle avant vol**

Avant le déploiement, s'assurer que l'infrastructure permet le déploiement à l'étape suivante. Ceci inclut les éléments suivants :

- Compte AWS
- VPC dans votre région
- Sous-réseau avec accès à l'Internet public
- Autorisations permettant d'ajouter des rôles IAM à votre compte AWS
- Une clé secrète et une clé d'accès pour votre utilisateur AWS

## **2. Étapes de déploiement de Cloud Manager et de Cloud Volumes ONTAP dans AWS**

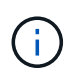

De nombreuses méthodes de déploiement de Cloud Manager et de Cloud Volumes ONTAP sont disponibles. Cette méthode est la plus simple, mais requiert la plupart des autorisations. Si cette méthode n'est pas adaptée à votre environnement AWS, consultez le ["Documentation](https://docs.netapp.com/us-en/occm/task_creating_connectors_aws.html) [cloud NetApp".](https://docs.netapp.com/us-en/occm/task_creating_connectors_aws.html)

1. Accédez à ["NetApp Cloud Central"](https://cloud.netapp.com/cloud-manager) et connectez-vous ou inscrivez-vous.

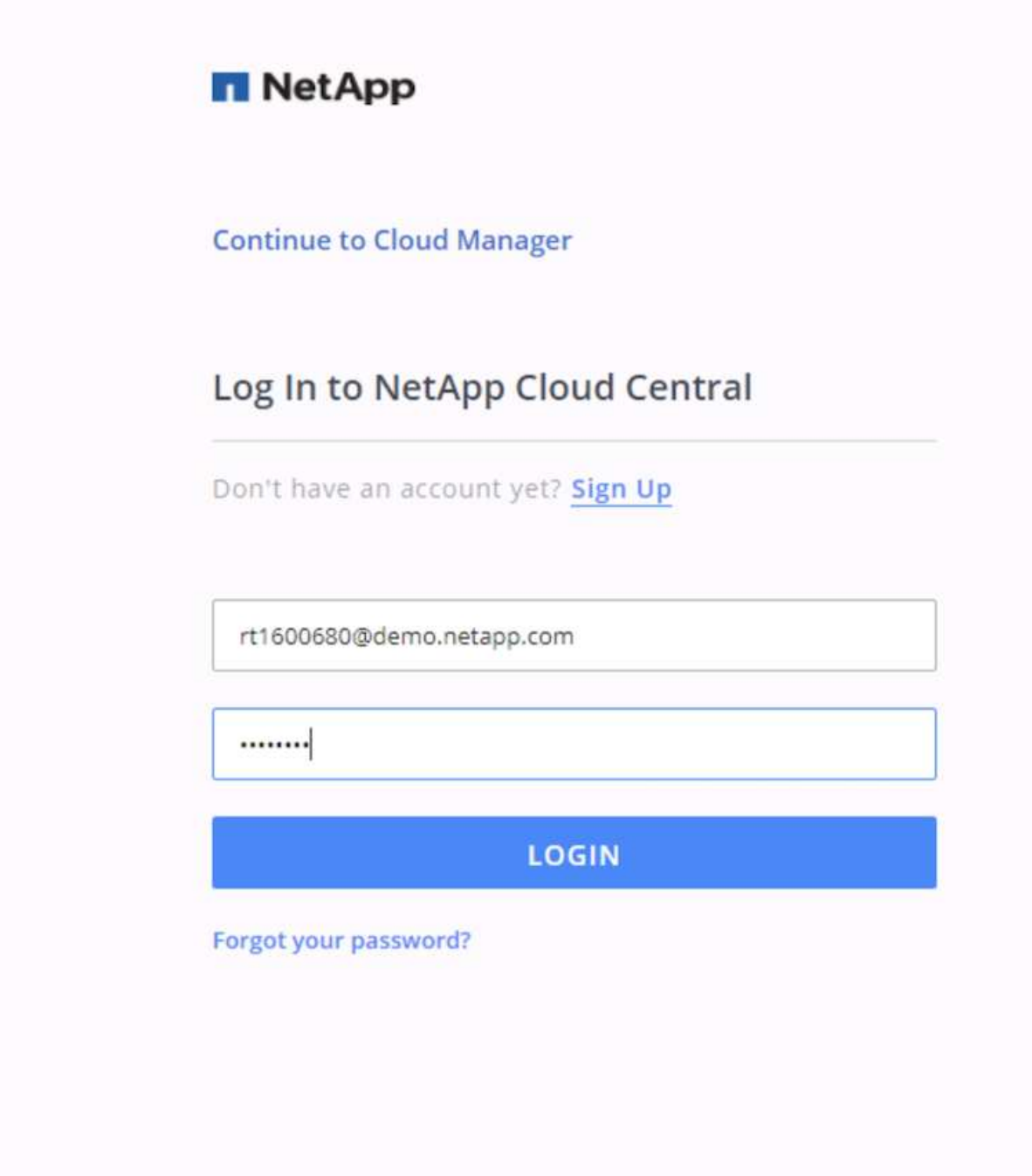

2. Une fois connecté, vous devez être redirigé vers la toile.

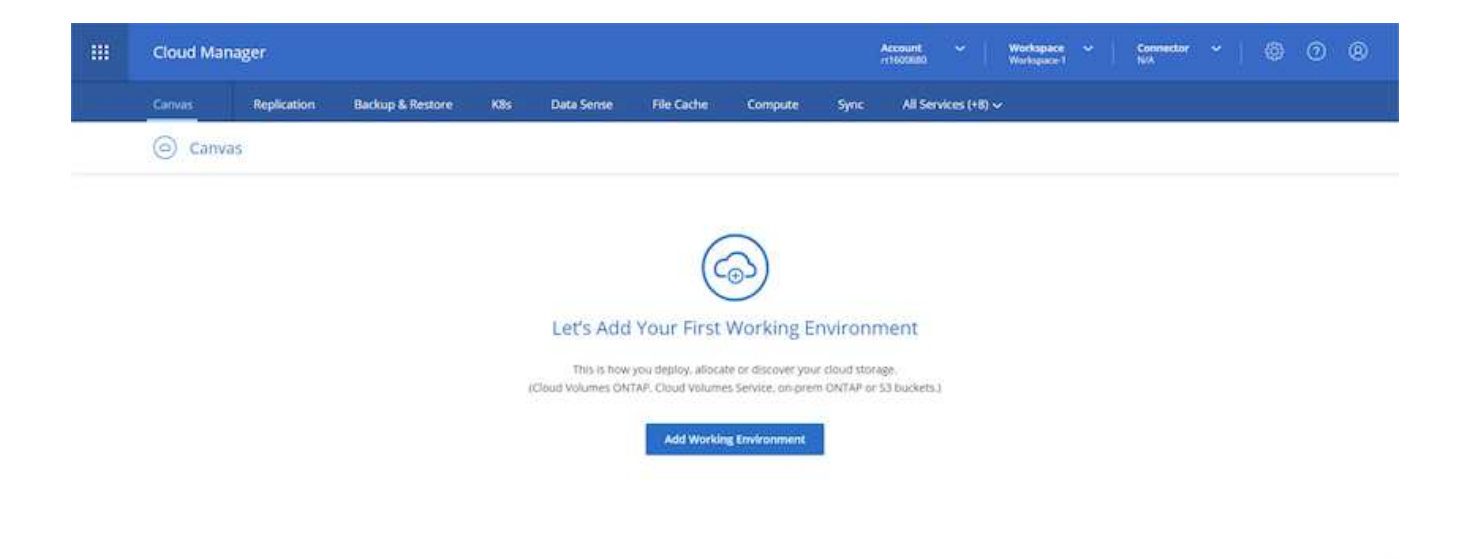

3. Cliquez sur Add Working Environment (Ajouter un environnement de travail) et choisissez Cloud Volumes ONTAP in AWS. Vous pouvez également choisir de déployer un système à un seul nœud ou une paire haute disponibilité. J'ai choisi de déployer une paire haute disponibilité.

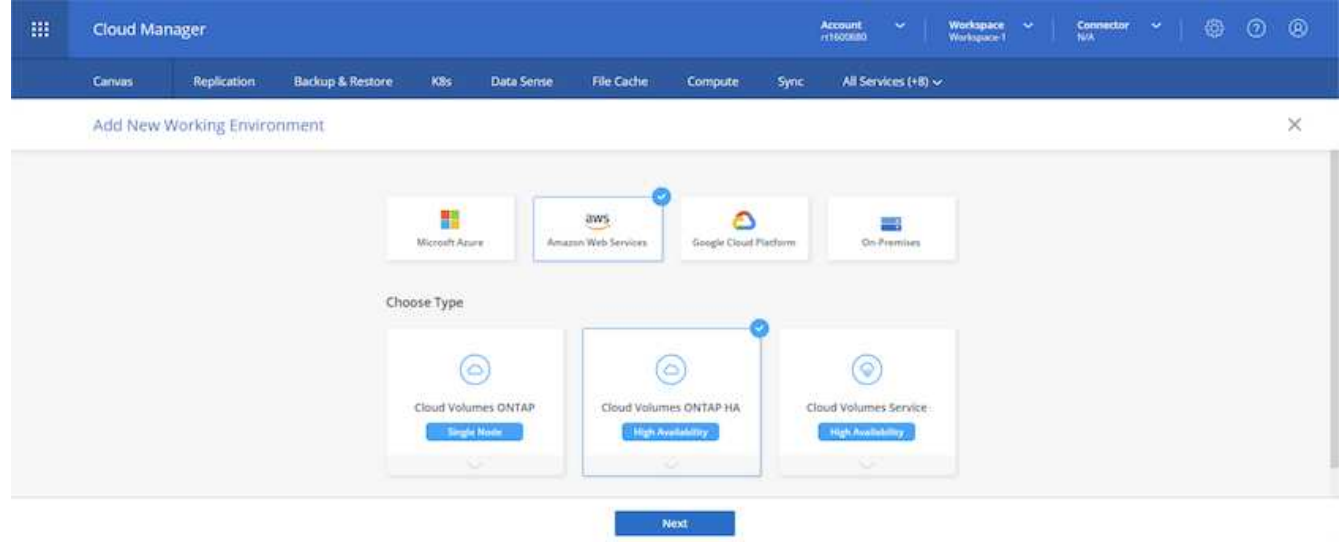

4. Si aucun connecteur n'a été créé, une fenêtre contextuelle s'affiche vous demandant de créer un connecteur.

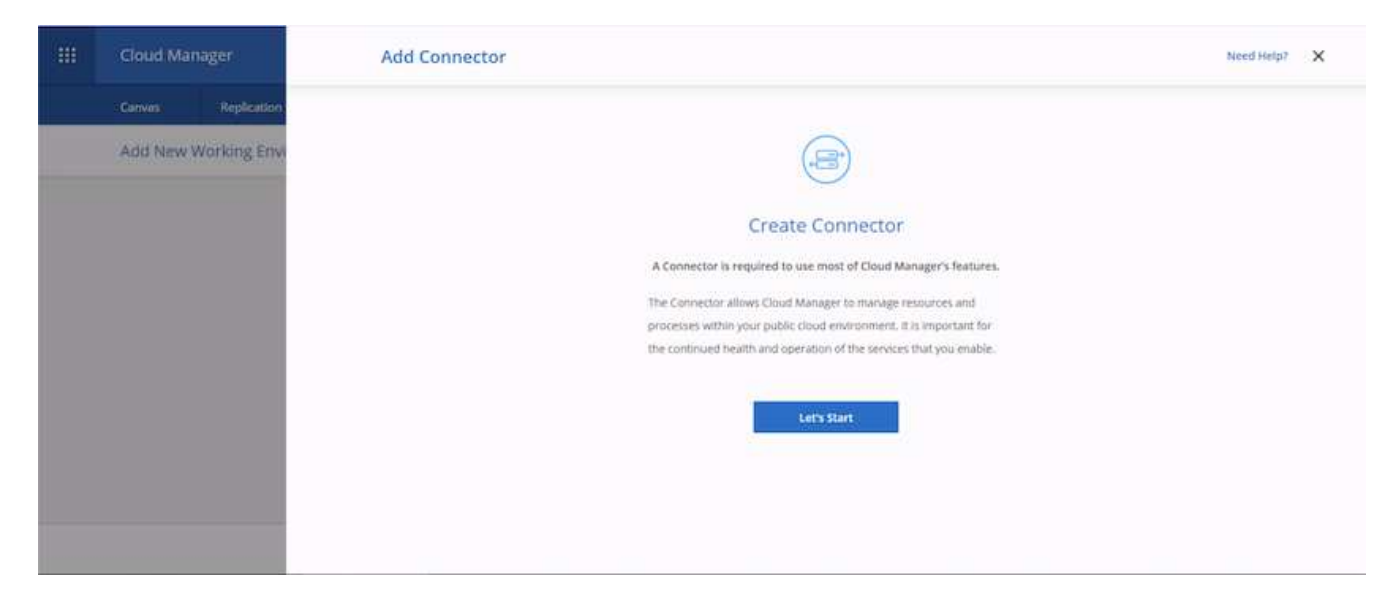

5. Cliquez sur Oui, puis choisissez AWS.

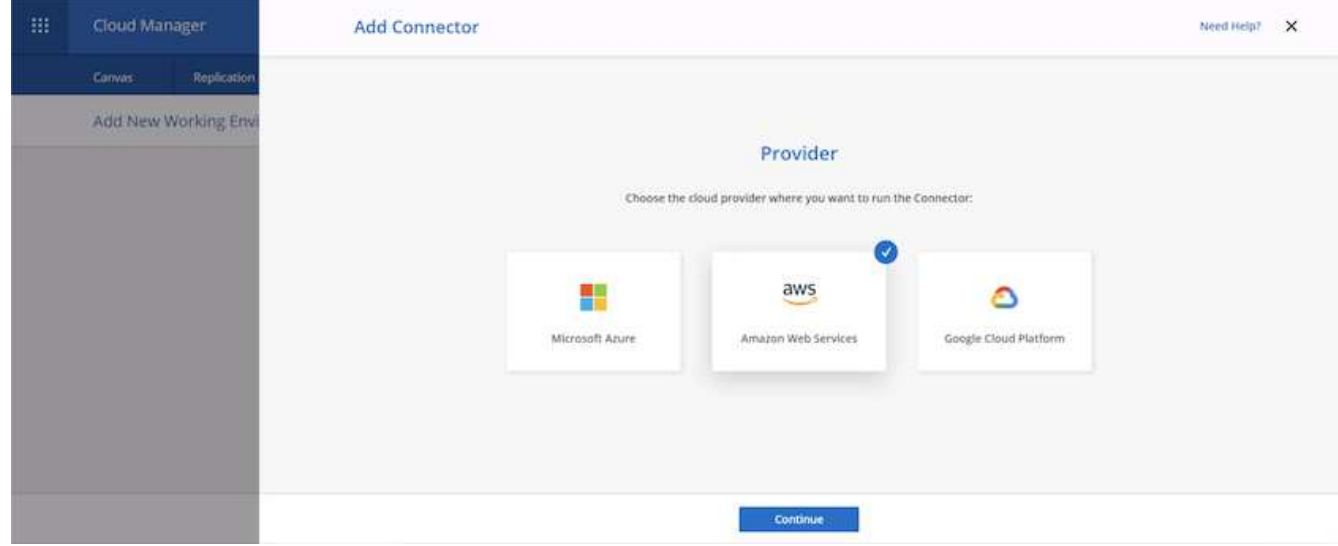

6. Saisissez votre clé secrète et votre clé d'accès. Assurez-vous que votre utilisateur dispose des autorisations appropriées indiquées sur le ["Page règles NetApp".](https://mysupport.netapp.com/site/info/cloud-manager-policies)

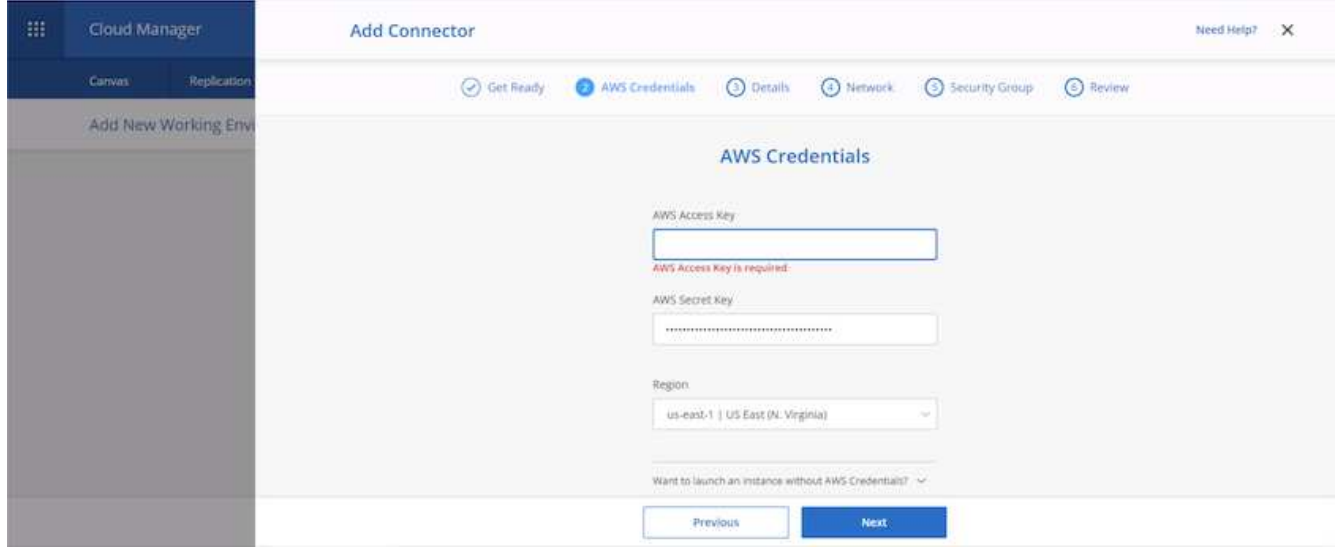

7. Attribuez un nom au connecteur et utilisez un rôle prédéfini comme décrit sur le ["Page règles NetApp"](https://mysupport.netapp.com/site/info/cloud-manager-policies) Vous pouvez également demander à Cloud Manager de créer le rôle dont vous avez besoin.

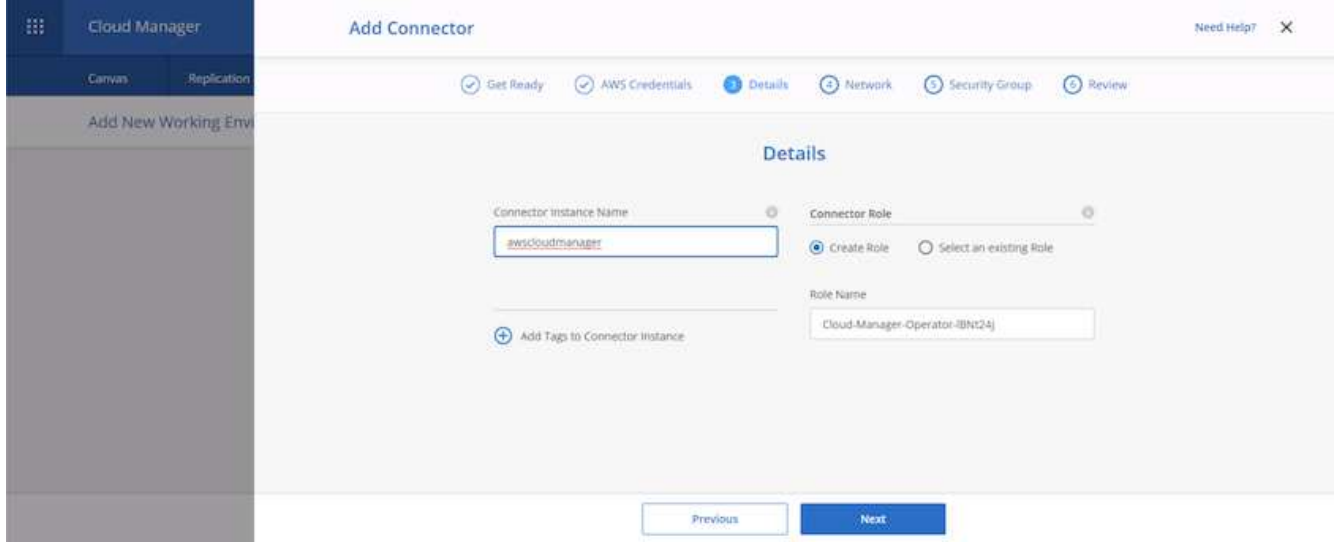

- 8. Fournissez les informations de mise en réseau nécessaires au déploiement du connecteur. Vérifiez que l'accès Internet sortant est activé par :
	- a. En donnant au connecteur une adresse IP publique
	- b. Donner au connecteur un proxy pour fonctionner
	- c. Donner au connecteur une route vers l'Internet public par le biais d'une passerelle Internet

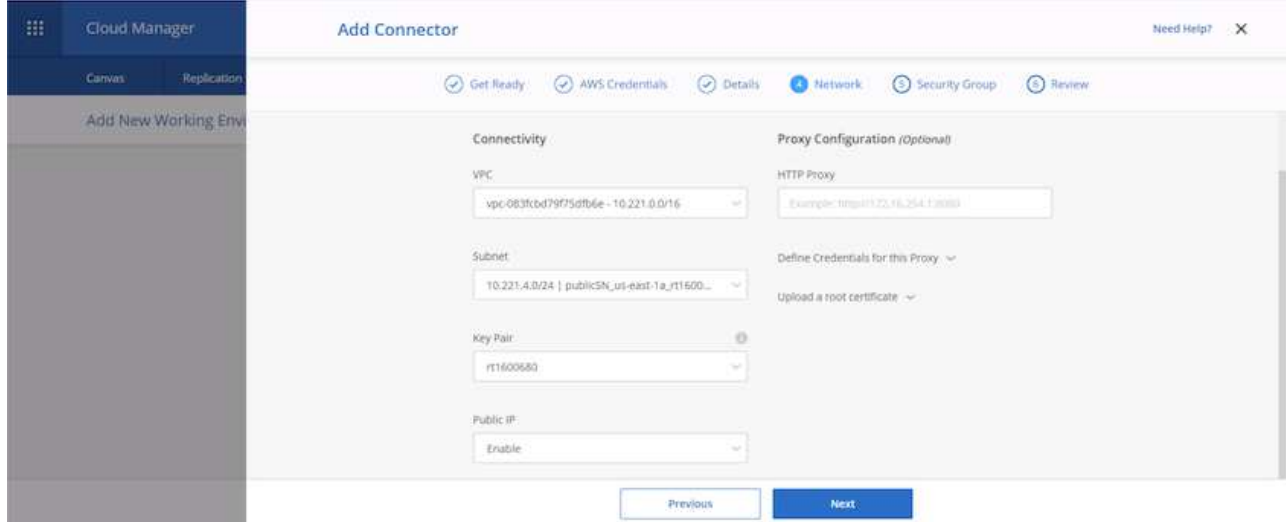

9. Établir une communication avec le connecteur via SSH, HTTP et HTTPS en fournissant un groupe de sécurité ou en créant un nouveau groupe de sécurité. J'ai activé l'accès au connecteur à partir de mon adresse IP uniquement.

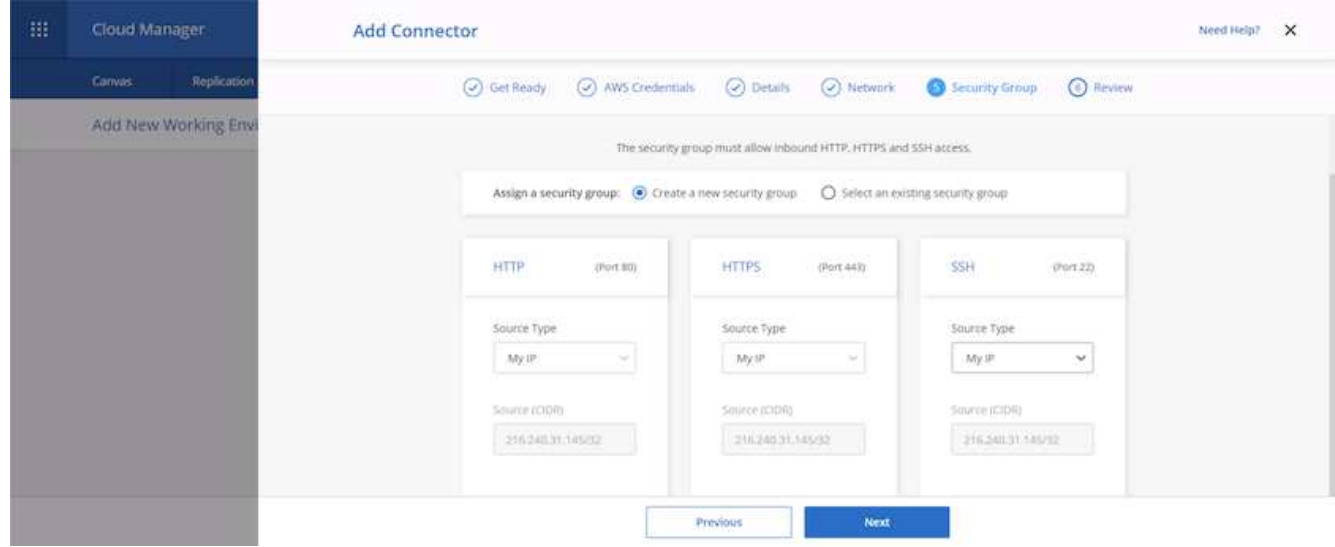

10. Vérifiez les informations de la page de résumé et cliquez sur Ajouter pour déployer le connecteur.

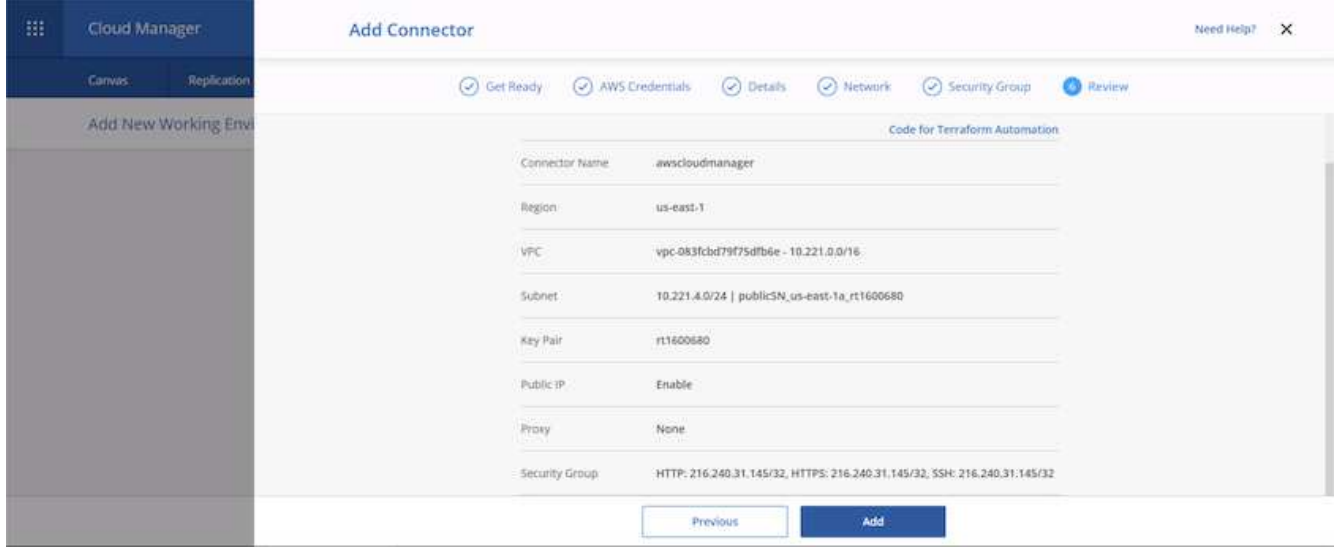

11. Le connecteur se déploie à présent à l'aide d'une pile de formation de nuages. Vous pouvez contrôler sa progression depuis Cloud Manager ou via AWS.

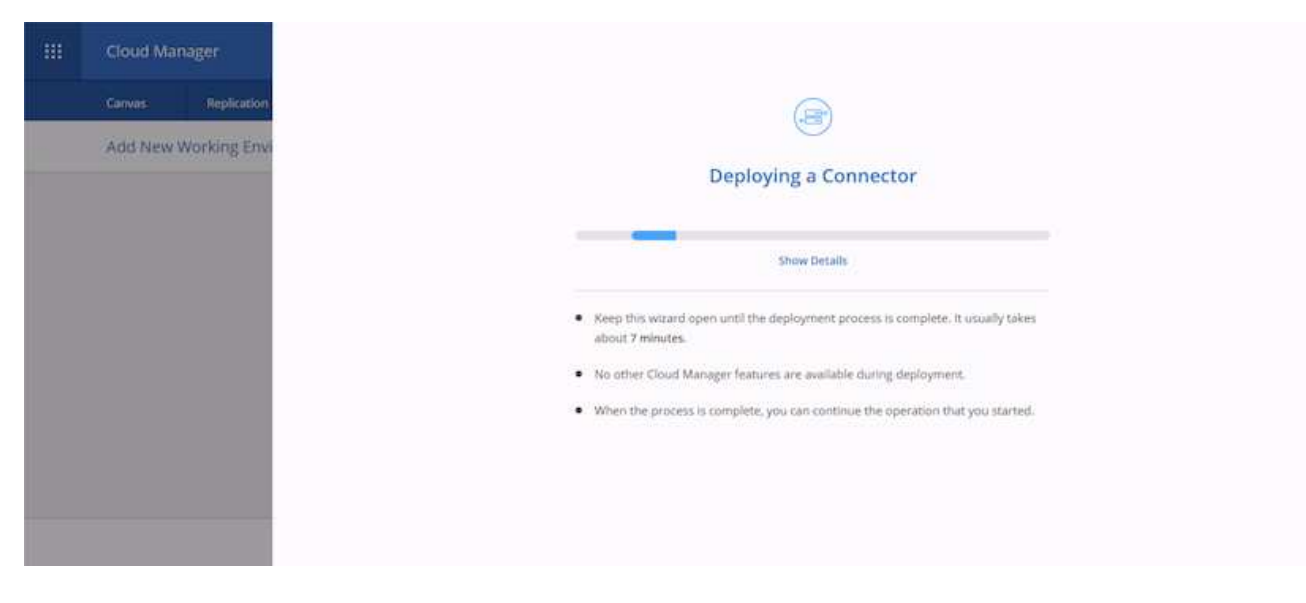

12. Une fois le déploiement terminé, une page de réussite s'affiche.

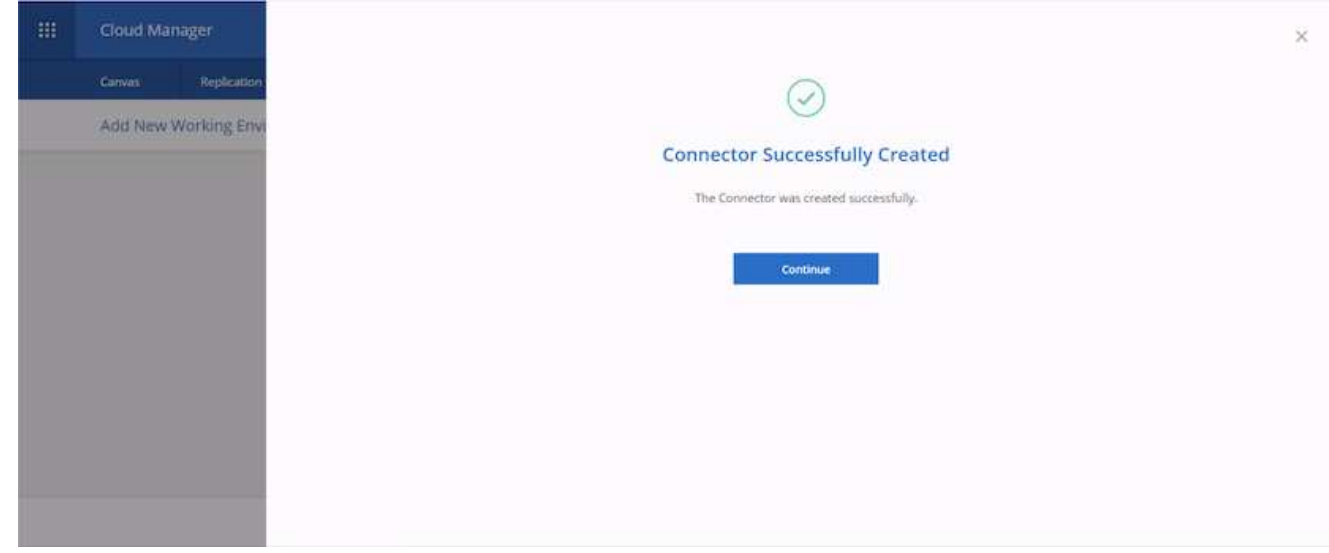

#### **Déployez Cloud Volumes ONTAP**

1. Sélectionnez AWS et le type de déploiement selon vos besoins.

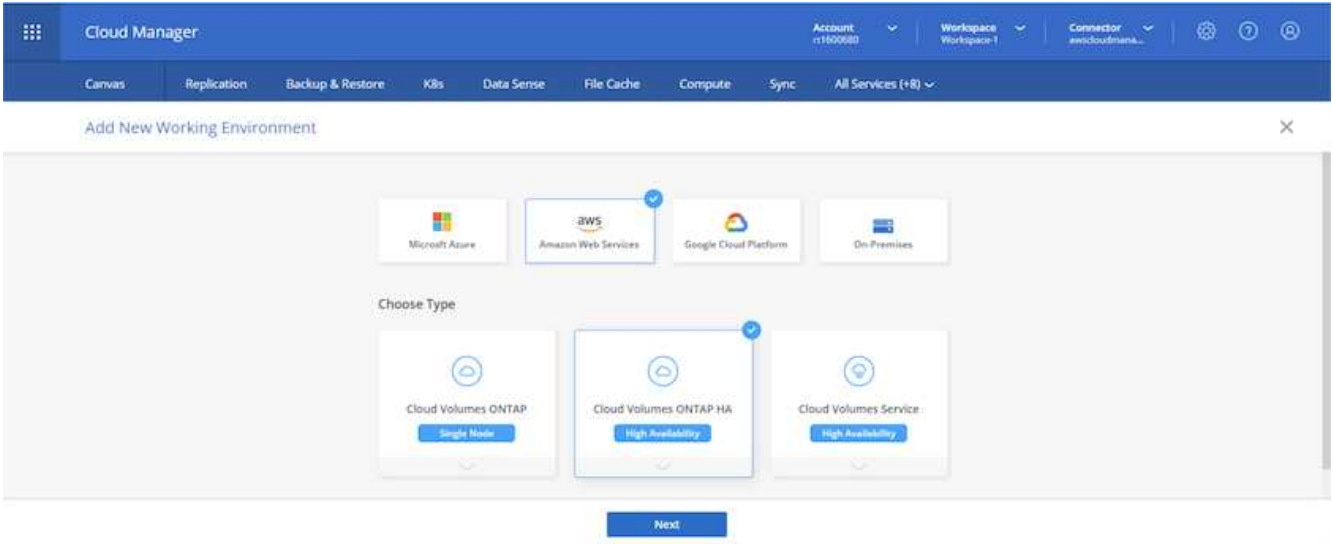

2. Si aucun abonnement n'a été attribué et que vous souhaitez acheter avec PAYGO, choisissez Modifier les informations d'identification.

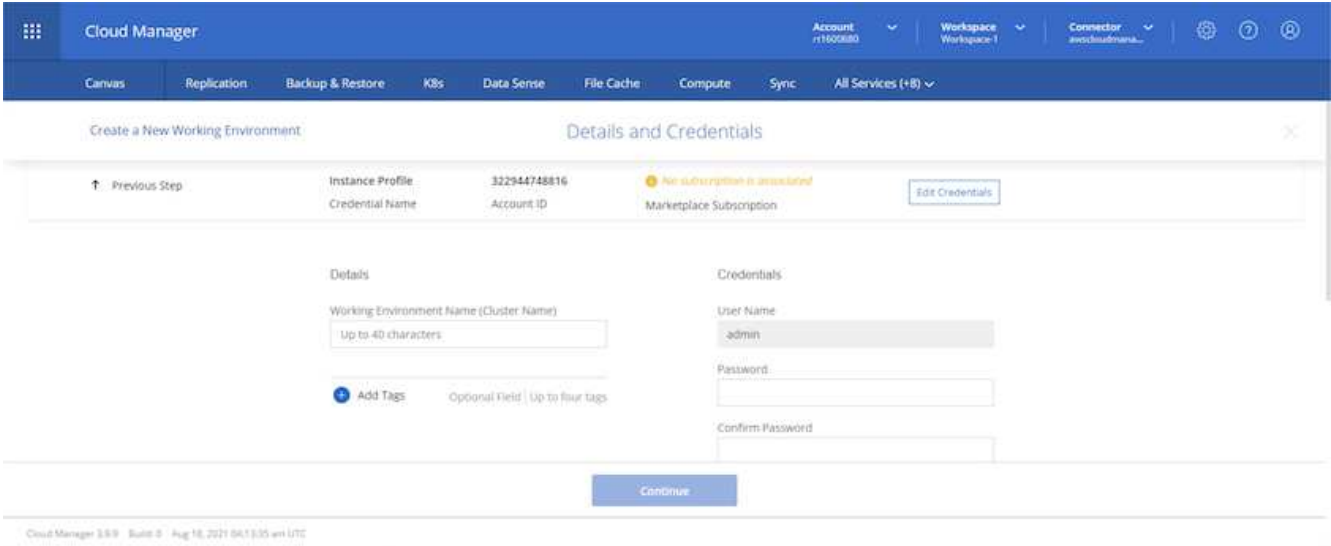

3. Choisissez Ajouter un abonnement.

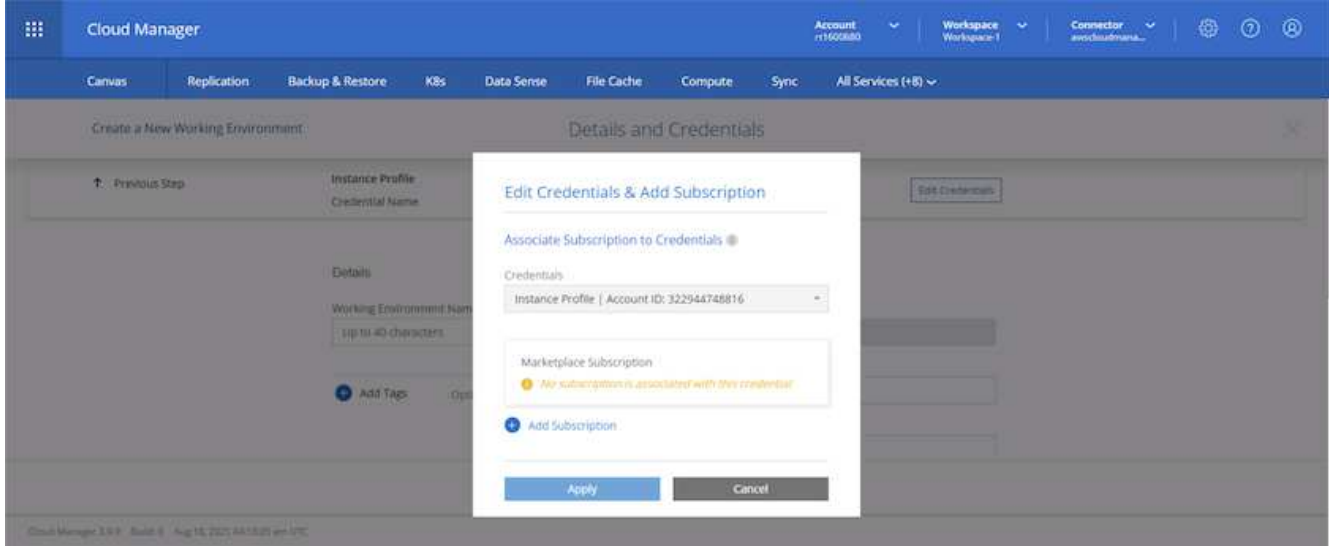

4. Choisissez le type de contrat auquel vous souhaitez vous abonner. J'ai choisi le paiement à l'utilisation.

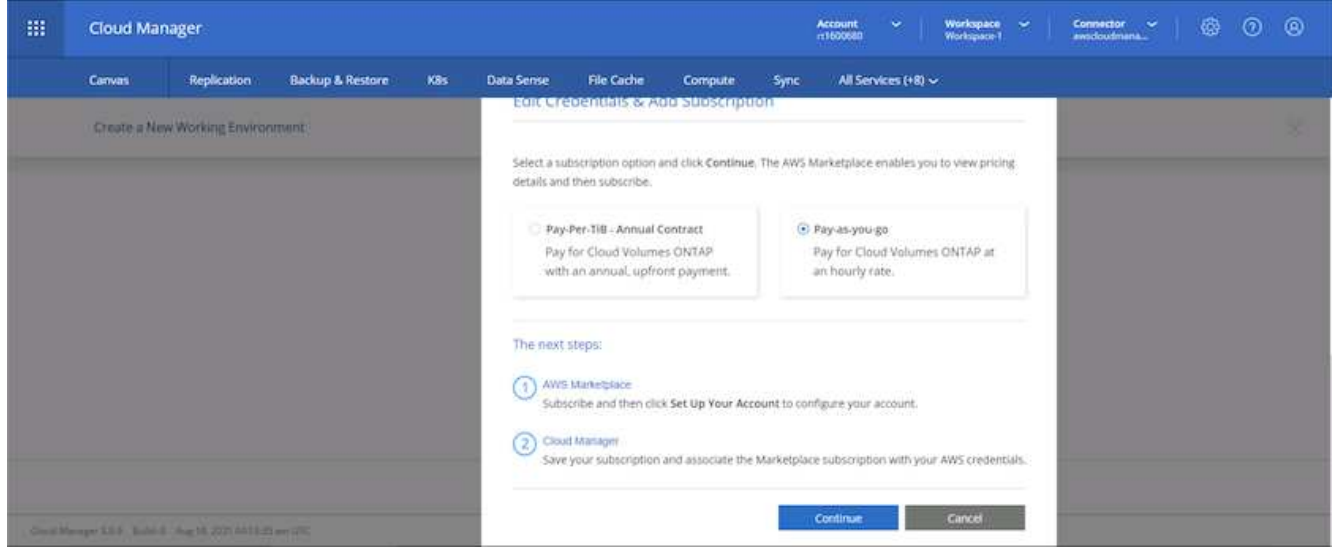

5. Vous êtes redirigé vers AWS ; sélectionnez Continuer pour vous inscrire.

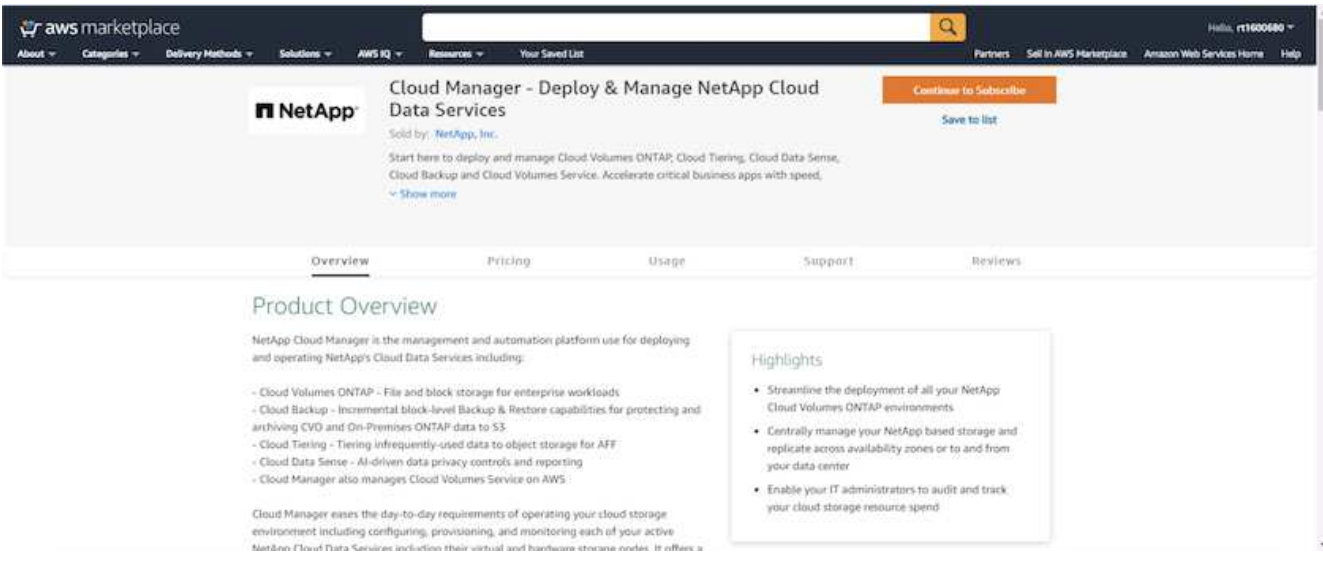

6. Vous allez être redirigé vers NetApp Cloud Central. Si vous êtes déjà abonné et que vous n'êtes pas redirigé, cliquez ici.

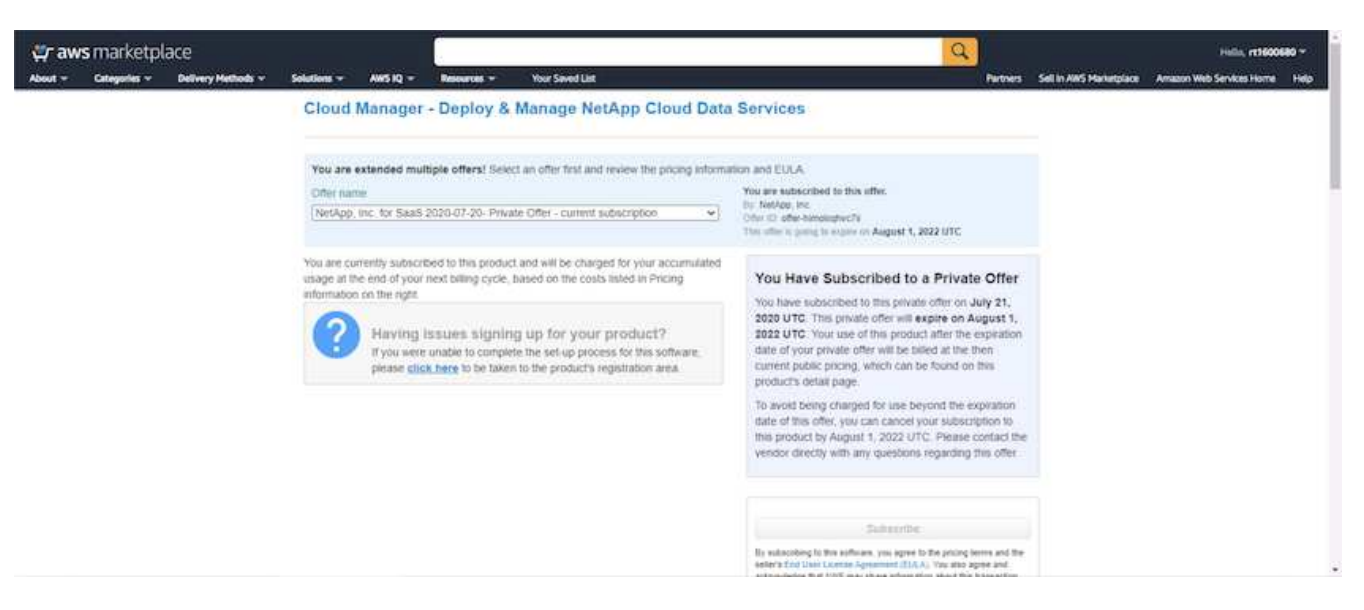

7. Vous êtes redirigé vers Cloud Central, où vous devez nommer votre abonnement et l'attribuer à votre compte Cloud Central.

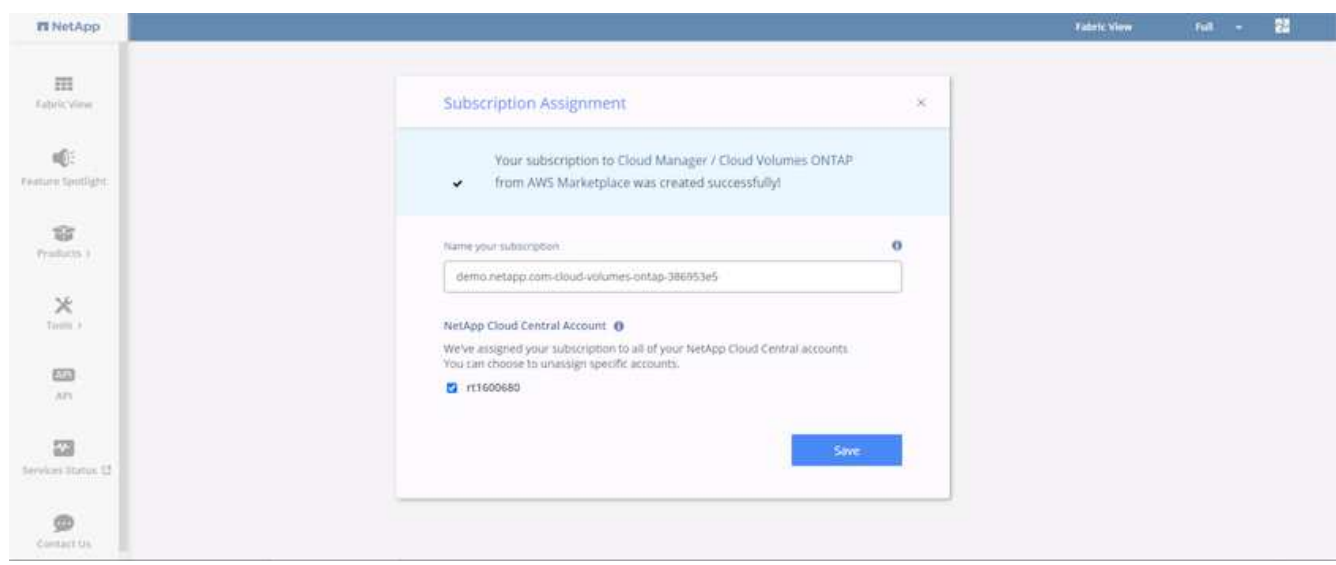

8. Une fois réussi, une page de coche s'affiche. Revenez à l'onglet Cloud Manager.

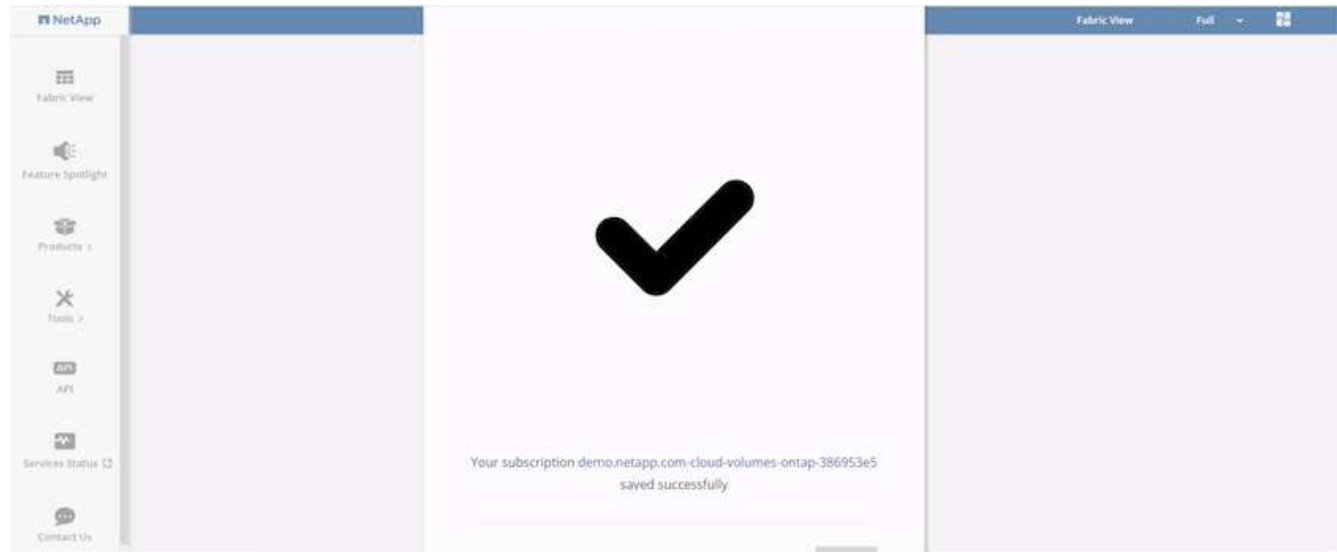

9. L'abonnement s'affiche désormais dans Cloud Central. Cliquez sur appliquer pour continuer.

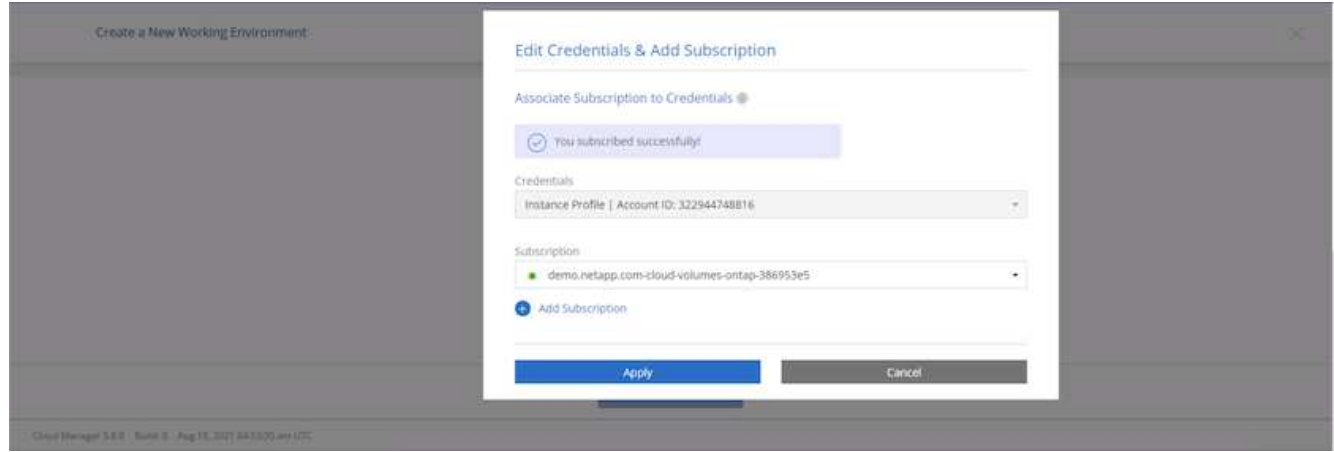

- 10. Saisissez les détails de l'environnement de travail, notamment :
	- a. Nom du cluster
	- b. Mot de passe du cluster
	- c. Balises AWS (en option)

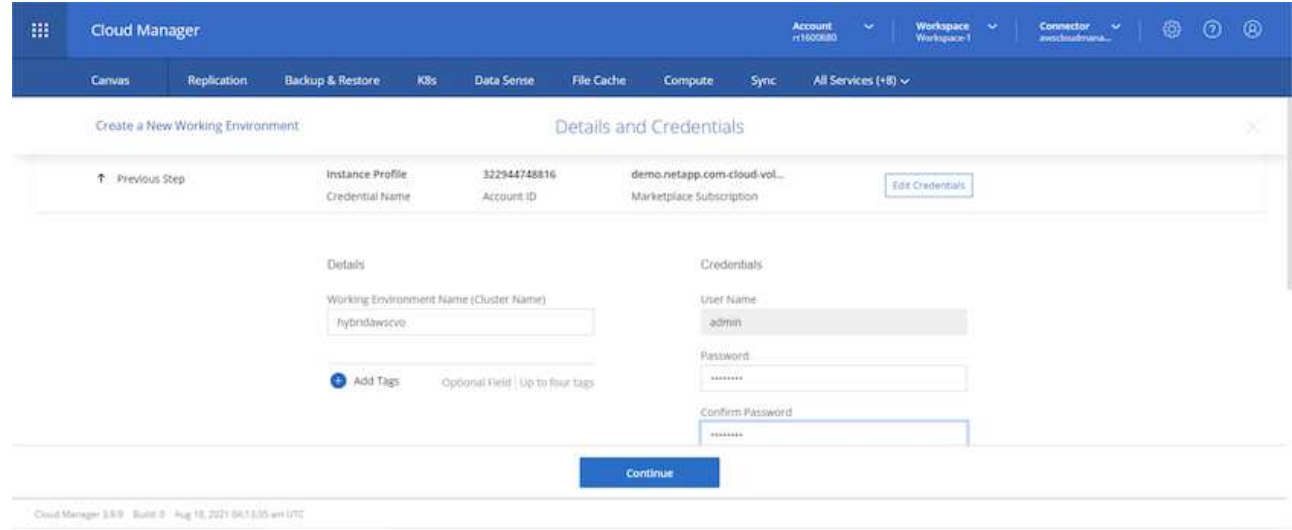

11. Choisissez les services supplémentaires que vous souhaitez déployer. Pour en savoir plus sur ces services, rendez-vous sur la ["Page d'accueil de NetApp Cloud"](https://cloud.netapp.com).

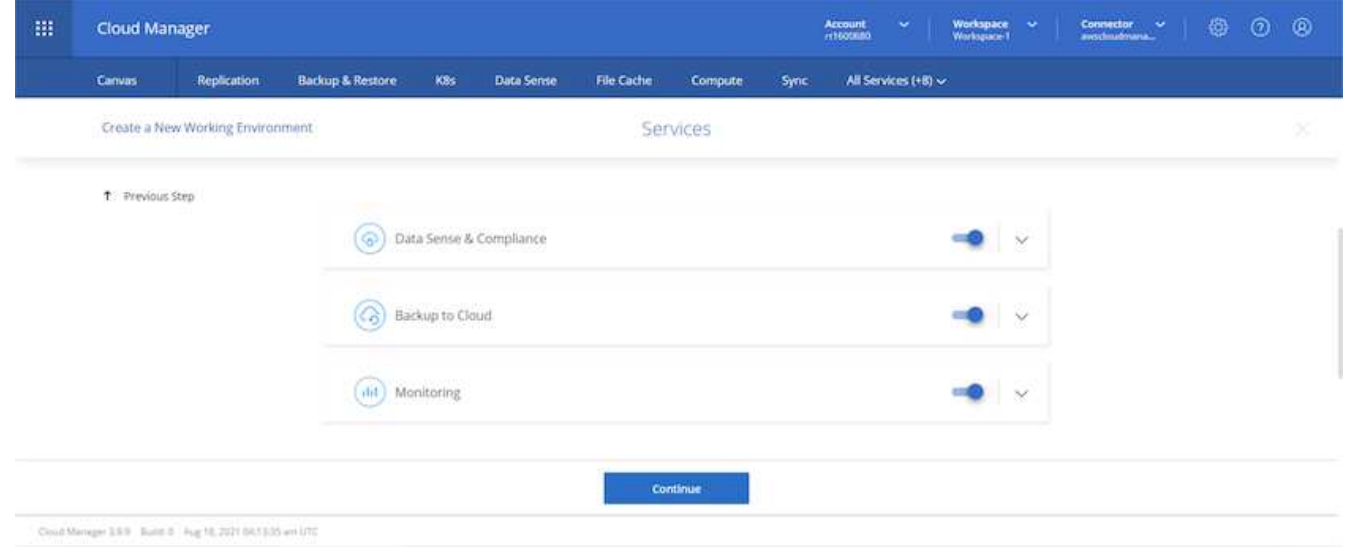

12. Choisissez si vous souhaitez le déployer dans plusieurs zones de disponibilité (trois sous-réseaux, chacun dans une zone AZ différente) ou dans une seule zone de disponibilité. J'ai choisi plusieurs AZS.

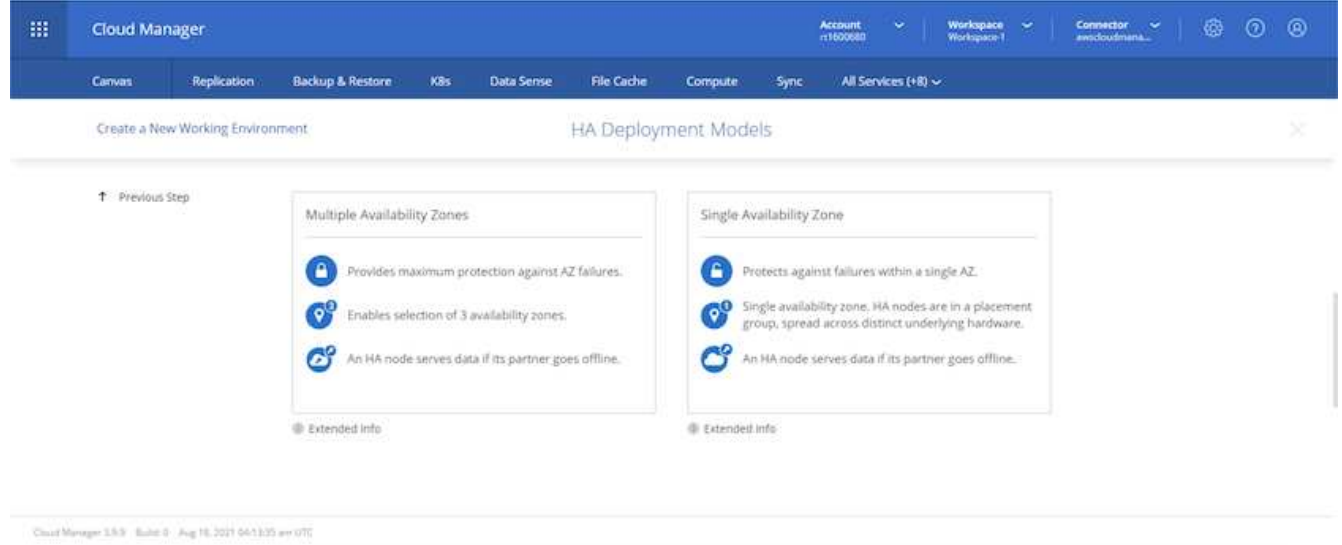

13. Choisissez la région, le VPC et le groupe de sécurité dans lequel le cluster doit être déployé. Dans cette section, vous affectez également les zones de disponibilité par nœud (et médiateur) ainsi que les sousréseaux qu'ils occupent.

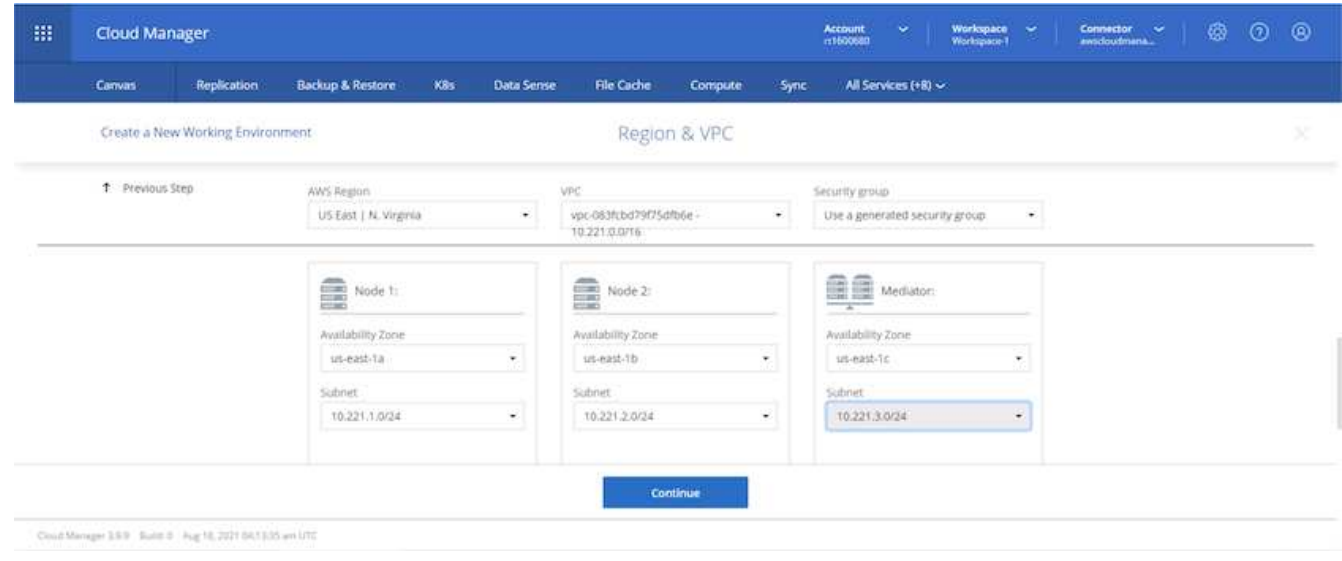

14. Choisissez les méthodes de connexion pour les nœuds et le médiateur.

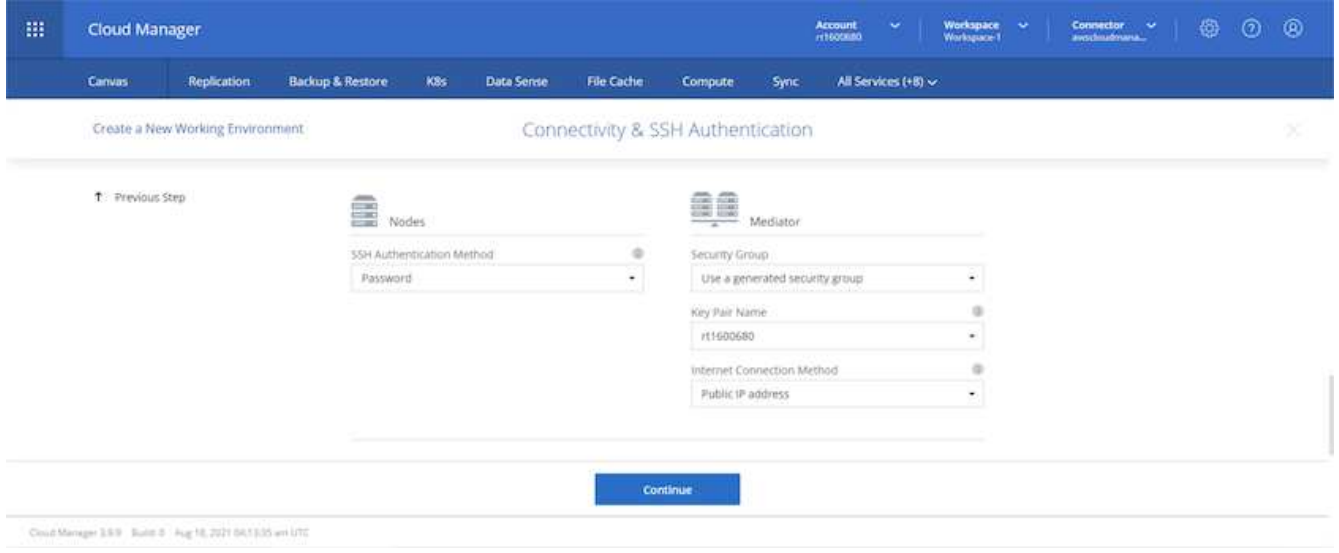

Le médiateur requiert la communication avec les API AWS. Une adresse IP publique n'est pas requise tant que les API sont accessibles après le déploiement de l'instance EC2 médiateur.

1. Les adresses IP flottantes sont utilisées pour permettre l'accès aux différentes adresses IP utilisées par Cloud Volumes ONTAP, y compris la gestion du cluster et le traitement des adresses IP. Ces adresses doivent être déjà routables sur votre réseau et ajoutées aux tables d'acheminement dans votre environnement AWS. Ils sont nécessaires pour activer des adresses IP cohérentes pour une paire haute disponibilité lors du basculement. Vous trouverez plus d'informations sur les adresses IP flottantes dans le ["Documentation cloud NetApp"](https://docs.netapp.com/us-en/occm/reference_networking_aws.html#requirements-for-ha-pairs-in-multiple-azs).

 $\left( \Theta \right)$ 

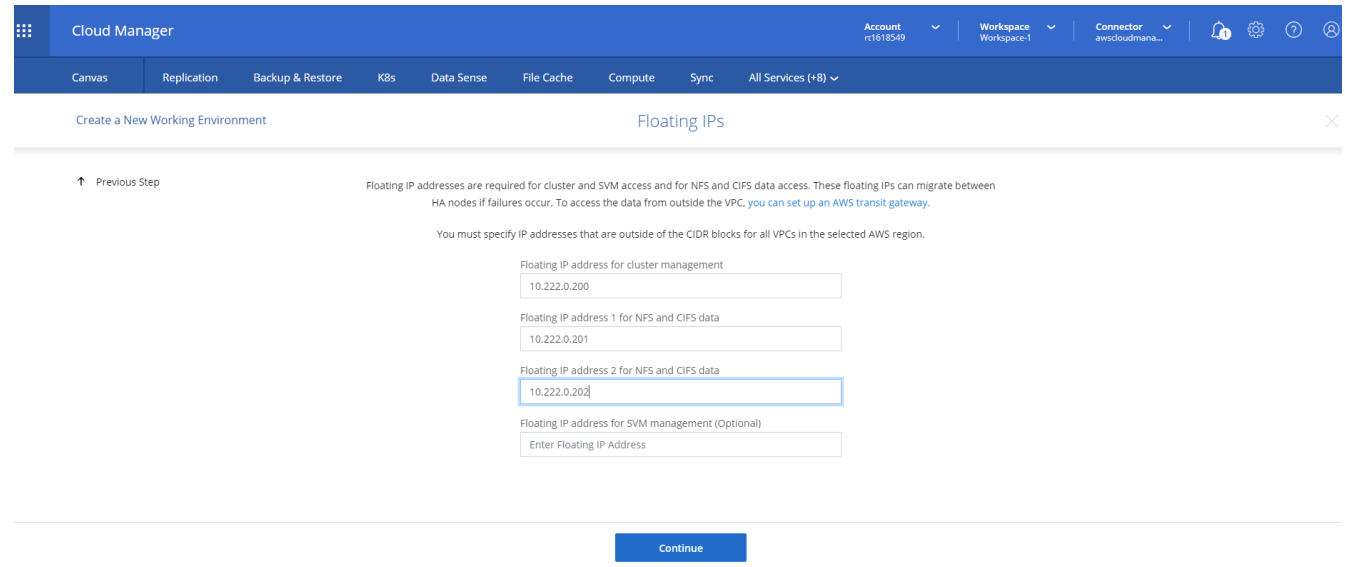

2. Sélectionnez les tables de routage auxquelles les adresses IP flottantes sont ajoutées. Ces tables de routage sont utilisées par les clients pour communiquer avec Cloud Volumes ONTAP.

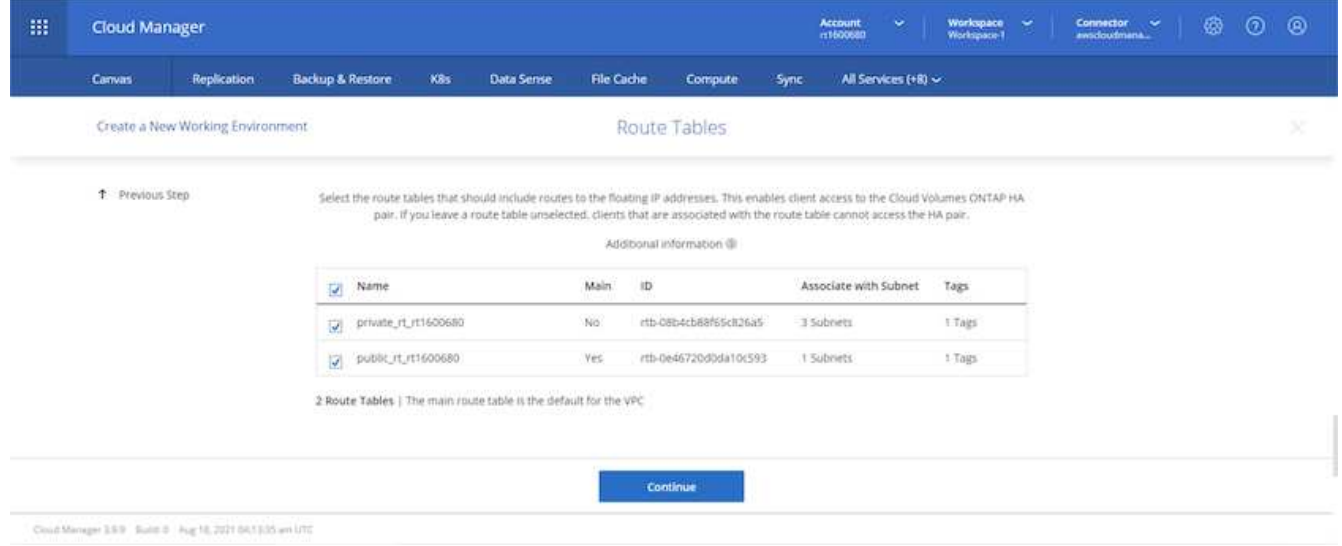

3. Elles peuvent choisir d'activer le chiffrement géré par AWS ou le KMS AWS pour chiffrer la racine ONTAP, le démarrage et les disques de données.

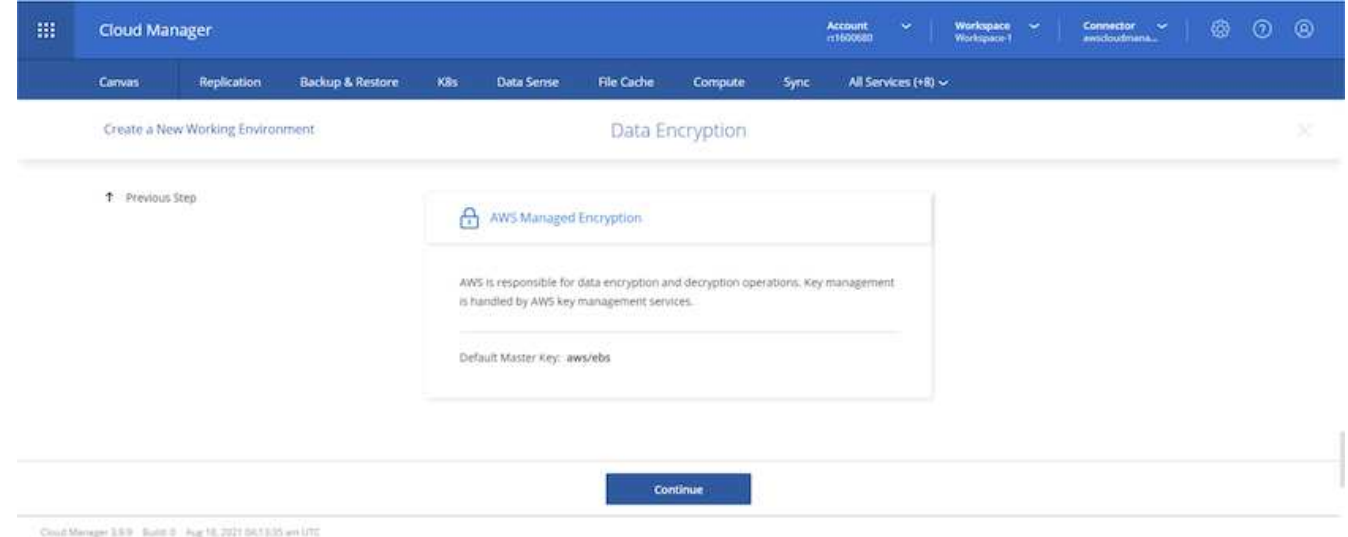

4. Choisissez votre modèle de licence. Si vous ne savez pas quel choix choisir, contactez votre représentant NetApp.

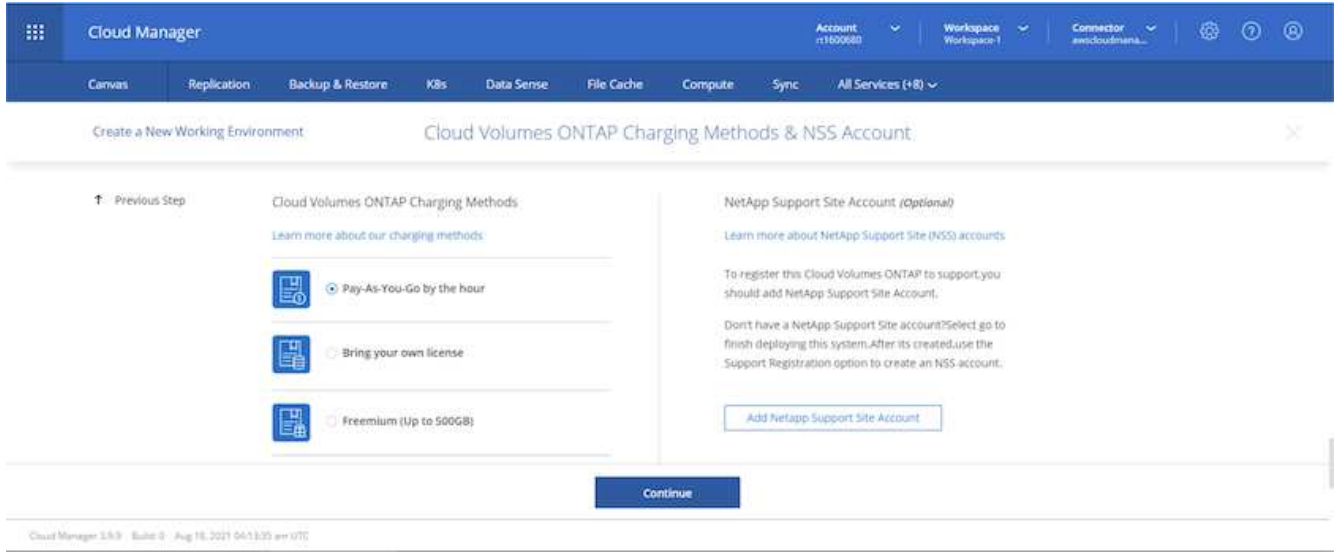

5. Sélectionnez la configuration la mieux adaptée à votre utilisation. Cela est lié aux considérations de dimensionnement décrites dans la page des prérequis.

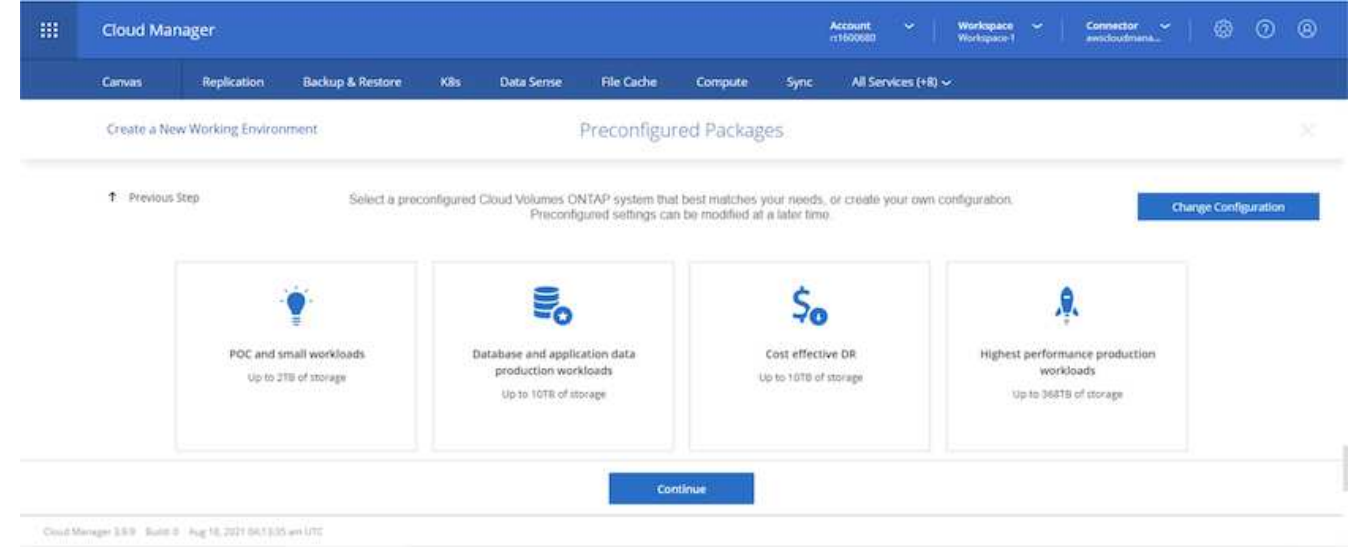

6. Créer un volume (facultatif) Cette opération n'est pas requise, car les étapes suivantes utilisent SnapMirror, qui crée les volumes pour nous.

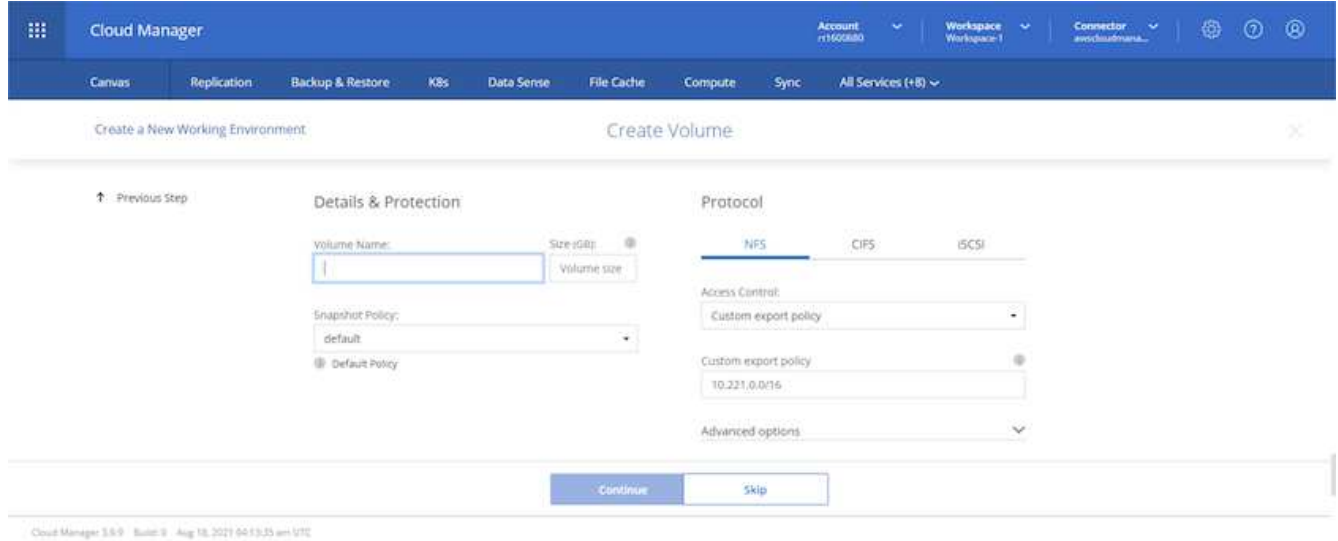

7. Vérifiez les sélections effectuées et cochez les cases pour vérifier que Cloud Manager déploie des ressources dans votre environnement AWS. Une fois terminé, cliquez sur Go.

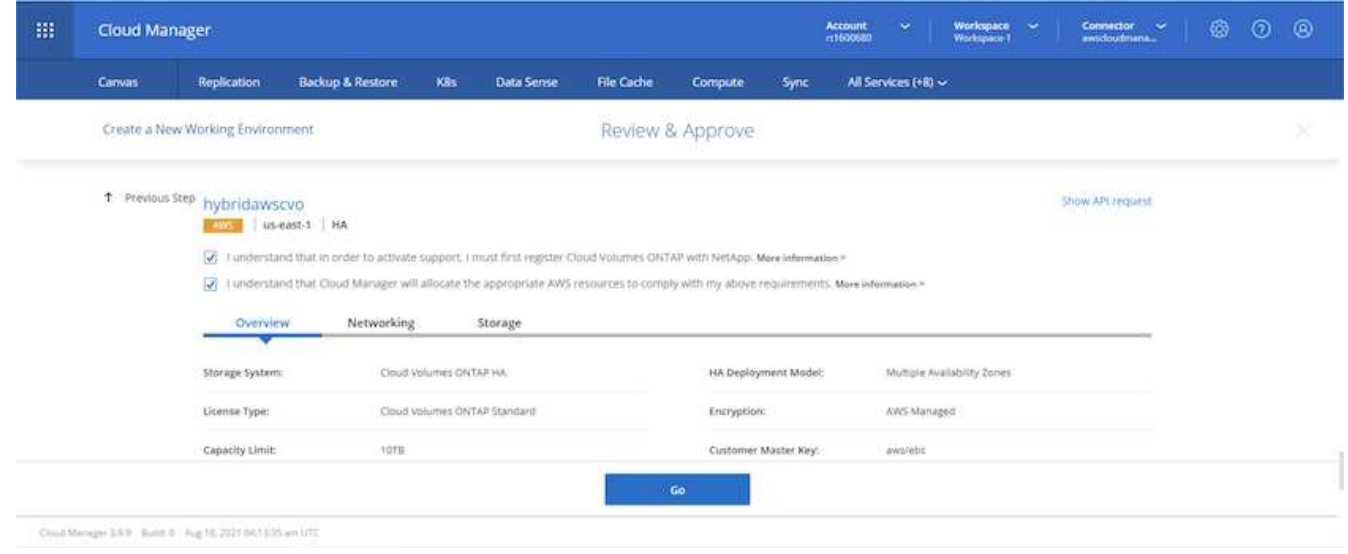

8. Le processus de déploiement commence maintenant par Cloud Volumes ONTAP. Cloud Manager utilise les API AWS et les piles de formation cloud pour déployer Cloud Volumes ONTAP. Il configure ensuite le système selon vos spécifications, vous offrant ainsi un système prêt à l'emploi qu'il est possible d'utiliser instantanément. La durée de ce processus varie en fonction des sélections effectuées.
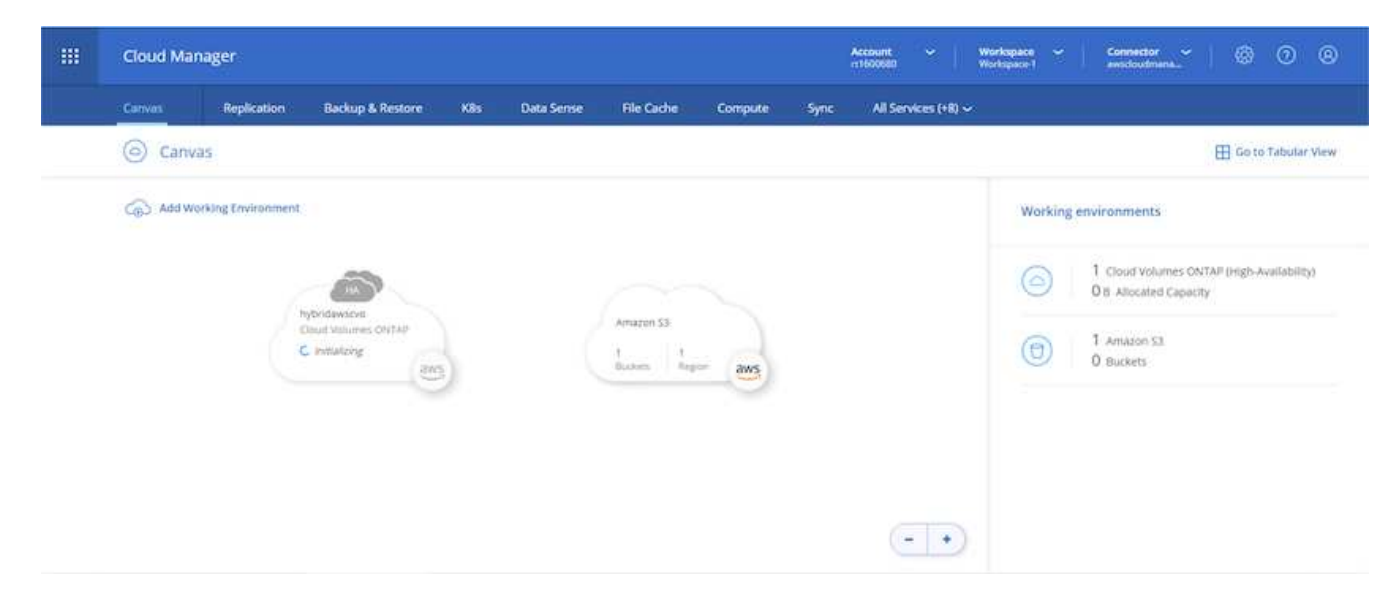

9. Vous pouvez contrôler la progression en accédant à la chronologie.

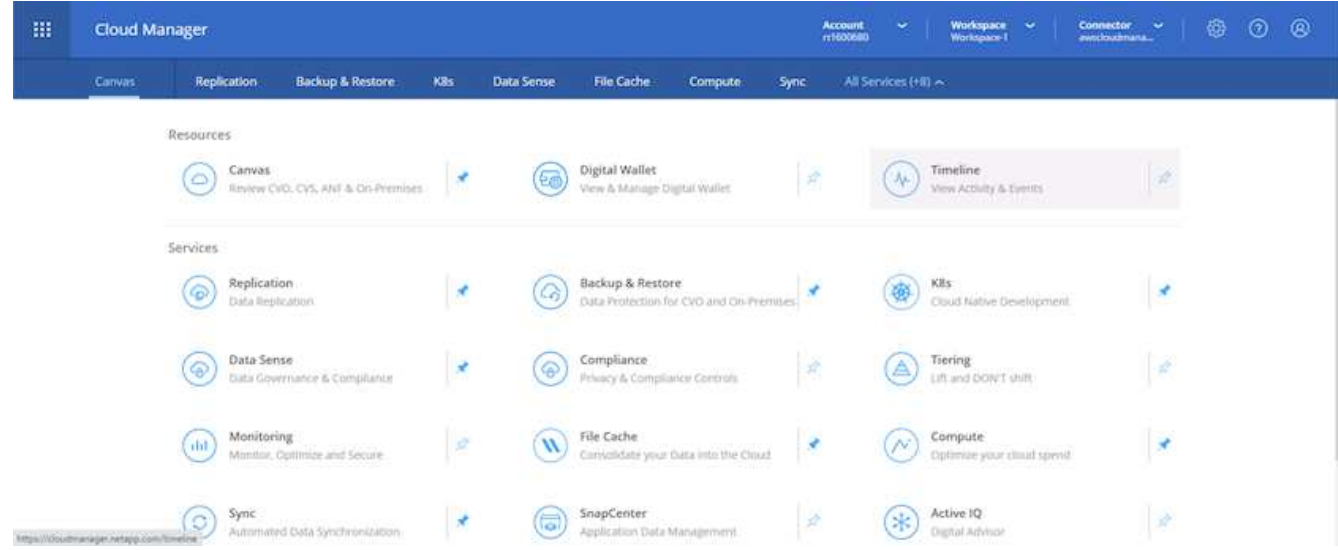

10. La chronologie représente un audit de toutes les actions effectuées dans Cloud Manager. Vous pouvez afficher tous les appels d'API effectués par Cloud Manager lors de la configuration sur AWS et sur le cluster ONTAP. Elle peut également être utilisée efficacement pour résoudre tous les problèmes auxquels vous êtes confronté.

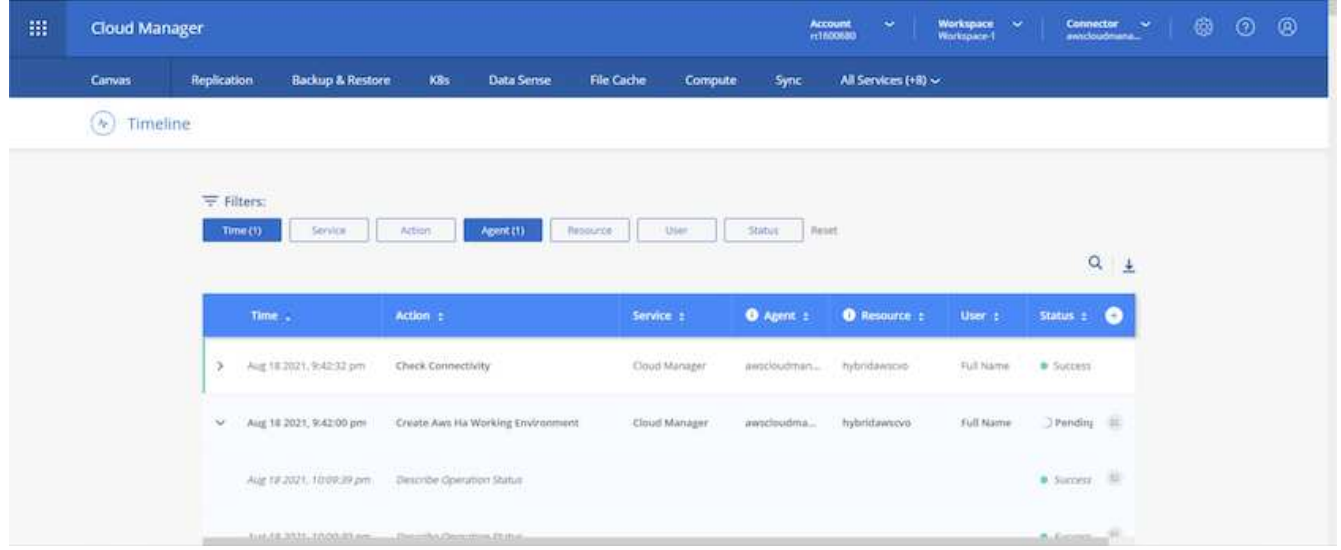

11. Une fois le déploiement terminé, le cluster CVO s'affiche dans Canvas, pour lequel la capacité actuelle est de. Le cluster ONTAP à l'état actuel est entièrement configuré pour offrir une véritable expérience prête à l'emploi.

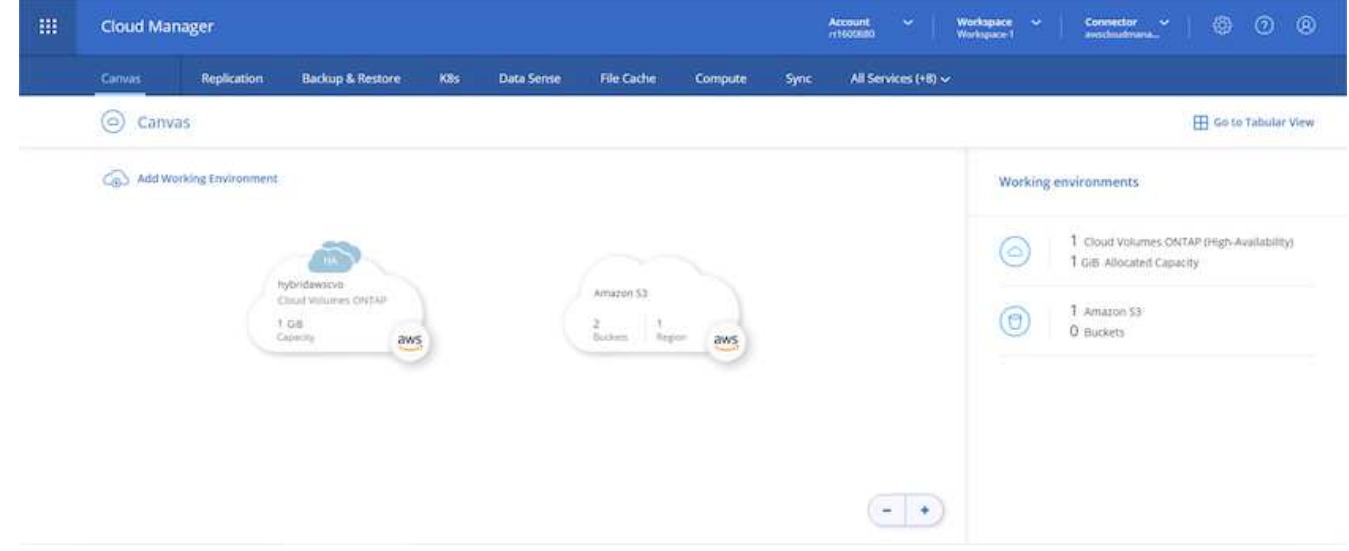

#### **Configurez SnapMirror sur site vers le cloud**

Dès lors que vous disposez d'un système ONTAP source et d'un système ONTAP de destination déployés, vous pouvez répliquer des volumes contenant des données de base de données dans le cloud.

Pour obtenir un guide sur les versions ONTAP compatibles avec SnapMirror, reportez-vous à la ["Matrice de](https://docs.netapp.com/ontap-9/index.jsp?topic=%2Fcom.netapp.doc.pow-dap%2FGUID-0810D764-4CEA-4683-8280-032433B1886B.html) [compatibilité SnapMirror"](https://docs.netapp.com/ontap-9/index.jsp?topic=%2Fcom.netapp.doc.pow-dap%2FGUID-0810D764-4CEA-4683-8280-032433B1886B.html).

1. Cliquez sur le système ONTAP source (sur site) et faites-le glisser vers la destination, sélectionnez réplication > Activer ou sélectionnez réplication > Menu > répliquer.

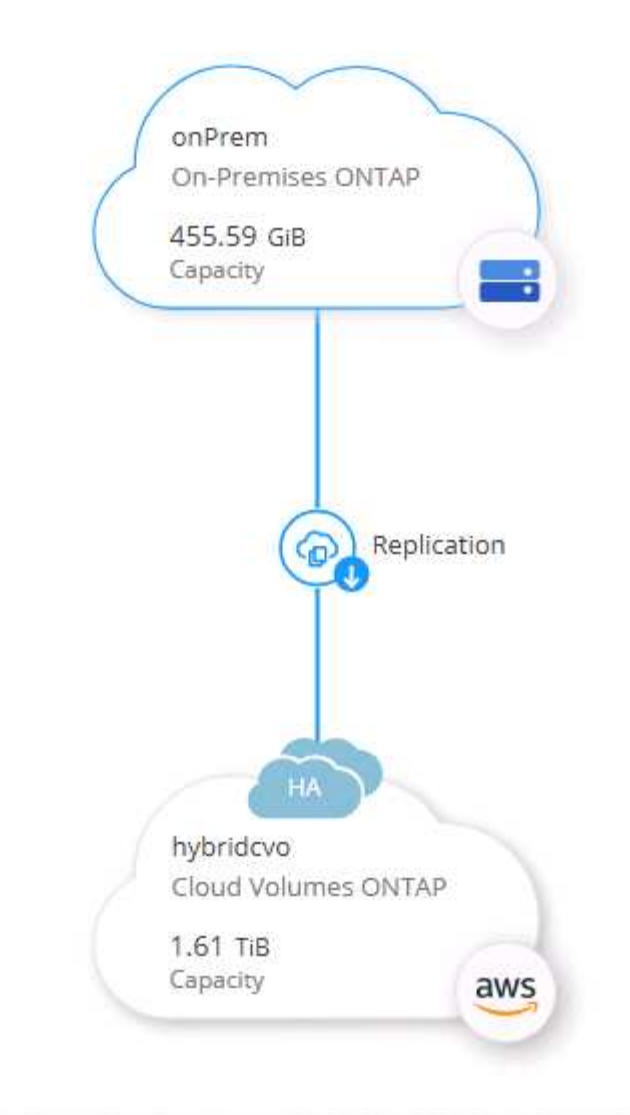

Sélectionnez Activer.

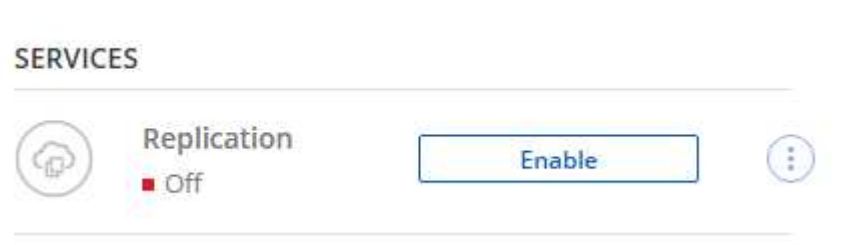

Ou Options.

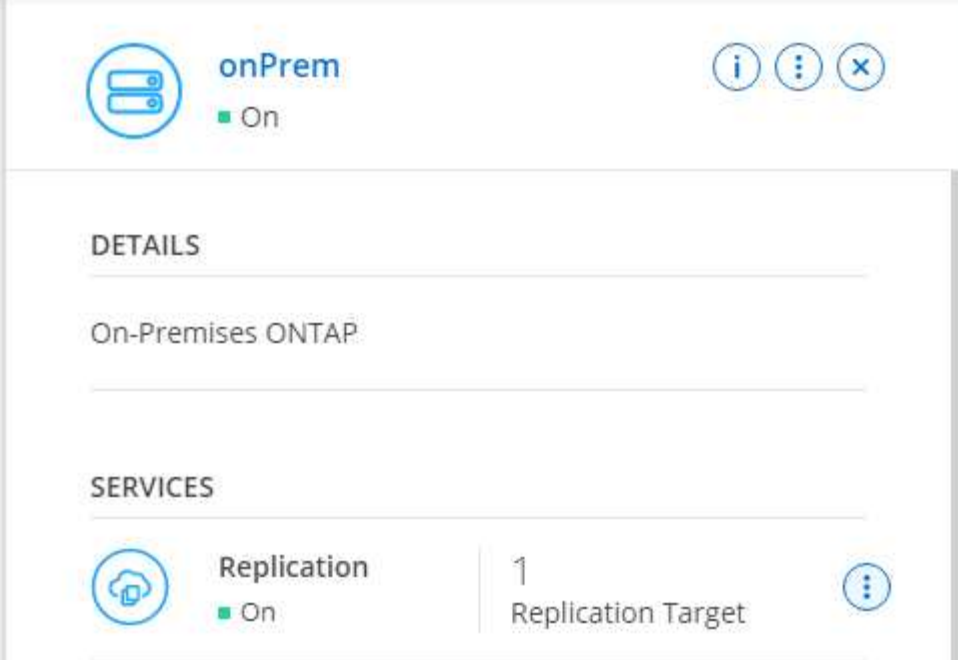

Répliquer.

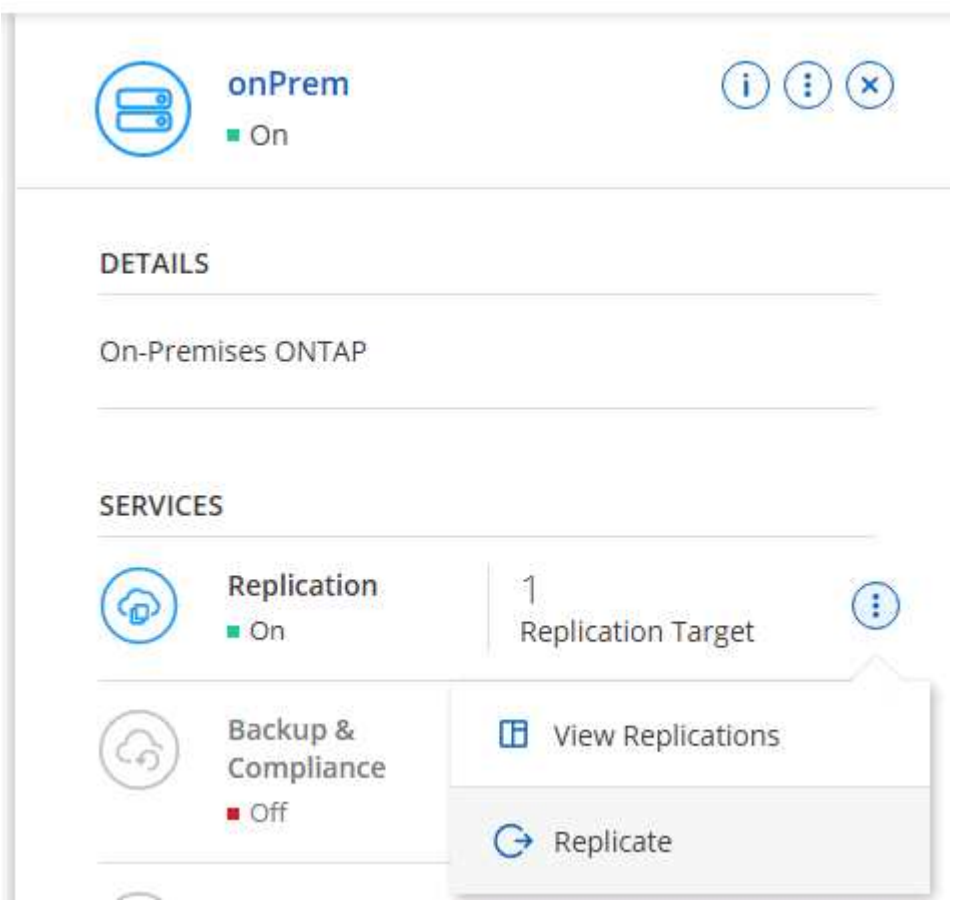

2. Si vous n'avez pas effectué de glisser-déposer, choisissez le cluster de destination vers lequel effectuer la réplication.

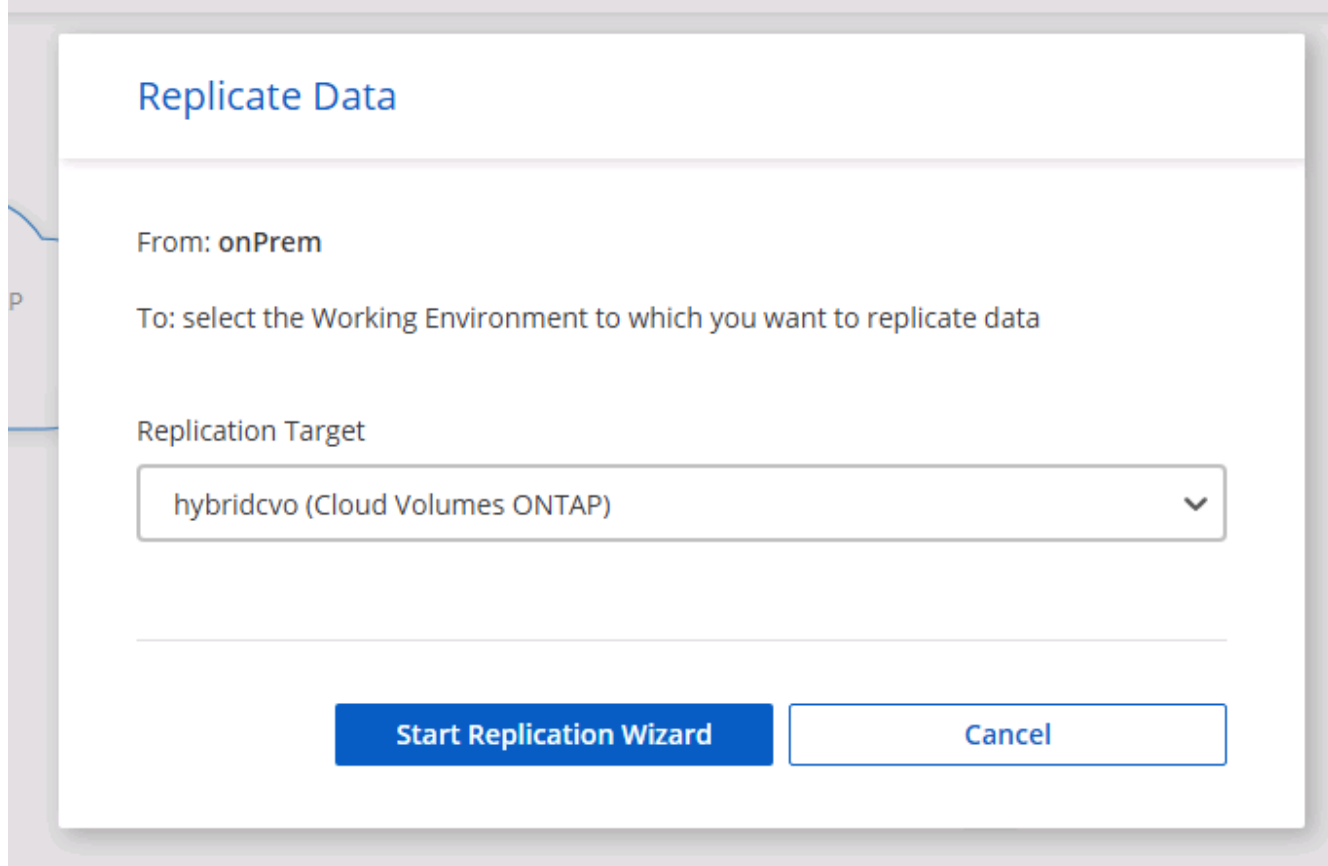

3. Choisissez le volume que vous souhaitez répliquer. Nous avons répliqué les données et tous les volumes des journaux.

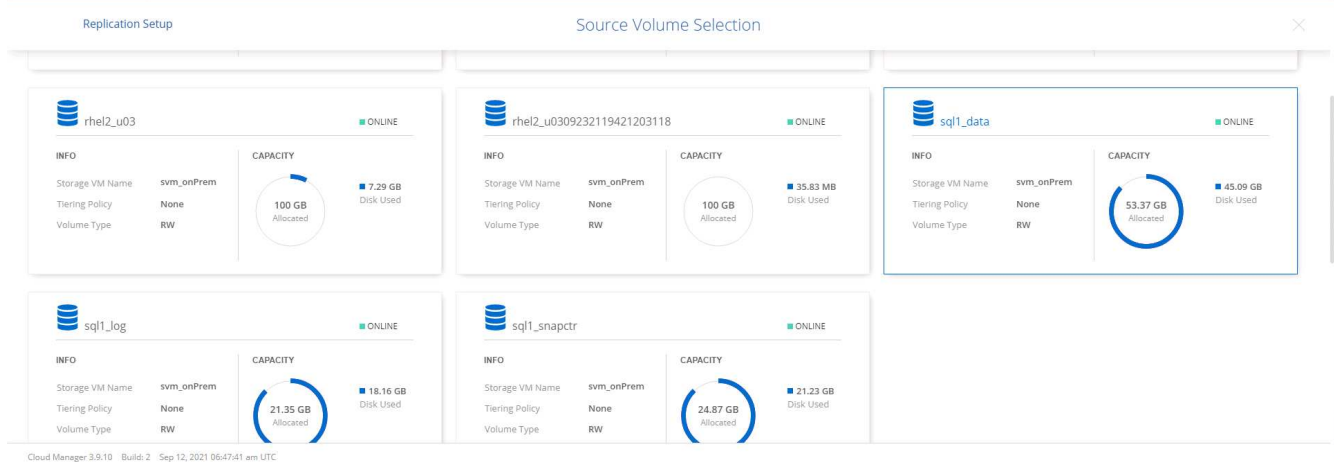

4. Choisissez le type de disque de destination et la règle de hiérarchisation. Pour la reprise après incident, nous recommandons l'utilisation d'un disque SSD comme type de disque et pour maintenir le Tiering des données. Le Tiering des données procède au Tiering des données en miroir dans un stockage objet à faible coût et vous permet d'économiser de l'argent sur des disques locaux. Lorsque vous rompez la relation ou que vous clonez le volume, les données utilisent le stockage local rapide.

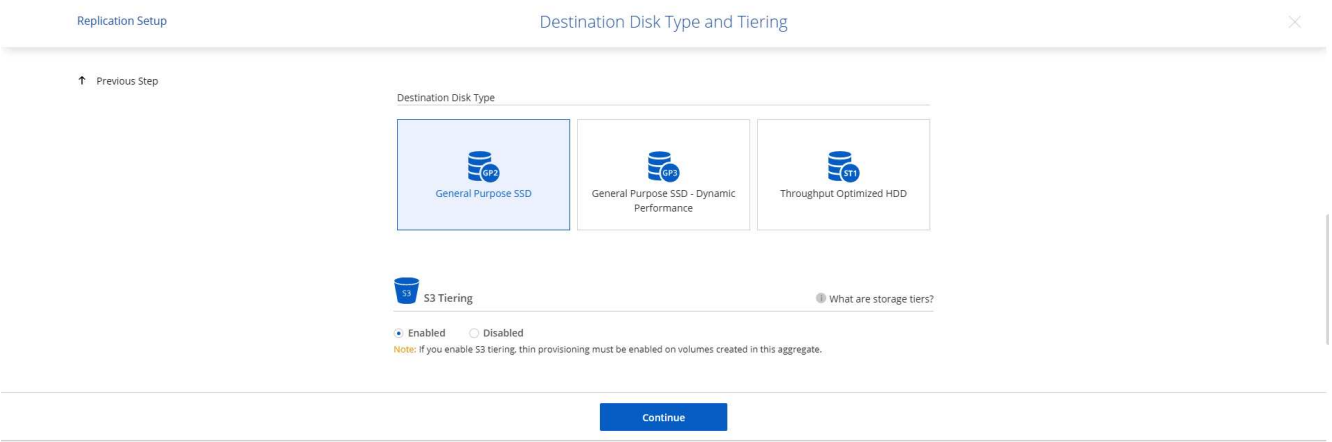

- Cloud Manager 3.9.10 Build: 2 Sep 12, 2021 06:47:41 am UTC
- 5. Sélectionnez le nom du volume de destination : nous avons choisi [source volume name] dr.

# **Destination Volume Name**

Destination Volume Name

sql1\_data\_dr

**Destination Aggregate** 

Automatically select the best aggregate

6. Sélectionnez la vitesse de transfert maximale pour la réplication. Cela vous permet d'économiser de la bande passante si vous disposez d'une connexion à faible bande passante au cloud, par exemple un VPN.

76

# Max Transfer Rate

You should limit the transfer rate. An unlimited rate might negatively impact the performance of other applications and it might impact your Internet performance.

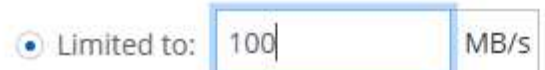

○ Unlimited (recommended for DR only machines)

7. Définissez la règle de réplication. Nous avons choisi un miroir, qui prend le jeu de données le plus récent et le réplique dans le volume de destination. Vous pouvez également choisir une politique différente en fonction de vos besoins.

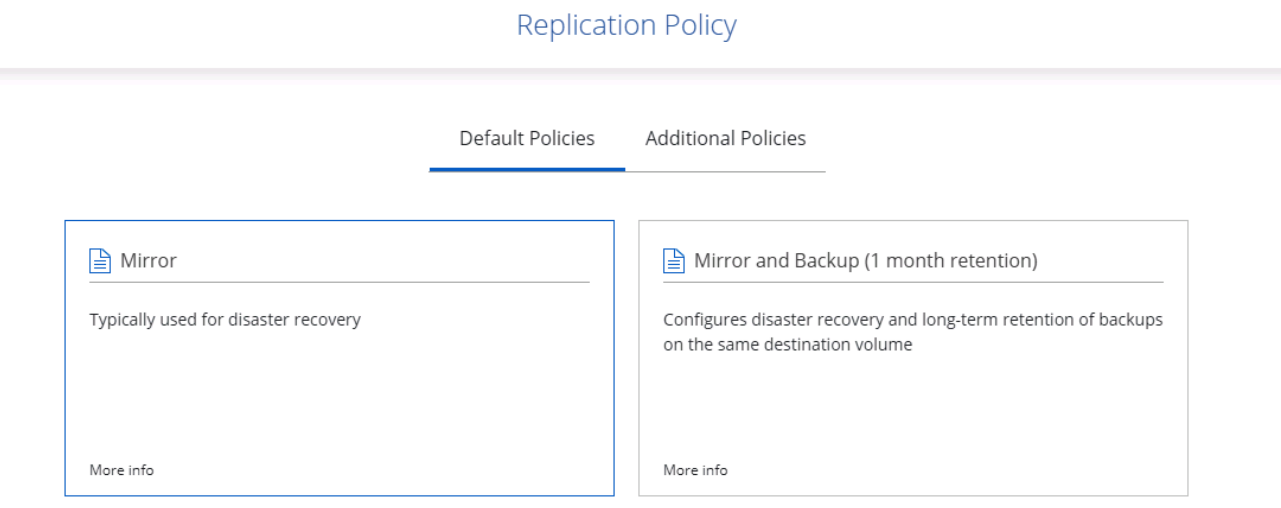

8. Choisissez la planification du déclenchement de la réplication. NetApp recommande de définir une planification « journalière » pour le volume de données et une planification « horaire » pour les volumes de journaux, même si cela peut être modifié en fonction des besoins.

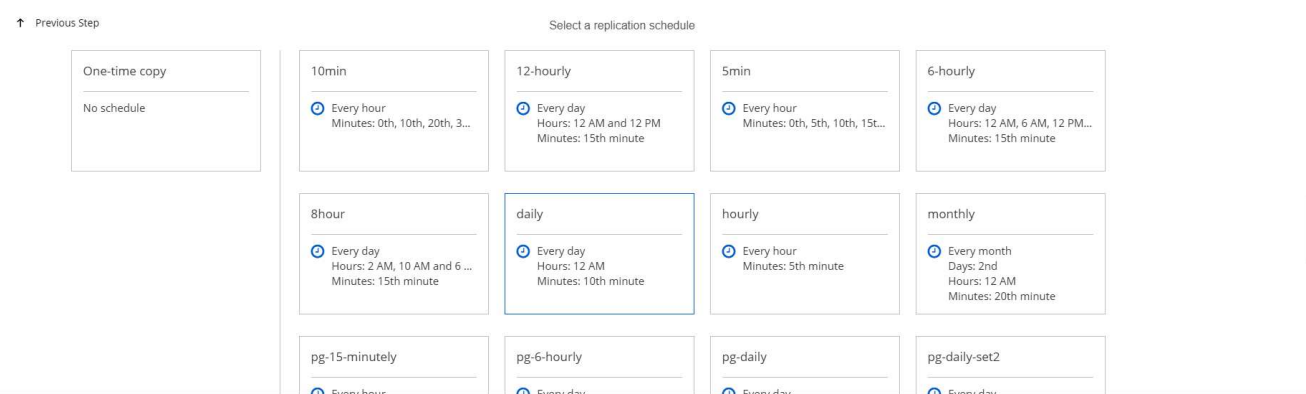

9. Vérifier les informations saisies, cliquer sur Go pour déclencher l'homologue du cluster et l'homologue SVM (si c'est votre première réplication entre les deux clusters), puis mettre en œuvre et initialiser la relation SnapMirror.

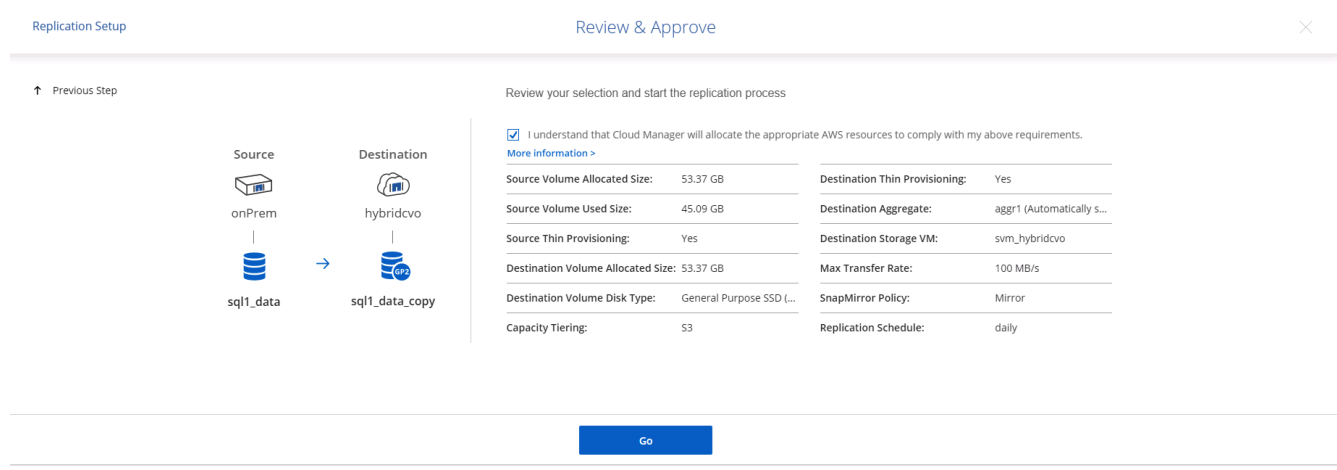

- 10. Poursuivez ce processus pour les volumes de données et de journaux.
- 11. Pour vérifier toutes vos relations, accédez à l'onglet réplication dans Cloud Manager. Vous pouvez ici gérer vos relations et connaître leur statut.

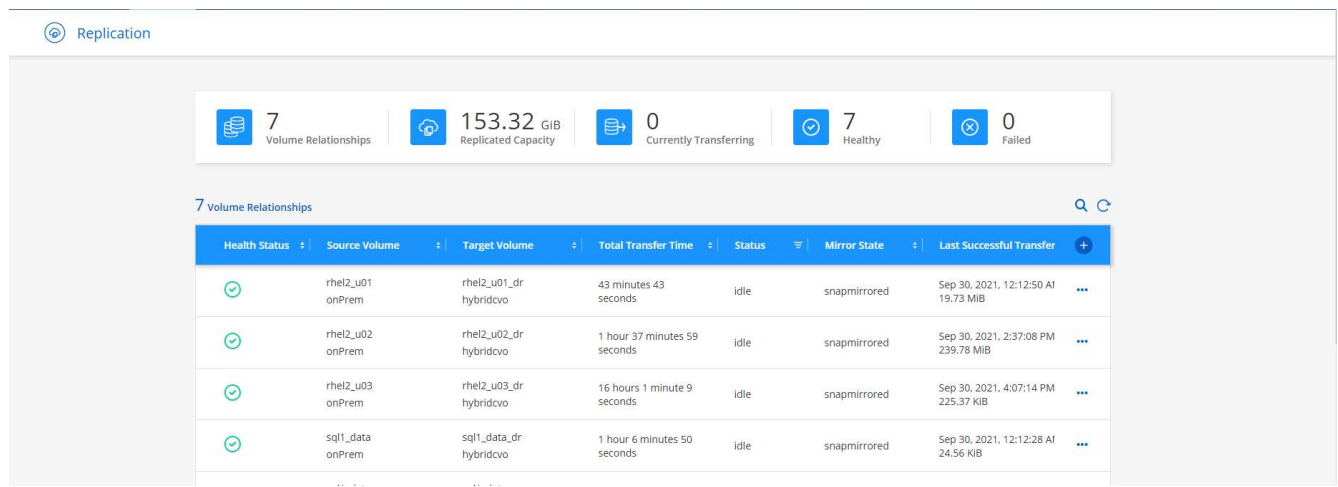

12. Une fois tous les volumes répliqués, vous êtes dans un état stable et prêt à passer aux flux de travail de reprise après incident et de développement/test.

## **3. Déployez l'instance de calcul EC2 pour les workloads de bases de données**

AWS a préconfiguré des instances de calcul EC2 pour diverses charges de travail. Le choix du type d'instance détermine le nombre de cœurs de processeur, la capacité de mémoire, le type de stockage et la capacité, ainsi que la performance du réseau. Pour ces cas d'usage, à l'exception de la partition OS, le stockage principal permettant l'exécution de la charge de travail de la base de données est alloué à partir de CVO ou du moteur de stockage FSX ONTAP. Par conséquent, les principaux facteurs à prendre en compte sont le choix des cœurs de processeur, de la mémoire et du niveau de performance du réseau. Les types d'instances AWS EC2 classiques sont disponibles ici : ["Type d'instance EC2".](https://us-east-2.console.aws.amazon.com/ec2/v2/home?region=us-east-2#InstanceTypes:)

### **Dimensionnement de l'instance de calcul**

- 1. Sélectionnez le type d'instance approprié en fonction de la charge de travail requise. Les facteurs à prendre en compte incluent le nombre de transactions commerciales à prendre en charge, le nombre d'utilisateurs simultanés, le dimensionnement des jeux de données, etc.
- 2. Le déploiement d'instances EC2 peut être lancé via le tableau de bord EC2. Les procédures de déploiement précises dépassent le cadre de cette solution. Voir ["Amazon EC2"](https://aws.amazon.com/pm/ec2/?trk=ps_a134p000004f2ZGAAY&trkCampaign=acq_paid_search_brand&sc_channel=PS&sc_campaign=acquisition_US&sc_publisher=Google&sc_category=Cloud%20Computing&sc_country=US&sc_geo=NAMER&sc_outcome=acq&sc_detail=%2Bec2%20%2Bcloud&sc_content=EC2%20Cloud%20Compute_bmm&sc_matchtype=b&sc_segment=536455698896&sc_medium=ACQ-P|PS-GO|Brand|Desktop|SU|Cloud%20Computing|EC2|US|EN|Text&s_kwcid=AL!4422!3!536455698896!b!!g!!%2Bec2%20%2Bcloud&ef_id=EAIaIQobChMIua378M-p8wIVToFQBh0wfQhsEAMYASAAEgKTzvD_BwE:G:s&s_kwcid=AL!4422!3!536455698896!b!!g!!%2Bec2%20%2Bcloud) pour plus d'informations.

### **Configuration de l'instance Linux pour le workload Oracle**

Cette section contient des étapes de configuration supplémentaires après le déploiement d'une instance EC2 Linux.

- 1. Ajoutez une instance de secours Oracle au serveur DNS pour la résolution de nom dans le domaine de gestion SnapCenter.
- 2. Ajoutez un ID utilisateur de gestion Linux en tant que identifiants SnapCenter OS avec des autorisations sudo sans mot de passe. Activez l'ID avec l'authentification par mot de passe SSH sur l'instance EC2. (Par défaut, l'authentification par mot de passe SSH et le sudo sans mot de passe sont désactivés sur les instances EC2.)
- 3. Configurez l'installation Oracle pour qu'elle corresponde à l'installation Oracle sur site, par exemple les correctifs du système d'exploitation, les versions et correctifs d'Oracle, etc.
- 4. Les rôles d'automatisation de la base de données NetApp Ansible peuvent être utilisés pour configurer les instances EC2 pour le développement/test des bases de données et la reprise après incident. Le code d'automatisation peut être téléchargé sur le site GitHub public de NetApp : ["Déploiement automatisé](https://github.com/NetApp-Automation/na_oracle19c_deploy) [Oracle 19c".](https://github.com/NetApp-Automation/na_oracle19c_deploy) L'objectif est d'installer et de configurer une pile logicielle de base de données sur une instance EC2 afin qu'elle corresponde aux configurations du système d'exploitation et de la base de données sur site.

#### **Configuration de l'instance Windows pour la charge de travail SQL Server**

Cette section répertorie d'autres étapes de configuration après le déploiement initial d'une instance de Windows EC2.

- 1. Récupérez le mot de passe administrateur Windows pour vous connecter à une instance via RDP.
- 2. Désactivez le pare-feu Windows, rejoignez l'hôte dans le domaine SnapCenter de Windows et ajoutez l'instance au serveur DNS pour la résolution du nom.
- 3. Provisionnez un volume log SnapCenter pour stocker les fichiers log de SQL Server.
- 4. Configurez iSCSI sur l'hôte Windows pour monter le volume et formater le lecteur de disque.
- 5. Là encore, une grande partie des tâches précédentes peuvent être automatisées avec la solution d'automatisation NetApp pour SQL Server. Consultez le site GitHub public d'automatisation NetApp pour connaître les nouveaux rôles et solutions publiés : ["Automatisation NetApp"](https://github.com/NetApp-Automation).

### **Informations sur le copyright**

Copyright © 2024 NetApp, Inc. Tous droits réservés. Imprimé aux États-Unis. Aucune partie de ce document protégé par copyright ne peut être reproduite sous quelque forme que ce soit ou selon quelque méthode que ce soit (graphique, électronique ou mécanique, notamment par photocopie, enregistrement ou stockage dans un système de récupération électronique) sans l'autorisation écrite préalable du détenteur du droit de copyright.

Les logiciels dérivés des éléments NetApp protégés par copyright sont soumis à la licence et à l'avis de nonresponsabilité suivants :

CE LOGICIEL EST FOURNI PAR NETAPP « EN L'ÉTAT » ET SANS GARANTIES EXPRESSES OU TACITES, Y COMPRIS LES GARANTIES TACITES DE QUALITÉ MARCHANDE ET D'ADÉQUATION À UN USAGE PARTICULIER, QUI SONT EXCLUES PAR LES PRÉSENTES. EN AUCUN CAS NETAPP NE SERA TENU POUR RESPONSABLE DE DOMMAGES DIRECTS, INDIRECTS, ACCESSOIRES, PARTICULIERS OU EXEMPLAIRES (Y COMPRIS L'ACHAT DE BIENS ET DE SERVICES DE SUBSTITUTION, LA PERTE DE JOUISSANCE, DE DONNÉES OU DE PROFITS, OU L'INTERRUPTION D'ACTIVITÉ), QUELLES QU'EN SOIENT LA CAUSE ET LA DOCTRINE DE RESPONSABILITÉ, QU'IL S'AGISSE DE RESPONSABILITÉ CONTRACTUELLE, STRICTE OU DÉLICTUELLE (Y COMPRIS LA NÉGLIGENCE OU AUTRE) DÉCOULANT DE L'UTILISATION DE CE LOGICIEL, MÊME SI LA SOCIÉTÉ A ÉTÉ INFORMÉE DE LA POSSIBILITÉ DE TELS DOMMAGES.

NetApp se réserve le droit de modifier les produits décrits dans le présent document à tout moment et sans préavis. NetApp décline toute responsabilité découlant de l'utilisation des produits décrits dans le présent document, sauf accord explicite écrit de NetApp. L'utilisation ou l'achat de ce produit ne concède pas de licence dans le cadre de droits de brevet, de droits de marque commerciale ou de tout autre droit de propriété intellectuelle de NetApp.

Le produit décrit dans ce manuel peut être protégé par un ou plusieurs brevets américains, étrangers ou par une demande en attente.

LÉGENDE DE RESTRICTION DES DROITS : L'utilisation, la duplication ou la divulgation par le gouvernement sont sujettes aux restrictions énoncées dans le sous-paragraphe (b)(3) de la clause Rights in Technical Data-Noncommercial Items du DFARS 252.227-7013 (février 2014) et du FAR 52.227-19 (décembre 2007).

Les données contenues dans les présentes se rapportent à un produit et/ou service commercial (tel que défini par la clause FAR 2.101). Il s'agit de données propriétaires de NetApp, Inc. Toutes les données techniques et tous les logiciels fournis par NetApp en vertu du présent Accord sont à caractère commercial et ont été exclusivement développés à l'aide de fonds privés. Le gouvernement des États-Unis dispose d'une licence limitée irrévocable, non exclusive, non cessible, non transférable et mondiale. Cette licence lui permet d'utiliser uniquement les données relatives au contrat du gouvernement des États-Unis d'après lequel les données lui ont été fournies ou celles qui sont nécessaires à son exécution. Sauf dispositions contraires énoncées dans les présentes, l'utilisation, la divulgation, la reproduction, la modification, l'exécution, l'affichage des données sont interdits sans avoir obtenu le consentement écrit préalable de NetApp, Inc. Les droits de licences du Département de la Défense du gouvernement des États-Unis se limitent aux droits identifiés par la clause 252.227-7015(b) du DFARS (février 2014).

#### **Informations sur les marques commerciales**

NETAPP, le logo NETAPP et les marques citées sur le site<http://www.netapp.com/TM>sont des marques déposées ou des marques commerciales de NetApp, Inc. Les autres noms de marques et de produits sont des marques commerciales de leurs propriétaires respectifs.